# **PO 101:** REQUISITION PROCESSING TRAINING GUIDE

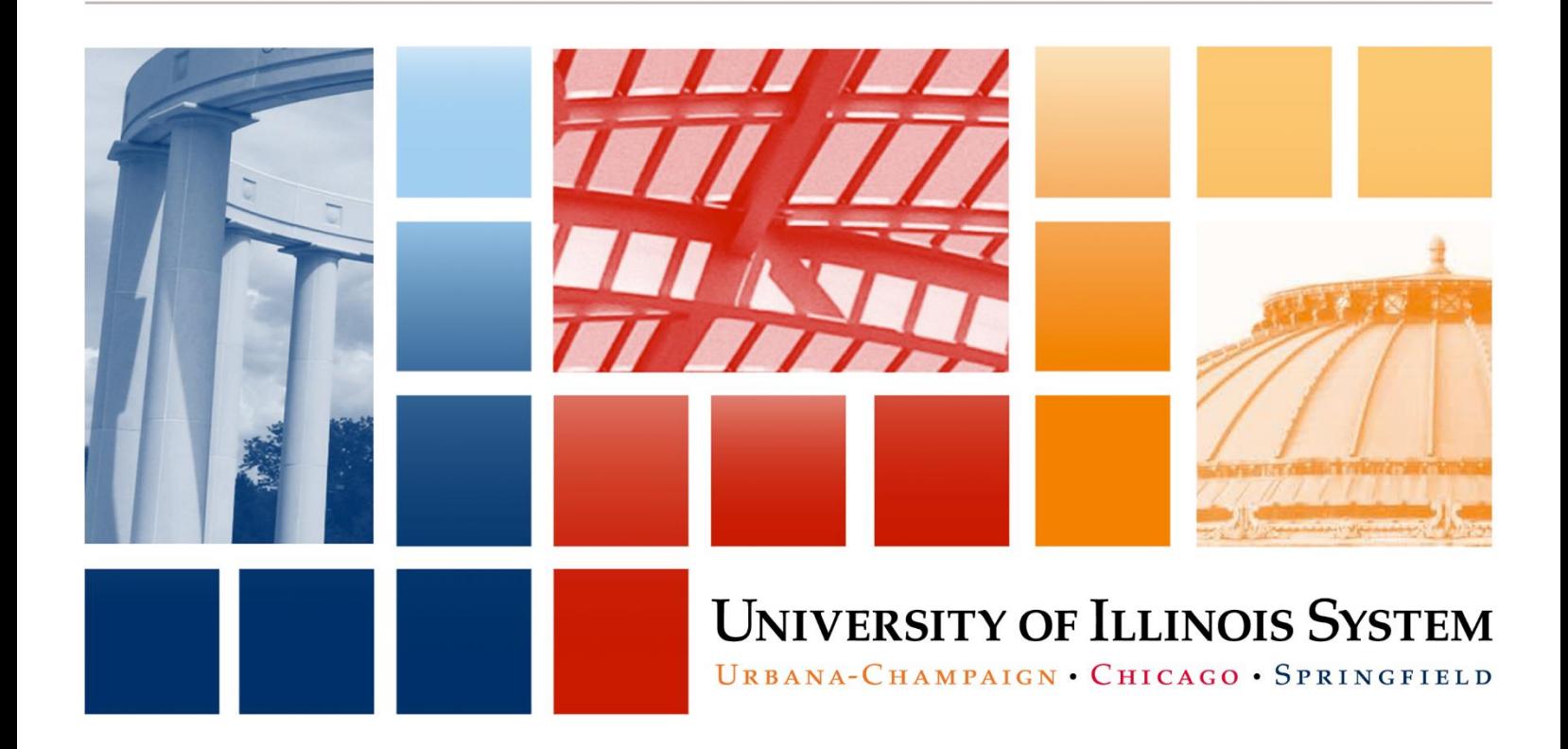

**UNIVERSITY OF ILLINOIS SYSTEM** URBANA-CHAMPAIGN . CHICAGO . SPRINGFIELD

# **PO 101: Requisition Processing**

Training Guide

# APPROPRIATE USE AND SECURITY OF CONFIDENTIAL AND SENSITIVE INFORMATION

Due to the integrated nature of the various Human Resources, Finance and Student modules in Banner and the reporting information in the Enterprise Data Warehouse (EDW), you may have access to information beyond what you need to perform your assigned duties. Your access to Banner and the EDW has been granted based on business need, and it is your responsibility to ensure the information you access is used appropriately.

Here are some reminders of good data stewardship to help you carry out your responsibility:

- Do not share your passwords or store them in an unsecured manner. Do not leave your workstation unattended while logged on to administrative information systems. You are responsible for any activity that occurs using your logon id.
- Do not share confidential and sensitive information with anyone, including colleagues, unless there is a business reason.
- Retrieve printed reports quickly, and do not leave the reports lying around in plain view.
- Secure reports containing confidential and sensitive information (e.g., FERPA, EEO or HIPAA protected data).
- When disposing of reports containing confidential or sensitive information, shred the documents in a timely manner.

Your responsibilities regarding the protection and security of administrative information are outlined in the University of Illinois System Information Security Policy for Administrative Information and Guidelines posted at [https://www.aits.uillinois.edu/reference\\_library/i\\_t\\_policies.](https://www.aits.uillinois.edu/reference_library/i_t_policies) Any violation could subject you to disciplinary action, which could include dismissal or, in those cases where laws have been broken, legal action. You should have signed a compliance form that indicates you have read, understand and agree to comply with the University System's Information Security Policy for Administrative Information. If you have not already signed the compliance form, please see your Unit Security Contact who is responsible for maintaining these forms.

# **Acknowledgements**

This manual is based on Ellucian *Banner* System, Release 8.2.

# **Copyright**

Copyright 2006 – 2017 University of Illinois – Office of Business and Financial Services. All rights reserved. No part of this publication may be reproduced or used in any form or by any means—graphic, electronic or mechanical, including photocopying, recording, taping or in information storage and retrieval systems—without written permission of University of Illinois – OBFS.

This documentation has been created by the University of Illinois under license from Ellucian specifically for the University's use of the Ellucian *Banner* System as it has been implemented at the University of Illinois, and for no other purpose.

# **Trademarks**

*Banner*® is a trademark of Ellucian Company L.P. or its affiliates and is registered in the U.S. and other countries.

# **Prerequisites**

The following are prerequisites for this course:

FN 101: Introduction to Banner and Finance I

# **Course Information**

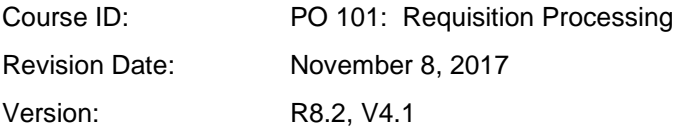

# TABLE OF CONTENTS

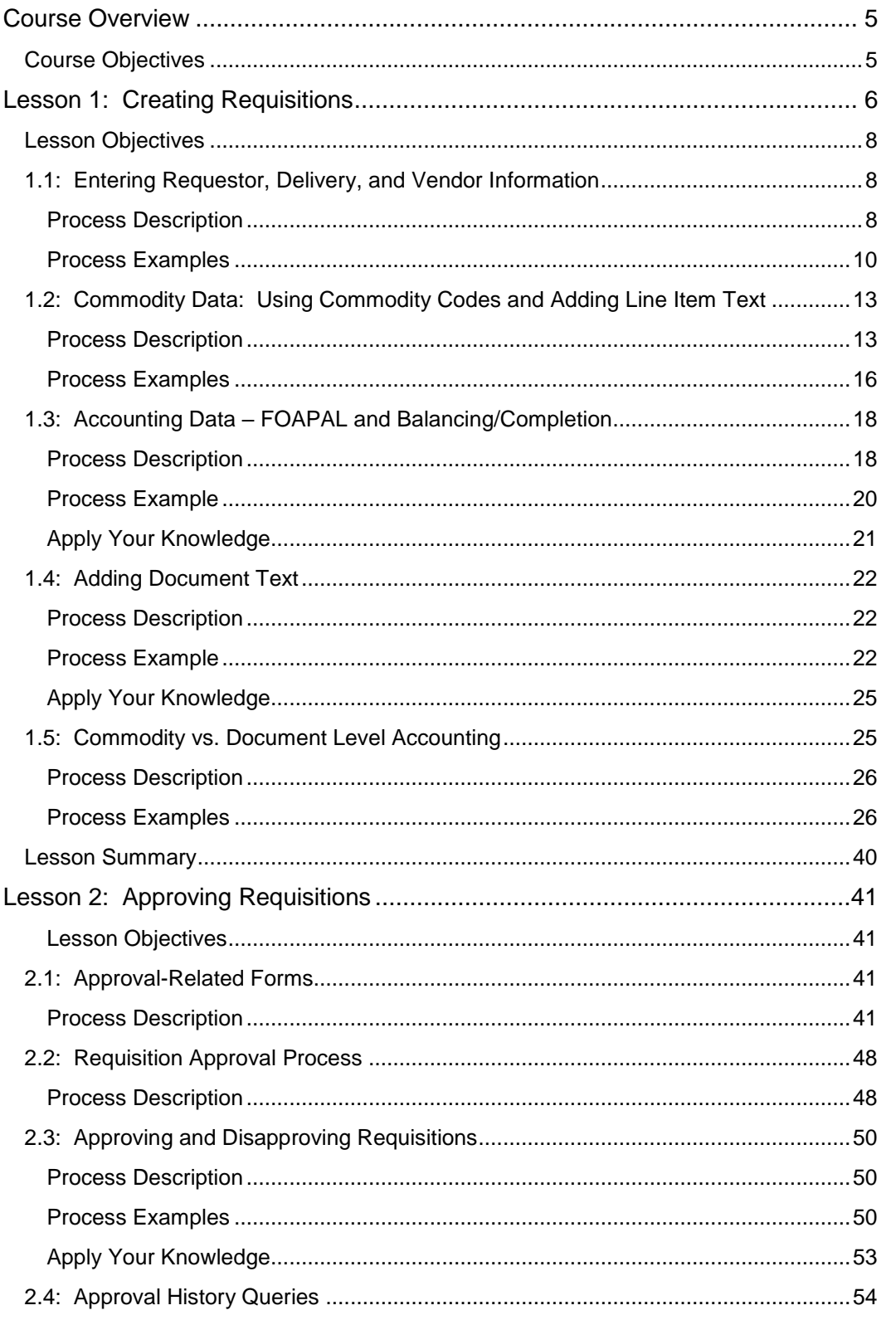

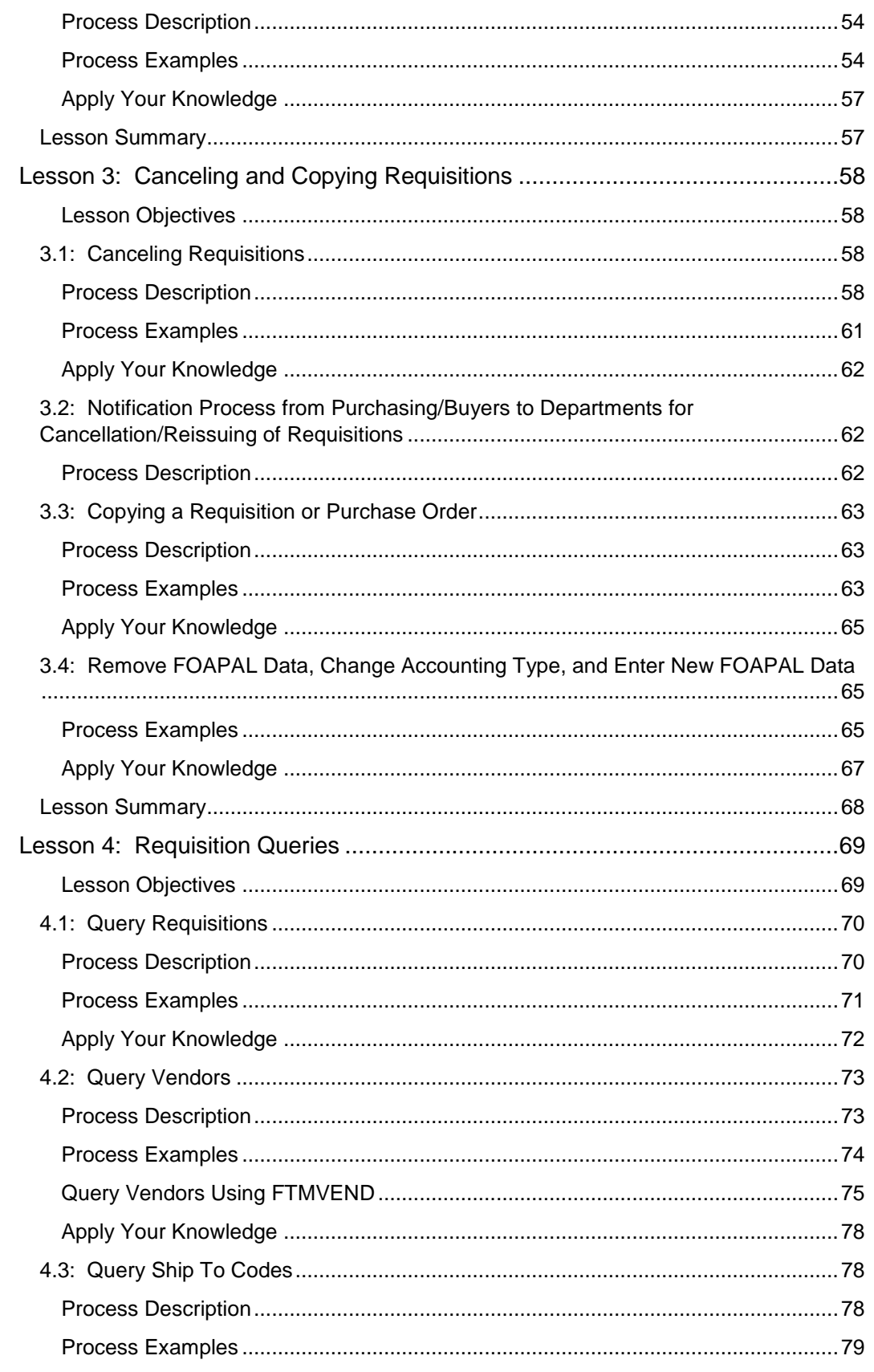

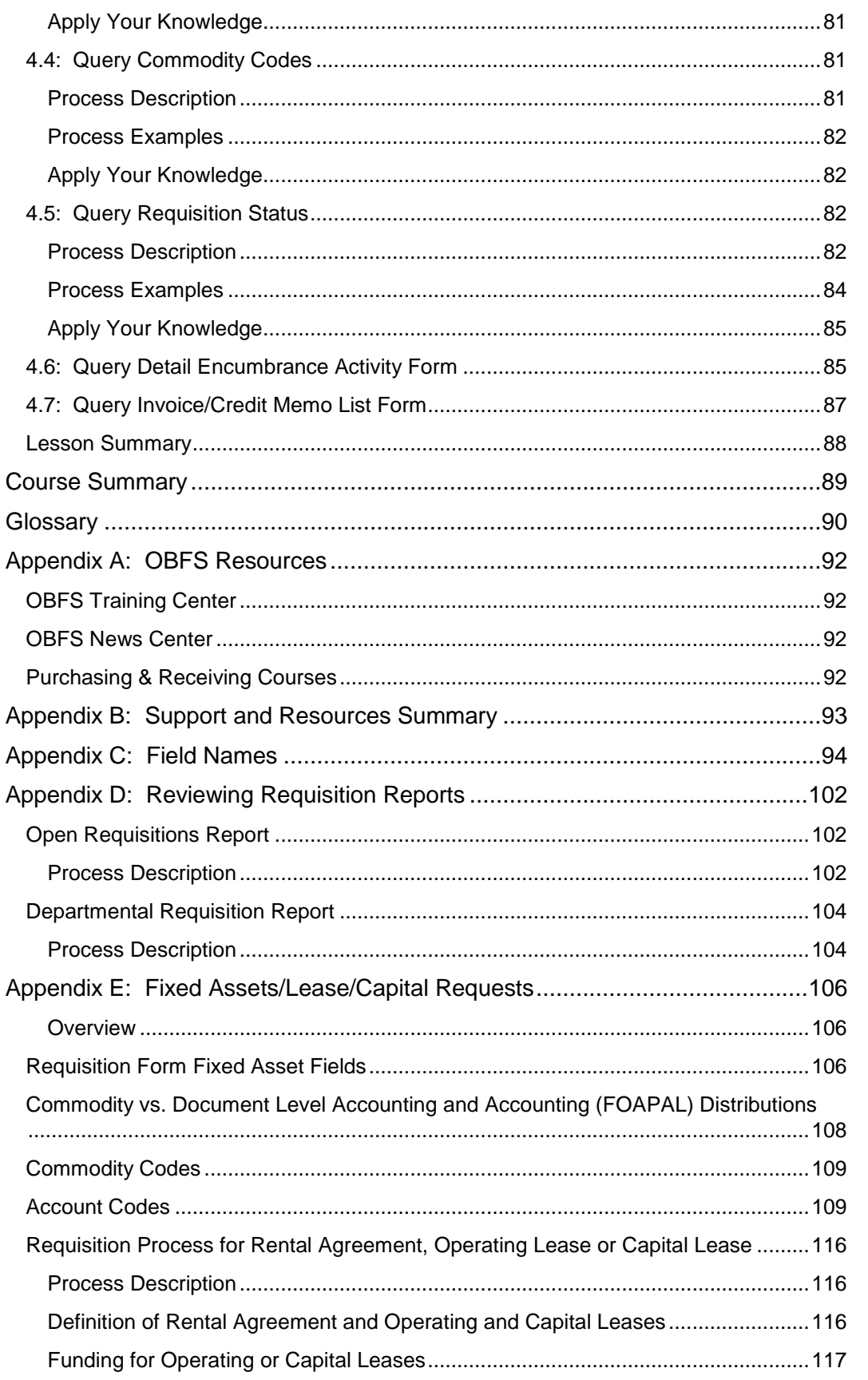

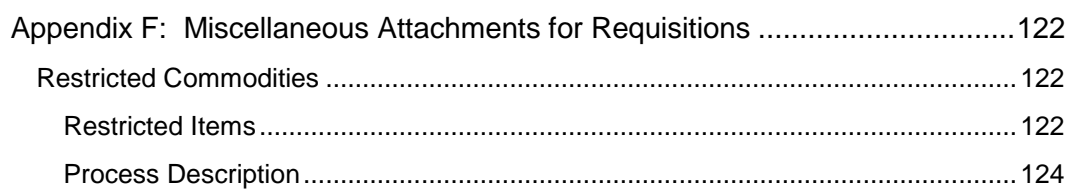

# <span id="page-8-0"></span>**Course Overview**

Procuring goods and services touches every level and department of the University of Illinois. Purchasing in *Banner* is a four-part process: requesting, ordering, receiving (when required), and paying for commodities. This course covers the first step in the process.

*Banner* supports both centralized and decentralized approaches to purchasing. You may enter a requisition online and eliminate the need to pass documents through various offices. An electronic approval process allows documents to be approved online.

The **Requisition Form (***FZAREQN***)** initiates the procurement process. The **Requisition Form** has various windows that allow the entry of purchasing request data such as requestor information, vendor, commodities, accounting information and distribution. From the **Requisition Form** you can execute a query for all vendors in the *Banner* system, or narrow your search to a vendor type, such as minority vendors, or small business vendors.

**Banner** is an integrated system. Therefore, data from the requisition automatically moves forward through the purchase order process. Because the requisition automatically populates the purchase order, the *Banner* procurement process is efficient and affords less keystroke errors. However, the integrity of the data from requisitions is critical in facilitating the remaining steps in the purchasing process.

### <span id="page-8-1"></span>**Course Objectives**

When you have completed the materials presented in this course you will be able to:

- Recognize differences among regular, standing, and blanket orders.
- Create requisitions as a new request.
- Approve requisitions, disapprove requisitions, and query approval status/history.
- Cancel and copy requisitions.
- Query requisitions, requestors, ship-to addresses, commodities, vendors, status of requisitions, purchase orders, invoices, and payments.

# <span id="page-9-0"></span>**Lesson 1: Creating Requisitions**

#### *Differences Between Regular, Standing, and Multiple-Year Purchase Orders*

There are three types of purchase orders in *Banner*: regular purchase orders, standing purchase orders, and blanket orders. Regular and standing orders encumber funds, and blanket orders do not. The buyer will determine the type of purchase order to be created depending on the nature of the purchase.

If a department wishes to receive items against the order, a regular order must be used. The buyer will need to know quantities and unit price in order to issue a regular order that allows receipt against individual order items.

The standing order is based on a dollar total, has a commodity code and description, but has no quantity. Purchases that require no quantity or unit price (e.g., graphic design services) can either use a regular purchase order or a standing order. The requisition process is the same.

**Regular Purchase Orders** may be issued:

- If you have a quantity and a unit price (even though multiple payments may occur).
- For purchases involving specific multiple-year agreements, and either a single FOAPAL or limited FOAPALS with a consistent distribution (for the entire contract period).
- For leases, whether they are for a single year or multiple years and whether they provide for scheduled payments or individually invoiced payments.
- If you want to receive items in *Banner* before the invoice is paid.

#### **Standing Purchase Orders:**

For purchases that require no quantity or unit price (e.g., lab gases), the standing order has a commodity description and expenditure total, but no quantity.

The standing order will permit departments to place releases for commodities or services on an as needed basis via phone or other mechanism without having to submit additional requisitions through the Purchasing Division.

Since quantities are not used, the encumbrance is based on total dollar amount. Departments will not have the option to request receipt against standing orders.

Invoices received against standing orders will be imaged and payment made according to the payment terms of the order. Departments will be able to access the imaged invoice after the fact for reconciliation.

Departments will not have the ability to assign different FOAPAL(s) for each invoice received.

Standing orders should only be used for vendors in good standing.

#### *Limitations to a standing order:*

- Since a standing order has no quantity, departments will not have the option to request receiving for these orders.
- Fixed assets cannot be purchased on a standing order.

#### **Multiple-Year Agreements:**

If a **regular order** is created, the terms of the contract will be outlined in the body of the purchase order, but the order will be issued for the current year dollar amount (expenditure). This allows the funds for the current year to be encumbered.

At the beginning of subsequent fiscal years, the department will submit a requisition so a new purchase order can be issued referencing the purchase order number from the last fiscal year. This can be done by copying the current year's purchase order (PO) into a new requisition and changing the dollar amounts, and changing the transaction date to encumber the funds for the upcoming Fiscal Year.

If the buyer issues a **standing order** for a multiple-year purchase, he/she still needs to follow the same process outlined for regular purchase orders. Outline the terms of the contract in the body of the order, but issue the original standing order for the current year dollar amount (expenditure). This allows the funds for the current year to be encumbered.

Each fiscal year, the department will need to submit a requisition and the buyer will create a new standing order to encumber the next fiscal year's expenditures.

The **Requisition Form (***FZAREQN***)** initiates the purchase order procurement process by creating a request to acquire goods or services. It enables you to define departmental needs by identifying the requestor, ship to location, vendor, commodity, and accounting information.

The University offers three systems that can be used to purchase commodities and contractual services from external vendors: iBuy, *Banner*, and the MasterCardTM University Procurement Card (P-Card).

- The Office of Business and Financial Services (OBFS) recommends using iBuy Requisitions, or P-Card, for most purchases up to \$4,999.99.
- Purchases at or more than \$5,000 must be made using either an iBuy or *Banner* Requisition Form. *Banner* is the system of record for iBuy Purchase Orders.
- Departments may use iBuy or *Banner* requisitions:
	- $\circ$  for purchase requests starting at \$5,000.
	- o for all P-Card prohibited commodities.
	- o when the vendor does not accept the P-Card for payment.

Lesson sections 1.1 through 1.2 demonstrate how to create the basic requisition needed to begin the purchase order process. Once you understand basic requisition processing, sections 1.3 through 1.5 outline the more sophisticated concepts of document and line item text, and Commodity vs. Document Level Accounting.

<span id="page-10-0"></span>Additional instructions for fixed assets and leases are explained in Appendix E. Specific instructions for restricted commodities are covered in Appendix F.

**NOTE**:

The department can copy a purchase order into a new requisition therefore capturing all the information on the current purchase order and reducing the time it takes to create a requisition.

### **Lesson Objectives**

When you have completed the materials presented in this lesson you will be able to:

- Create a new requisition.
- Add ship-to location codes while creating the requisition.
- Add vendor codes while creating the requisition.
- Use commodity codes and line item text when creating the requisition.
- Understand Commodity vs. Document Level Accounting.
- Enter document text.

#### <span id="page-11-0"></span>**1.1: Entering Requestor, Delivery, and Vendor Information**

#### <span id="page-11-1"></span>**Process Description**

The **Requisition Form (***FZAREQN***)** opens with the cursor in the **Requisition** field. From this field, you can generate a new requisition number, or enter an existing requisition number that is either in-process or disapproved in the approval process.

The system generates a new request number after the second screen when you type *NEXT* in the **Requisition** field. You can enter only pre-assigned in-process requisition numbers, or a requisition that was disapproved during the approval process, and now has been returned to be reworked. *Banner* does not allow users to create requisition numbers.

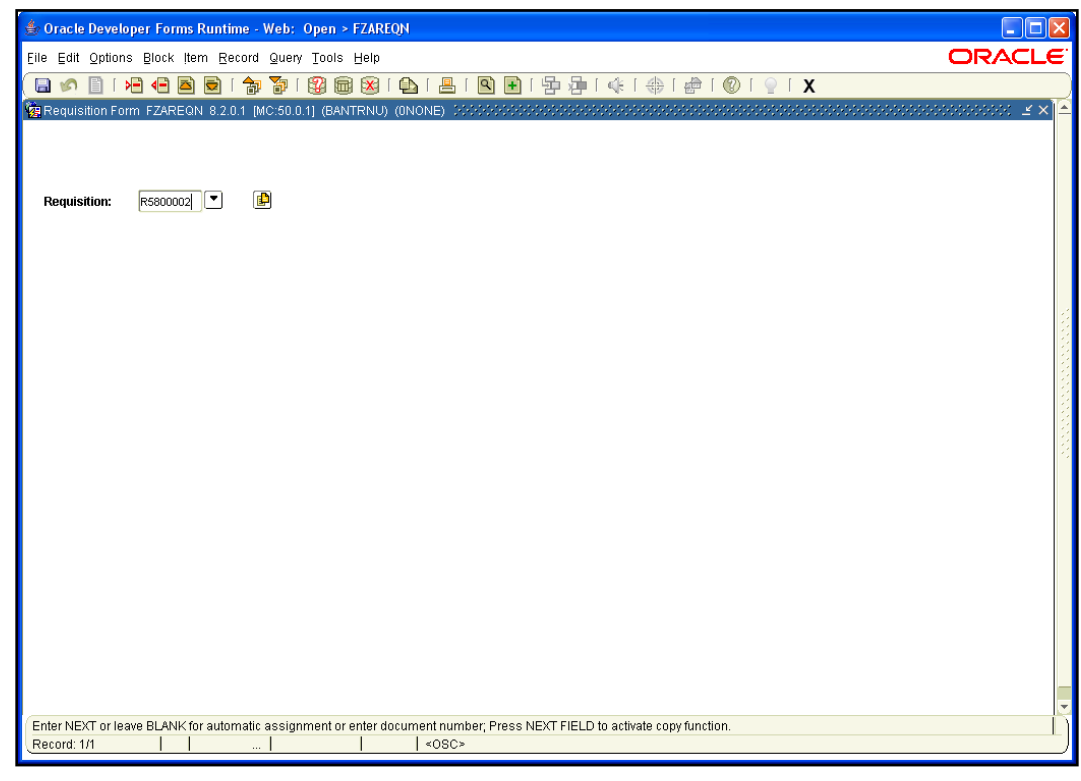

#### *Fig 1.1.1 Requisition Form (FZAREQN)*

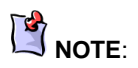

Be extremely careful when entering a preassigned in-process requisition number. Make sure you type the number "0" (zero) and not the letter "o" or "O"!

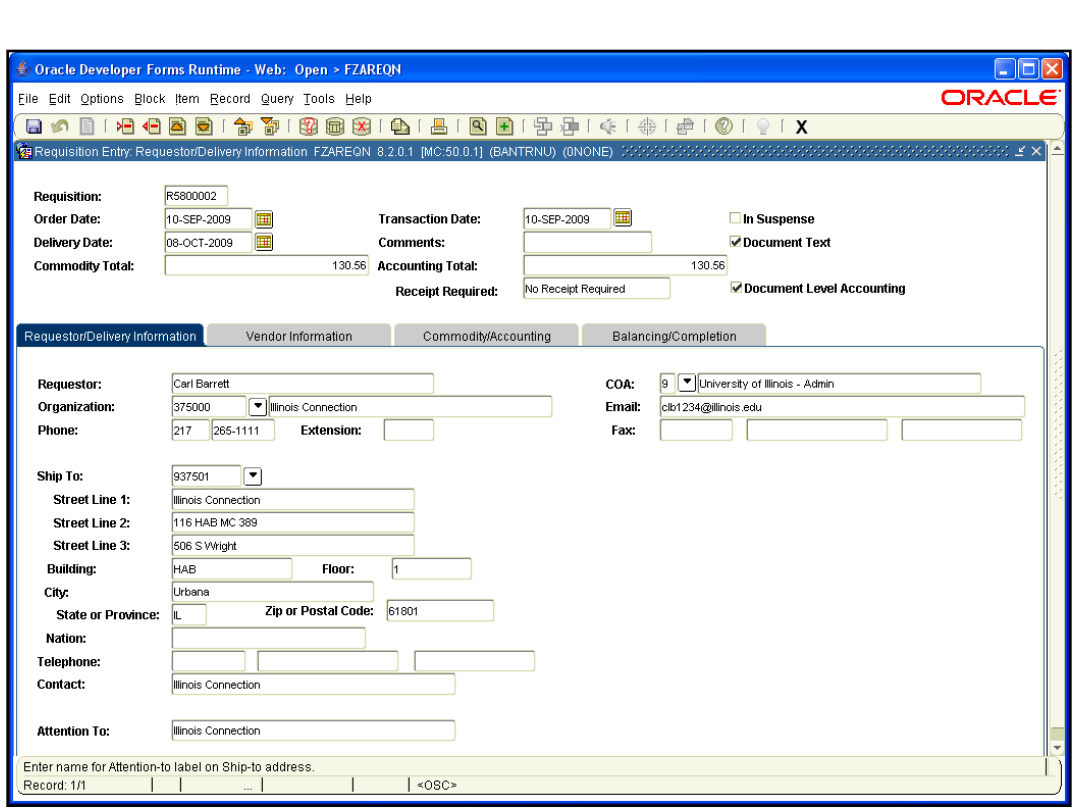

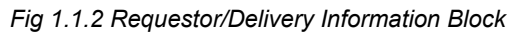

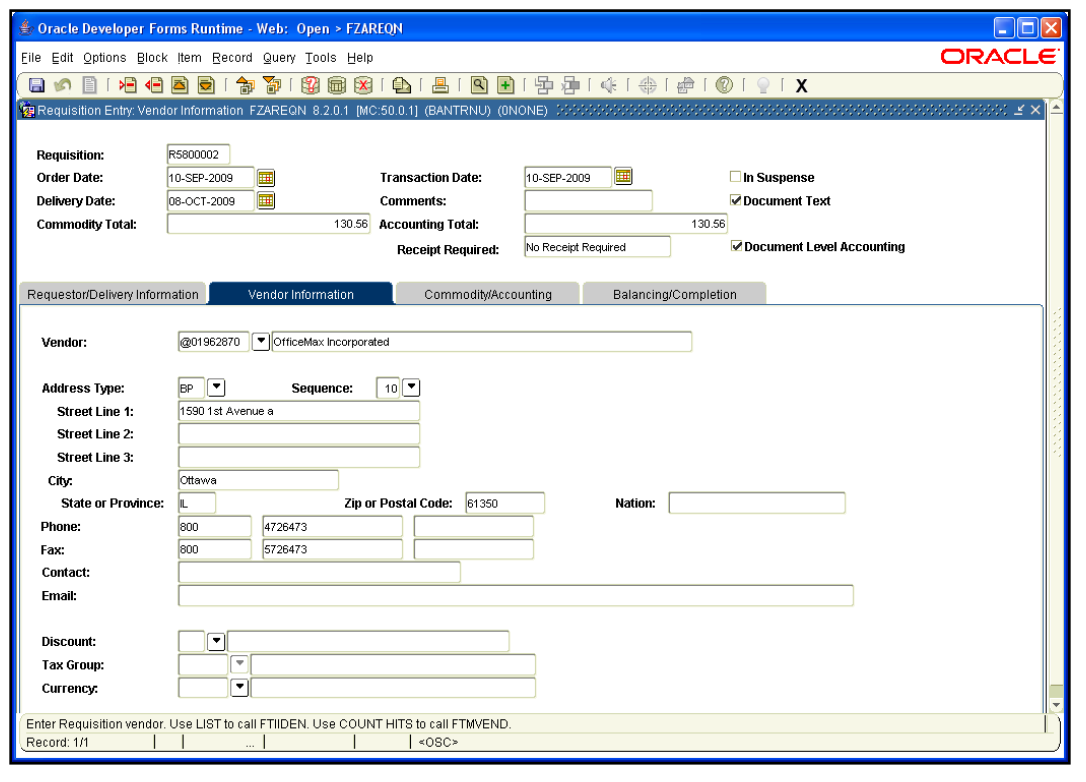

*Fig 1.1.3 Vendor Information Block*

#### <span id="page-13-0"></span>**Process Examples**

The following example shows the creation of a basic requisition including a search for address information.

Creating a requisition can begin with the following tasks:

- Task 1.1A: Create the requisition and enter ship-to information
- Task 1.1B: Enter vendor information
- Task 1.1C: Search for address information

#### *Form Name*

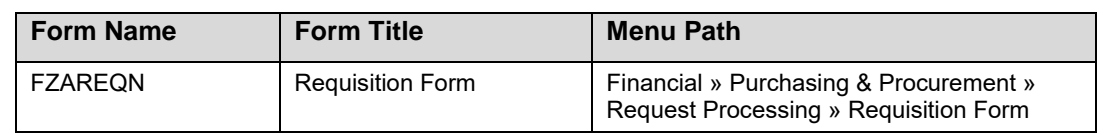

See Appendix C for information on the fields in the **Requisition Form (***FZAREQN***)**, including definitions of all the fields used in the following example.

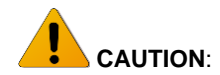

It is important that you TAB through fields to avoid system problems.

#### **Step-by-Step Procedures Task 1.1A: Create a Requisition – Requisition Form (***FZAREQN***)**

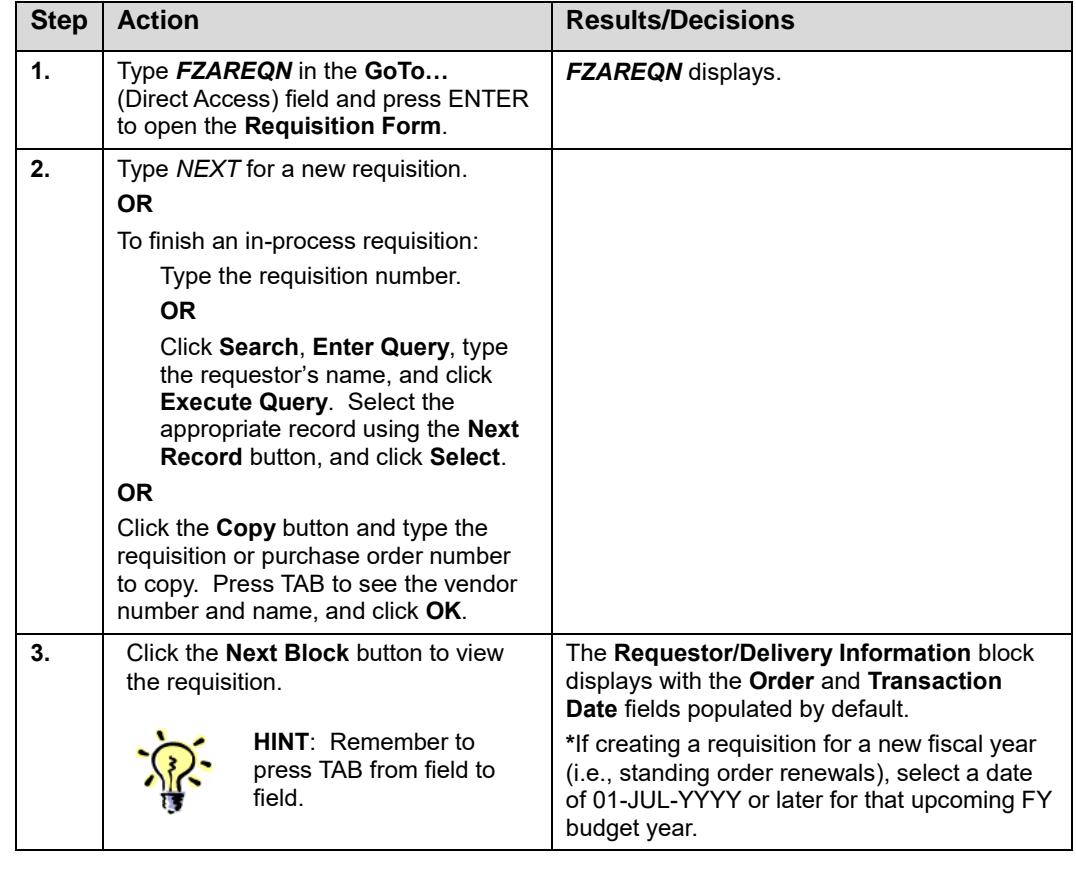

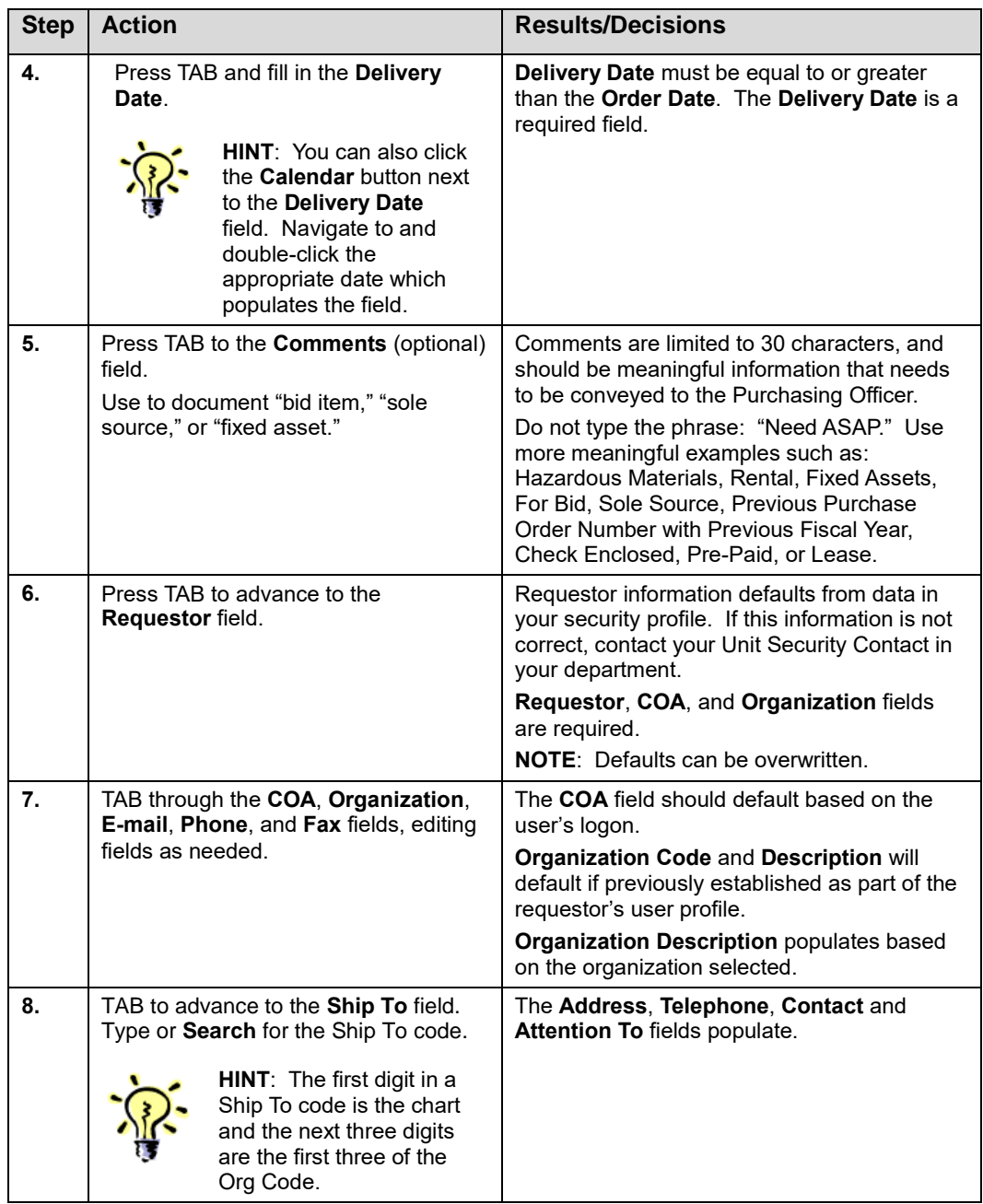

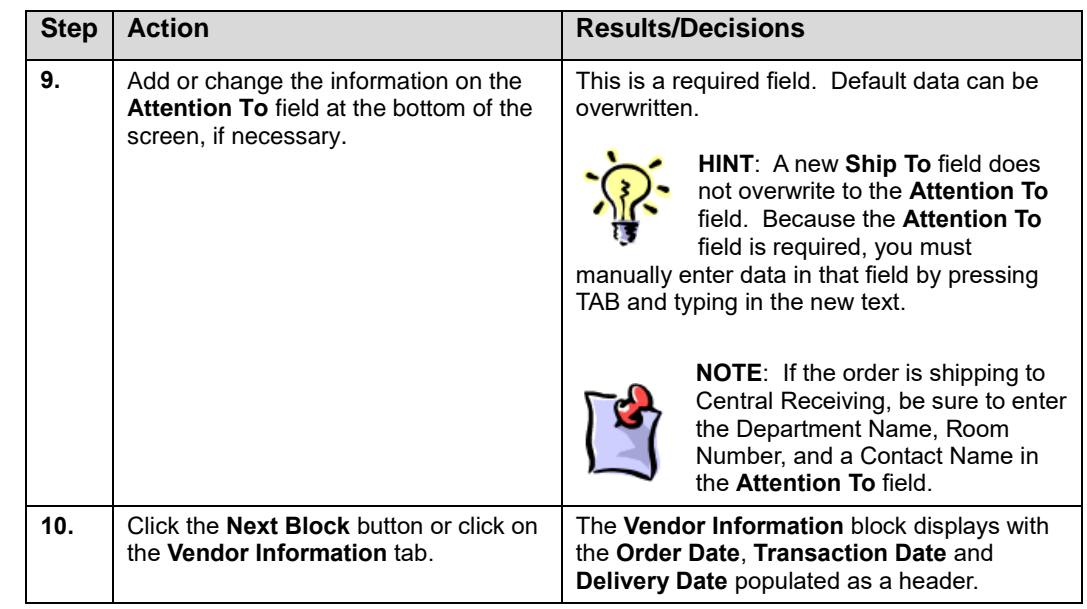

#### **Step-by-Step Procedures Task 1.1B: Vendor Information Block (***FZAREQN***)**

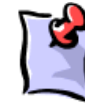

**NOTE**: Vendors must already exist in *Banner* before they can be used in creating a new requisition. If the vendor is not already in *Banner*, perform the following steps: 1. Press TAB to advance to the **Vendor** description field. 2. Type "*Add New Vendor*" along with the vendor's name in the

- **Vendor** description field. 3. Go to the Vendor Payment Forms page at
- [https://www.obfs.uillinois.edu/forms/payments-vendors/.](https://www.obfs.uillinois.edu/forms/payments-vendors/)
- 4. Download the appropriate Vendor Information Form, and follow the instructions within the form.
- 5. Send the Vendor Information Form to the vendor for completion.
- 6. Continue to process the requisition.

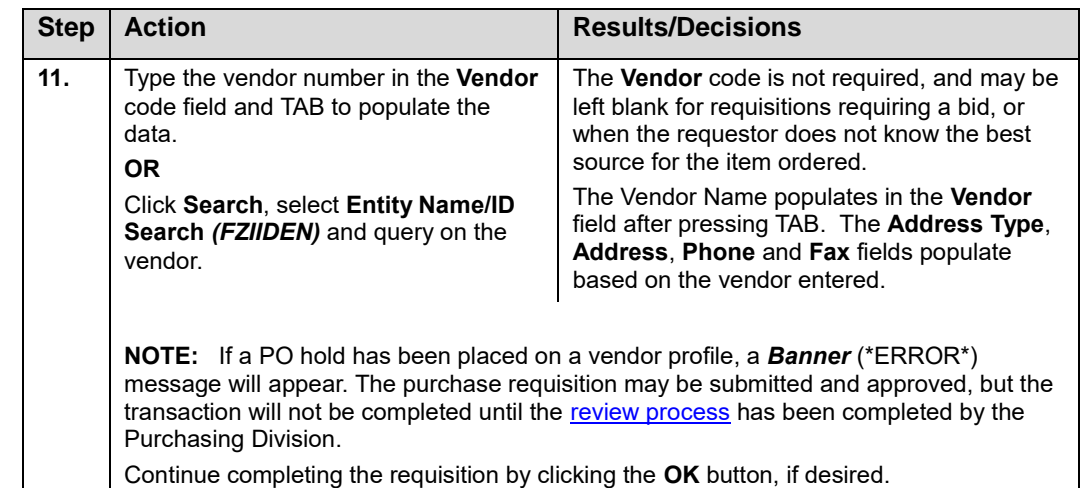

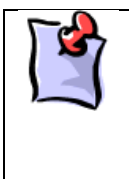

**NOTE**: The vendor **Address Type** identifies the specific purpose for a vendor's address. Examples of different **Address Types** include the vendor's mailing address (MA), business purchase address (BP), billing address (BI), bid address (BB), or business remittance address (BR).

Vendors may have multiple addresses with the same address type, where each address is assigned a different sequence number. When you add an additional vendor address having the same address type, the sequence number will increase by one.

#### **Step-by-Step Procedures Task 1.1C: Search Address Information – Address Information Query Form (***FOQADDR***)**

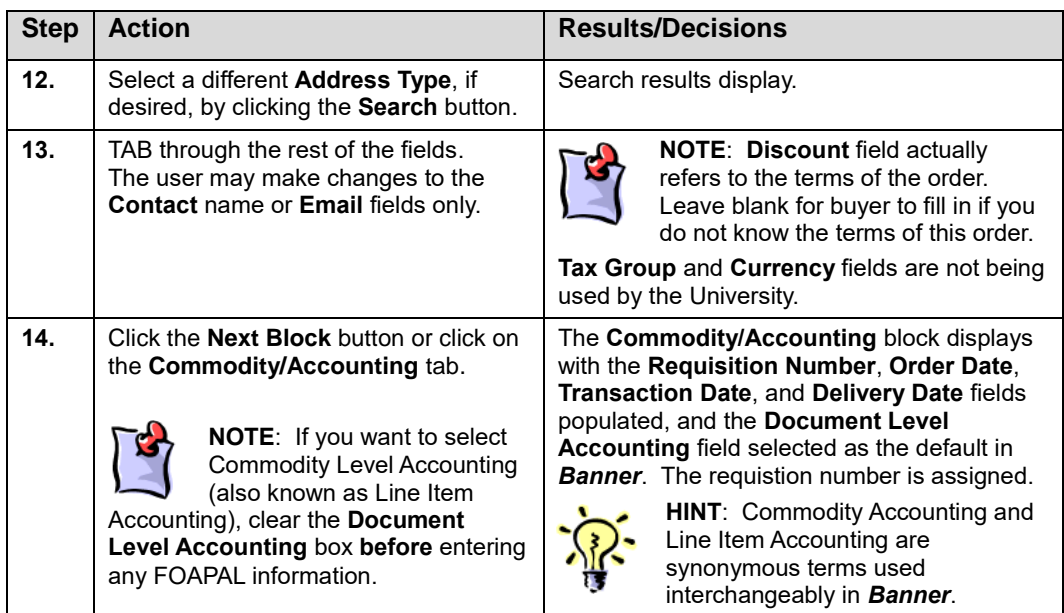

### <span id="page-16-0"></span>**1.2: Commodity Data: Using Commodity Codes and Adding Line Item Text**

#### <span id="page-16-1"></span>**Process Description**

Commodity codes provide a pivotal link in support of both financial accounting and control of fixed assets. Commodity codes facilitate cooperative purchasing efforts and increase efficiency. A universal commodity numbering system helps gain consistent asset classification, recording of useful life, and depreciation calculation.

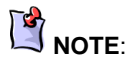

Commodity codes are required for all purchases.

The University uses the 5-digit National Institute of Governmental Purchasing (NIGP) codes as a standard for *Banner* commodity codes, which are auto-loaded annually. The NIGP code structure is divided into major classes, with specific codes identified within each class. The first three digits of the code represent its major class and the last two digits represent the item within the class.

A query is performed to view existing commodity codes. Users who perform this process will ensure that correct commodity codes are used on their requisitions. This process is the same across all University campuses.

Descriptions default from the commodity code selected and must be changed by University employees. Additional information concerning commodity codes may be added using the **Item Text** option or **Document Text** option.

Line item text is used to enter any additional descriptive or clarifying information. Examples are specific colors, styles, or sizes for the selected commodity item. Line item text is optional and can include special instructions to the buyer. (Refer to Appendix F for requirements related to restricted commodities.)

Lines default to increments of 10, and each line of text entered in *FOAPOXT* is limited to 50 characters, and does not wrap.

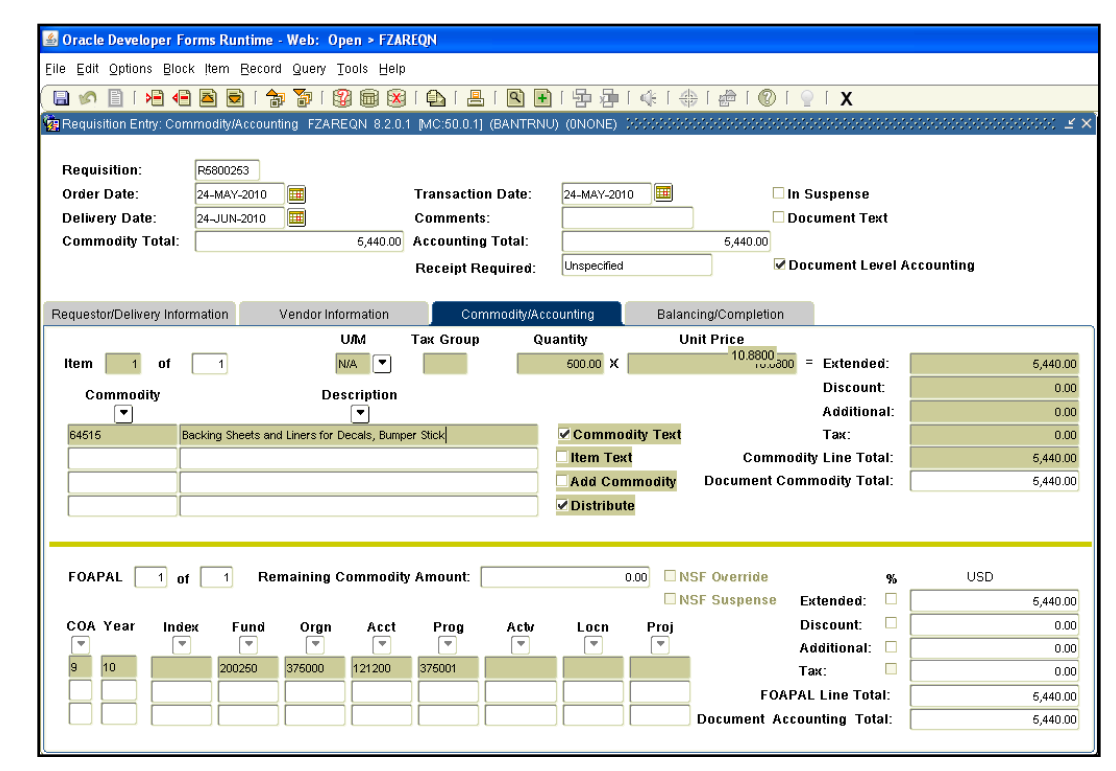

*Fig 1.2.1 Commodity/Accounting Block (FZAREQN)*

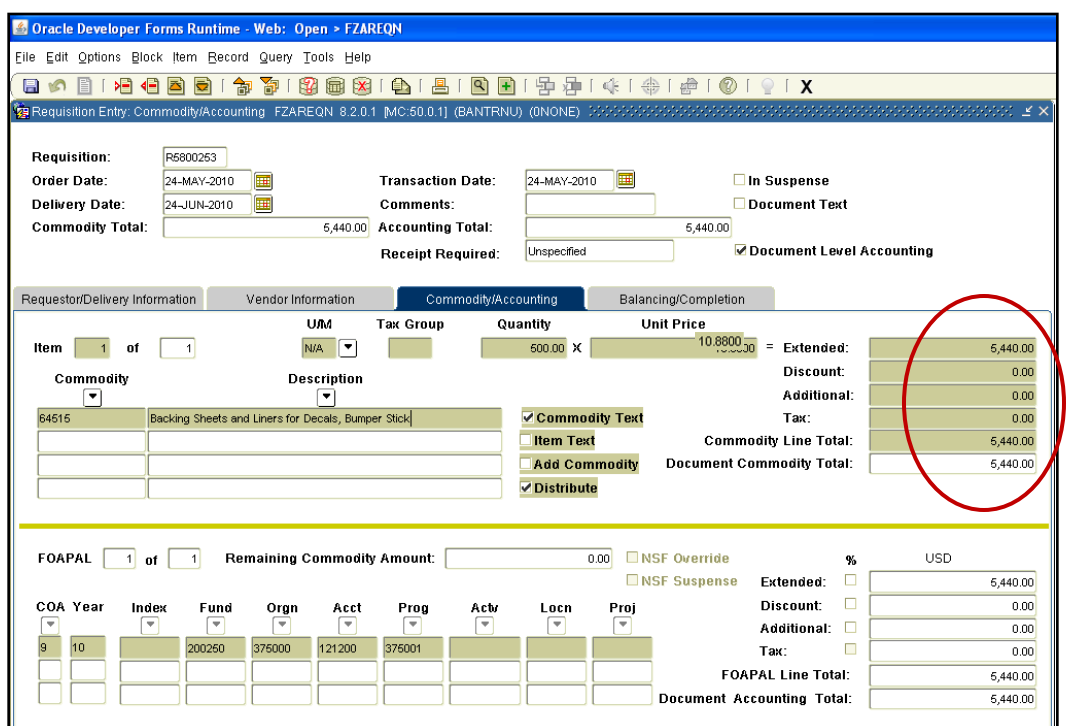

*Fig 1.2.2 Requisition Entry Commodity/Accounting (FZAREQN)*

|                   | Commodity Validation FTVCOMM 8.0 (BANTRNU) (0NONE)<br>- 1919 1919 1919 1919 |            |                             |               | 8 8 8 9 1 8 1 8 1 8 8 1 9 1 9 1 4 1 4 1 9 1 0 1 0 1 0 1 0 | ⊻ ⊻ |
|-------------------|-----------------------------------------------------------------------------|------------|-----------------------------|---------------|-----------------------------------------------------------|-----|
| Commodity<br>Code | <b>Description</b>                                                          | <b>U/M</b> | Fixed<br><b>Asset Stock</b> | Start<br>Date | <b>Termination</b><br>Date                                |     |
| 01014             | Adhesives and Cements, Insulation                                           | <b>N/A</b> |                             | 01-FEB-1992   |                                                           |     |
| 01017             | Aluminum Foil, etc.                                                         | N/A        |                             | 01-FEB-1992   |                                                           |     |
| 01030             | Bands, Clips, and Wires (For Pipe Inst                                      | N/A        |                             | 01-FEB-1992   |                                                           |     |
| 01038             | Clips, Pins, etc. (For Duct Insulation)                                     | N/A        |                             | 01-FEB-1992   |                                                           |     |
| 01041             | Cork: Blocks, Boards, Sheets, etc.                                          | N/A        |                             | 01-FEB-1992   |                                                           |     |
| 01045             | Exterior Insulation and Finish Systems                                      | N/A        |                             | 01-FEB-1992   |                                                           |     |
| 01053             | Fiberglass: Batts, Blankets and Rolls                                       | N/A        |                             | 01-FEB-1992   |                                                           |     |
| 01056             | Foam Glass: Blocks, Sheets, etc.                                            | N/A        |                             | 01-FEB-1992   |                                                           |     |
| 01057             | Foam-in-Place Insulation: Phenolic, Ur                                      | N/A        |                             | 01-FEB-1992   |                                                           |     |
| 01059             | Foam Plastics: Blocks, Boards, Sheet                                        | <b>NJA</b> |                             | 01-FEB-1992   |                                                           |     |
| 01062             | Insulation, Interior                                                        | N/A        |                             | 01-FEB-1992   |                                                           |     |
| 01063             | Insulation, Blown Type                                                      | N/A        |                             | 01-FEB-1992   |                                                           |     |
| 01064             | Insulation, Loose Fill                                                      | N/A        |                             | 01-FEB-1992   |                                                           |     |
| 01065             | Jacketing (For Insulation): Canvas, Os                                      | N/A        |                             | 01-FEB-1992   |                                                           |     |
| 01070             | Magnesia: Blocks, Sheets, etc.                                              | <b>N/A</b> |                             | 01-FEB-1992   |                                                           |     |
| 01072             | Mineral Wool: Blankets, Blocks, Board                                       | N/A        |                             | 01-FEB-1992   |                                                           |     |
| 01075             | Paints, Primers, Sealers, etc. (For Inst                                    | N/A        |                             | 01-FEB-1992   |                                                           |     |
| 01076             | Paper Type Insulation Material (Cellulo                                     | N/A        |                             | 01-FEB-1992   |                                                           |     |
| 01078             | Pipe and Tubing Insulation, All Types                                       | N/A        |                             | 01-FEB-1992   |                                                           |     |
| 01081             | Preformed Insulation, All Types (For E                                      | N/A        |                             | 01-FEB-1992   |                                                           |     |
| 01083             | Recycled Insulation Materials and Sup                                       | N/A        |                             | 01-FEB-1992   |                                                           |     |
| 01084             | Rubber Insulation                                                           | N/A        |                             | 01-FEB-1992   |                                                           |     |
| 01500             | ADDRESSING, COPYING, MIMEOGRA                                               | N/A        |                             | 01-FEB-1992   |                                                           |     |

Selecting the Search button for the

**NOTE:** 

commodity or description will display the **Commodity Validation Form (***FTVCOMM***)**.

#### <span id="page-19-0"></span>**Process Examples**

The following example continues the completion of creating a new requisition from 1.1.

#### *Form Name*

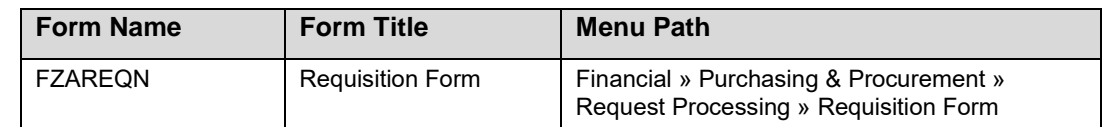

See Appendix C for information on the fields in the **Requisition Form (***FZAREQN***)**, including definitions of all the fields used in the following example.

#### **Step-by-Step Procedures Task 1.2A: Using Commodity Codes – Commodity/Accounting Block (***FZAREQN***)**

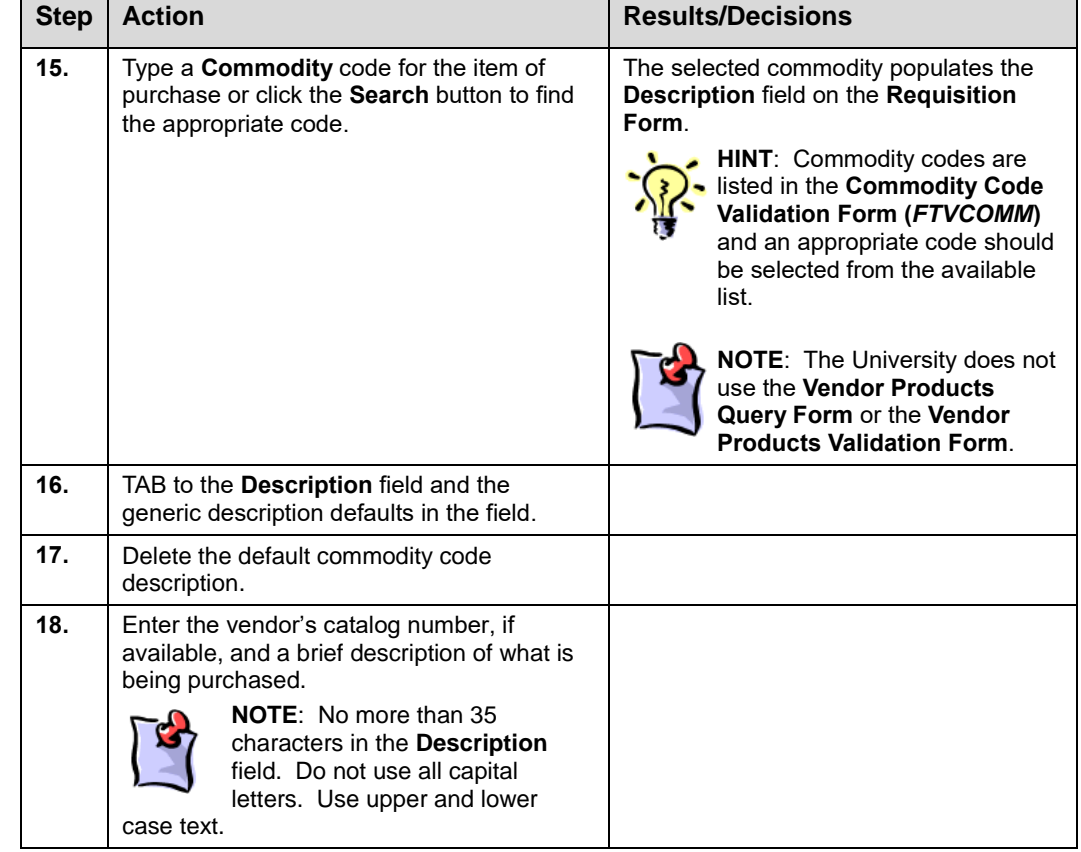

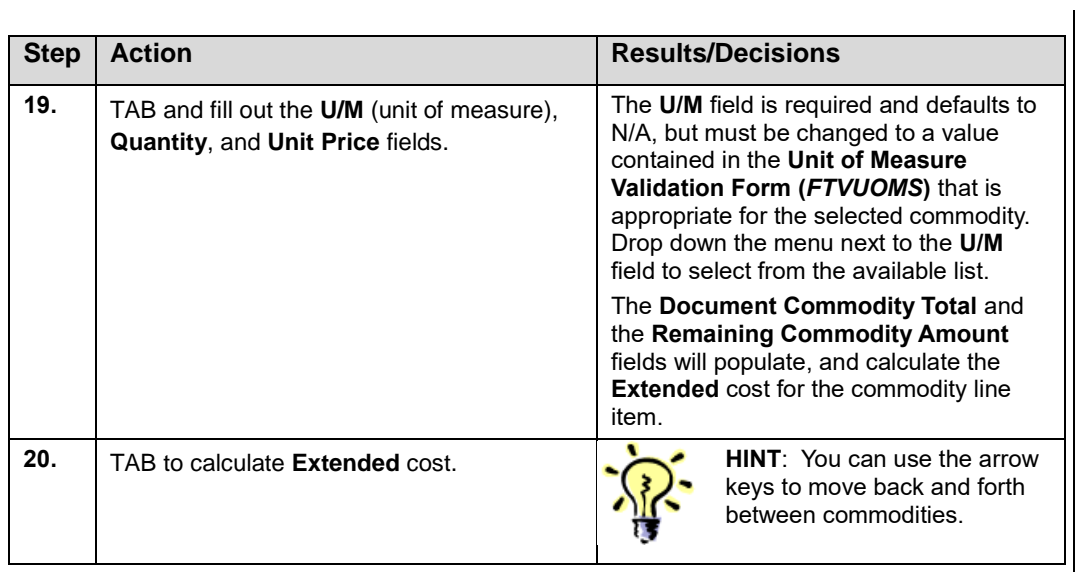

#### **Step-by-Step Procedures Task 1.2B: Adding Line Item Text – Commodity Accounting Block (***FZAREQN***)**

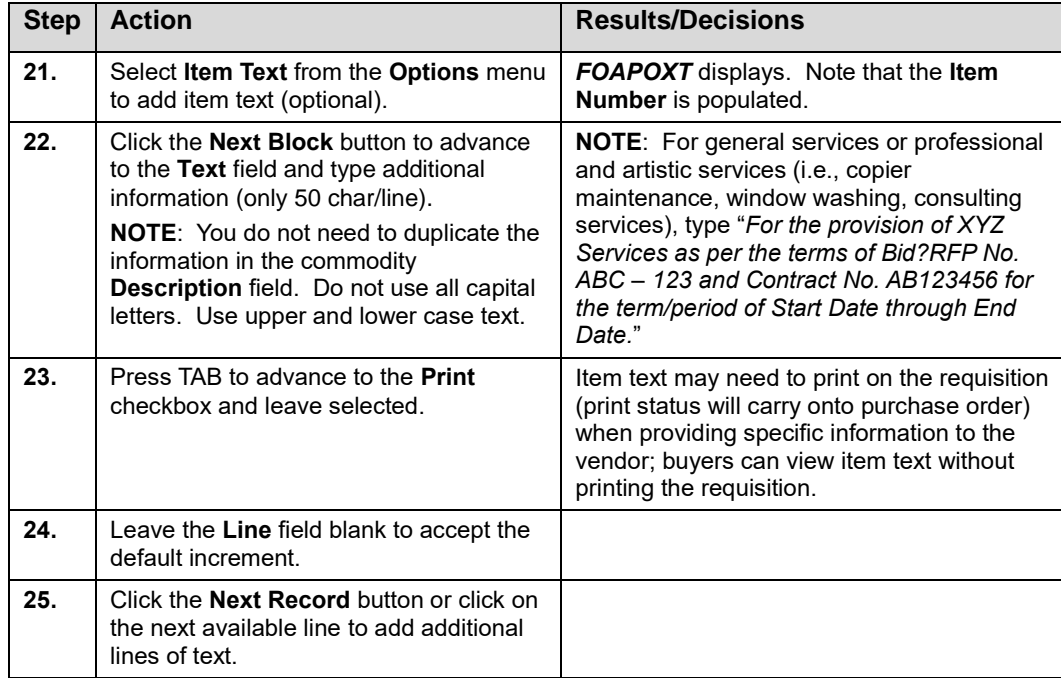

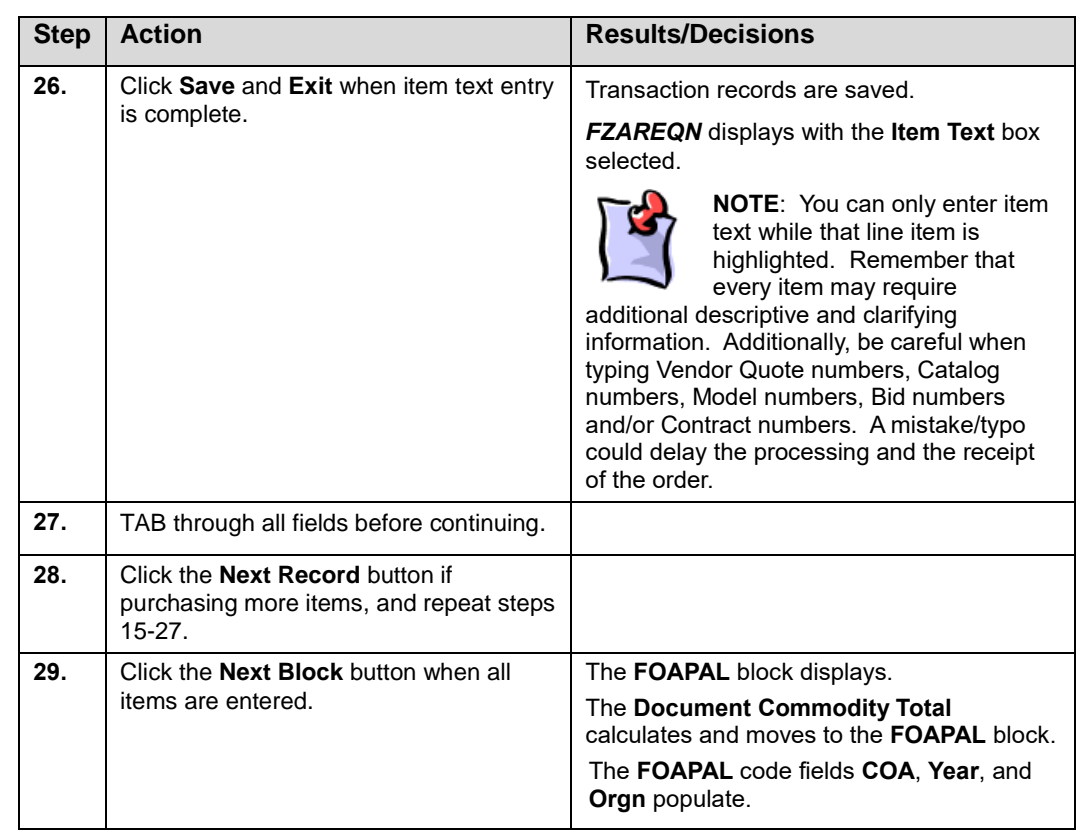

## <span id="page-21-0"></span>**1.3: Accounting Data – FOAPAL and Balancing/Completion**

#### <span id="page-21-1"></span>**Process Description**

The **FOAPAL** block of the **Requisition Form (***FZAREQN***)** is where accounting distribution information is entered. FOAPAL includes the **Chart** (C), **Fund** (F), **Organization** (O), **Account** (A), and **Program** (P) as required fields. **Index**, **Activity** (A), and **Location** (L) code fields are optional.

The decision to have Document or Line Item Accounting should be made prior to entering FOAPAL information. Document Accounting is the default when the **Commodity/Accounting** screen populates. If Document Accounting is selected, the FOAPAL(s) string shown will apply to all items in total. The FOAPALs will apply to all commodities in the percentages or dollar values assigned in the distribution. You must use Line Item Accounting to assign specific FOAPALs to each line item.

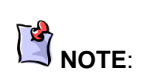

For this basic requisition example, we will use the requisition default of Document Accounting and assume that all commodities will be charged to a single FOAPAL.

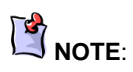

You **cannot** assign or distribute a FOAPAL string to a commodity line item with a \$0 (zero) dollar amount in either Document Level or Commodity Level Accounting.

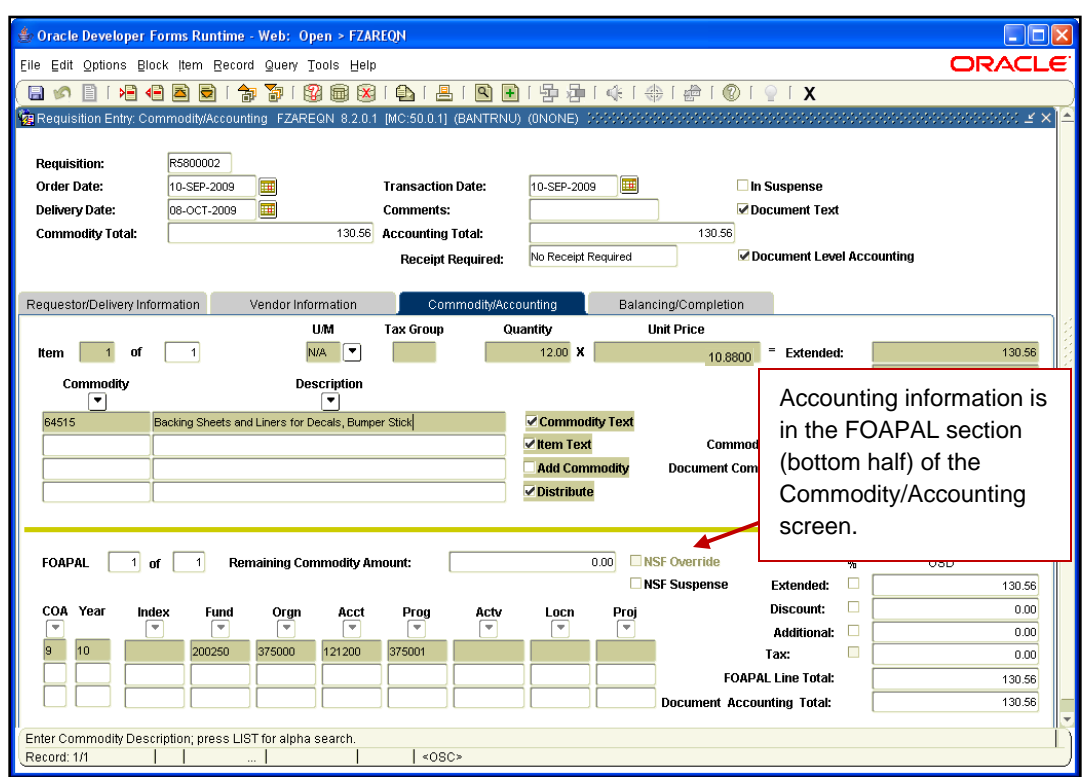

*Fig. 1.3.1 Commodity/Accounting Block (FZAREQN)*

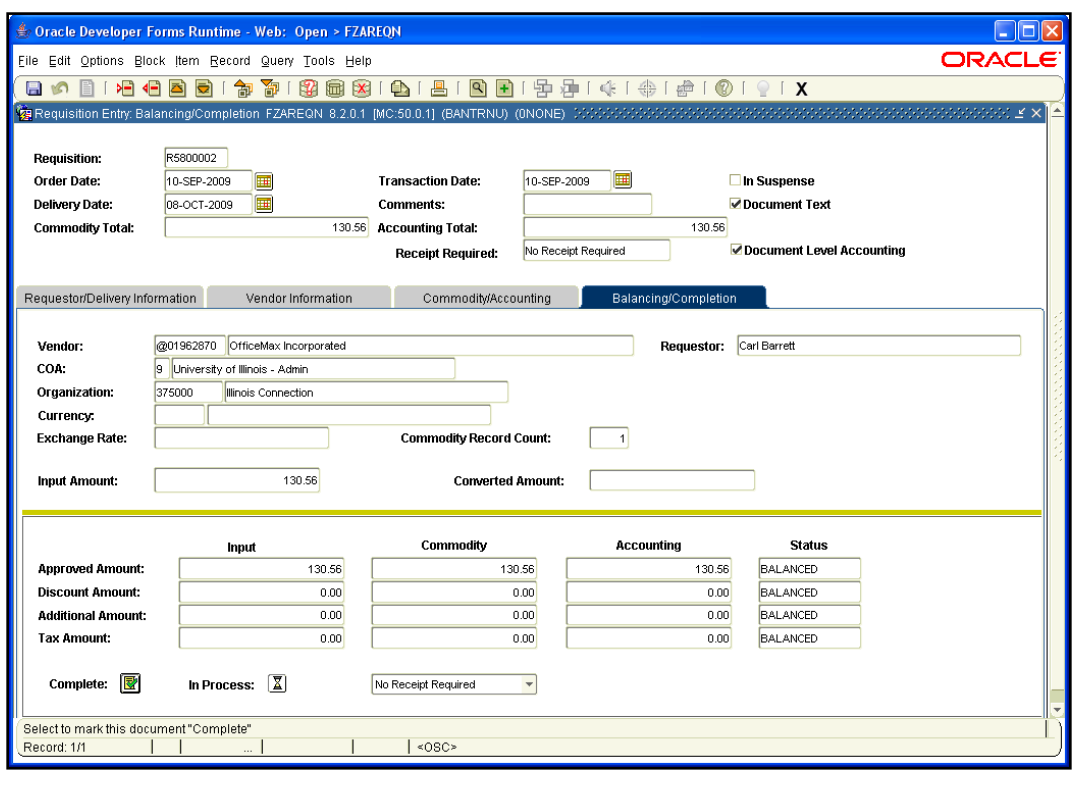

*Fig 1.3.2 Balancing/Completion Block (FZAREQN)*

#### <span id="page-23-0"></span>**Process Example**

We will enter FOAPAL data and leave the requisition in process.

The cursor is in the **COA** (Chart) field with the Chart Number highlighted. Type *1* in the **COA** field.

#### *Form Name*

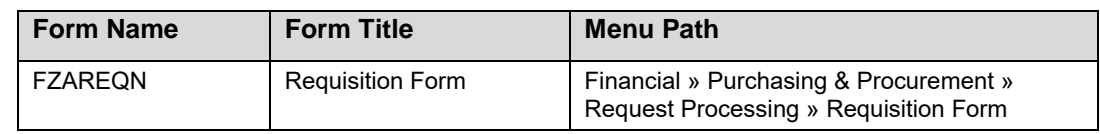

See Appendix C for information on the fields in the **Requisition Form (***FZAREQN***)**, including definitions of all the fields used in the following example.

#### **Step-by-Step Procedures Task 1.3A: FOAPAL Block of Requisition Form (***FZAREQN***)**

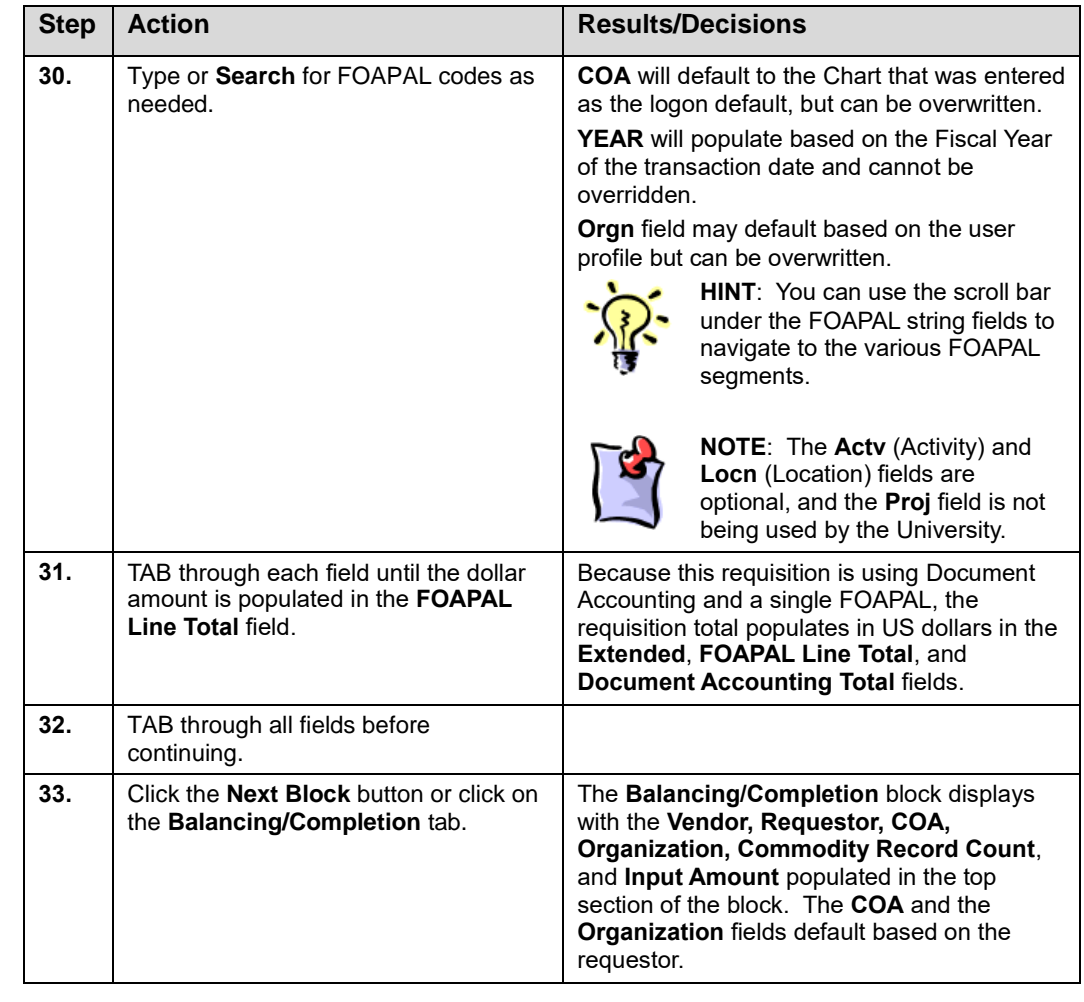

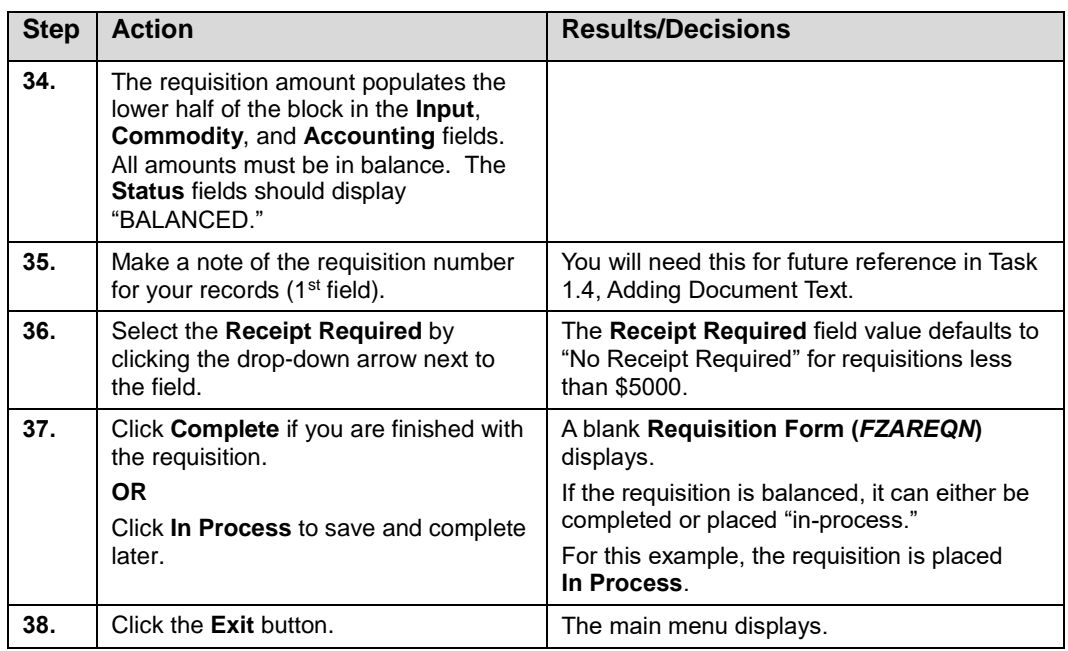

**NOTE**: The *Banner* electronic receiving process is the recording of receipt of goods and/or returns. This includes processes for departments to record receipts of shipments, deliveries, and returns.

Purchases for fixed assets require receiving. For other purchases, system requirements will default receipt required for requisitions, purchase orders, and invoices at or above \$5,000. However, *Banner* receiving can be used for recording any purchase order, invoice, and electronic receiving form.

#### <span id="page-24-0"></span>**Apply Your Knowledge**

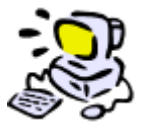

**Create a New Requisition**

Now that you have learned the steps to successfully create a requisition with two commodities and line item text for each commodity, use the form *FZAREQN* and enter a requisition using the steps we just followed to create your own "in-process" requisition.

**IMPORTANT: Remember to write down the requisition number before you click**  *In Process* **for use in later activities**.

# <span id="page-25-0"></span>**1.4: Adding Document Text**

#### <span id="page-25-1"></span>**Process Description**

Document text applies to the entire document, and can be added at any point in the requisition process after the delivery date has been assigned. Document text is accessed by selecting **Document Text (***FOAPOXT***)** from the **Options** menu on the **Requisition Form (***FZAREQN***)**.

Document text is used when the requestor wants to include supplemental information applicable to the entire requisition. Examples include document text required for restricted commodities, or special instructions to the buyer, etc. (Refer to Appendix F for requirements on restricted commodities.)

The first line of document text should notify the buyer of attachments, and the method of delivery (i.e., fax, campus mail, hand-carry, e-mail). Each line of text entered in *FOAPOXT* is limited to 50 characters, and does not wrap.

#### <span id="page-25-2"></span>**Process Example**

The following example demonstrates how to enter text for a requisition:

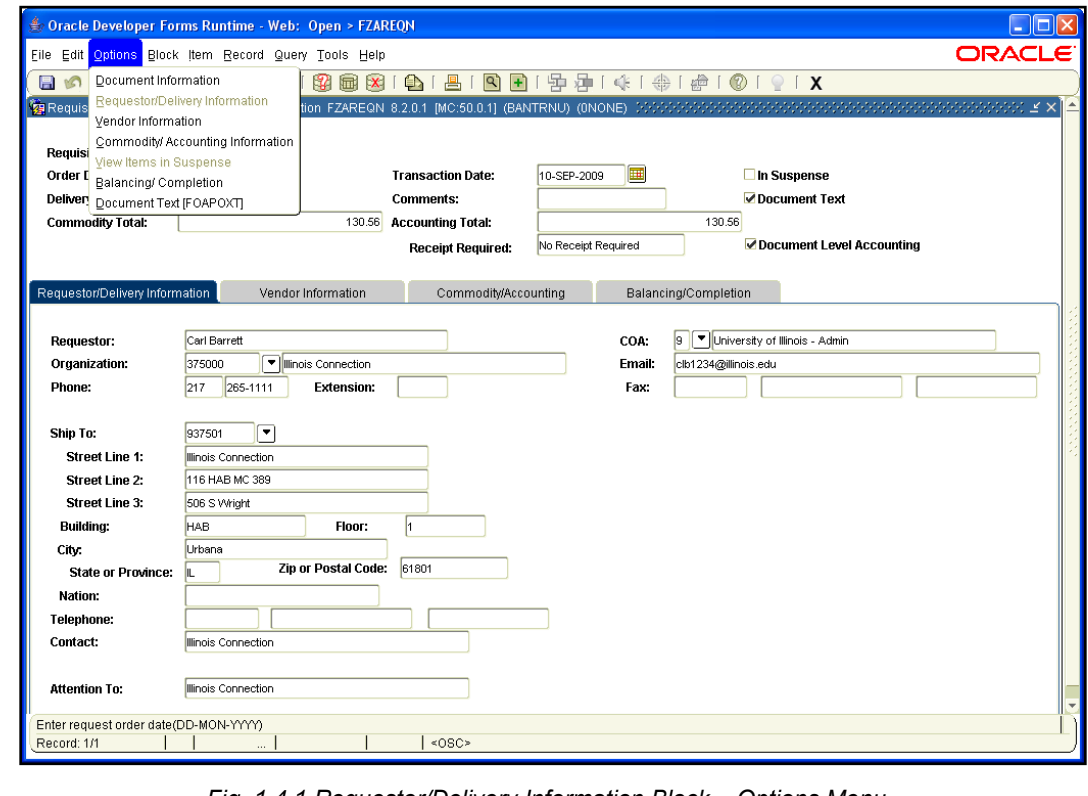

*Fig. 1.4.1 Requestor/Delivery Information Block – Options Menu*

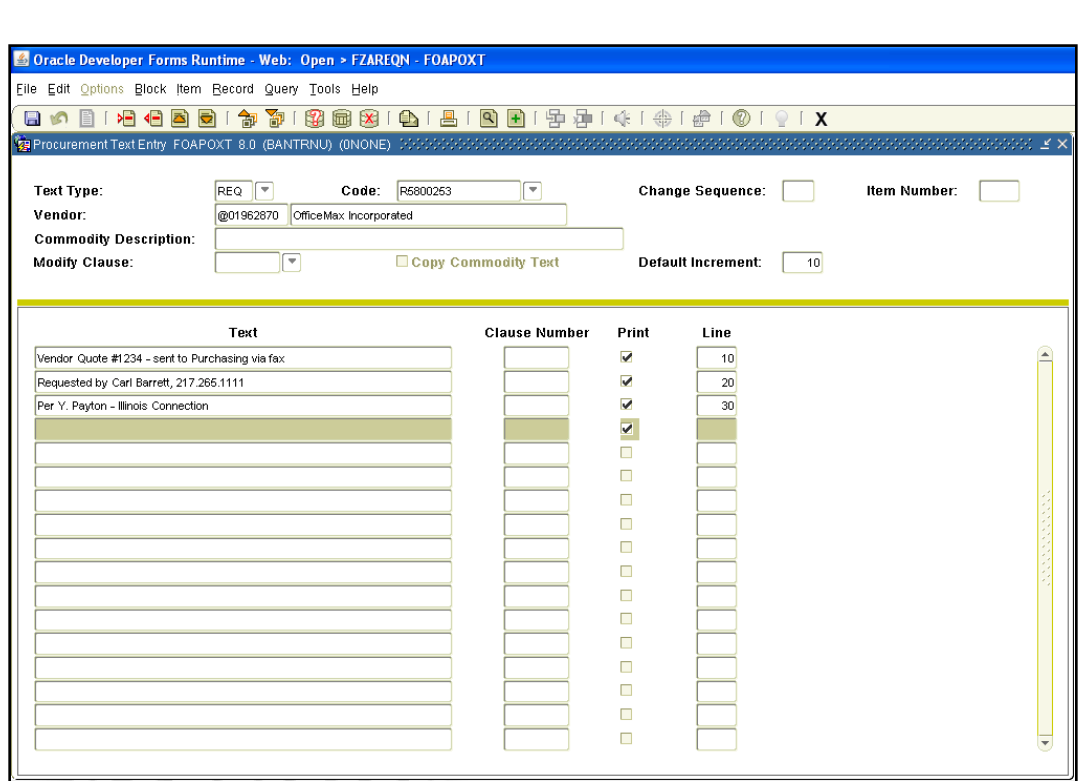

*Fig. 1.4.2 Procurement Text Entry Form (FOAPOXT)*

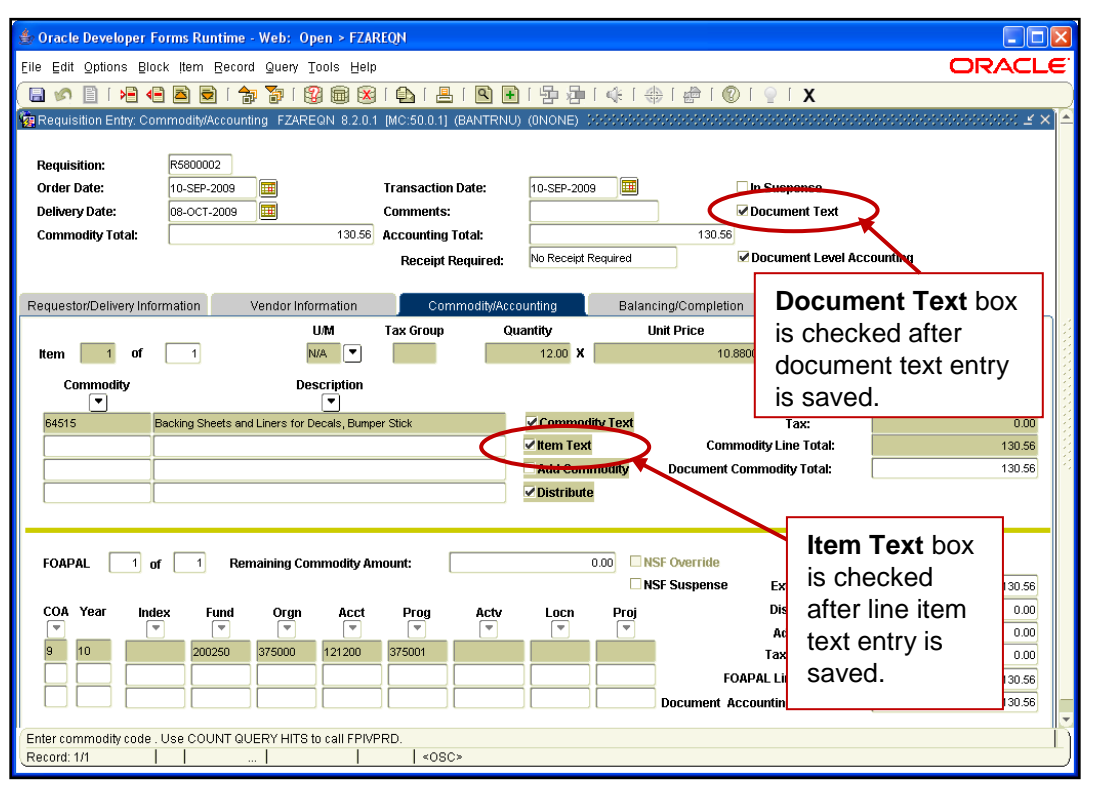

*Fig. 1.4.3 Commodity/Accounting Block (FZAREQN)*

#### *Form Name*

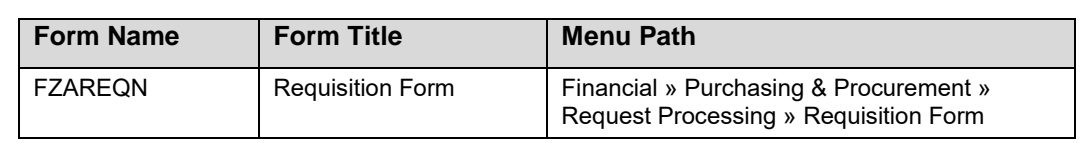

See Appendix C for information on the fields in the **Requisition Form (***FZAREQN***)**, including definitions of all the fields used in the following example.

#### **Step-by-Step Procedures Task 1.4: Adding Document Text – Requisition Form (***FZAREQN***)**

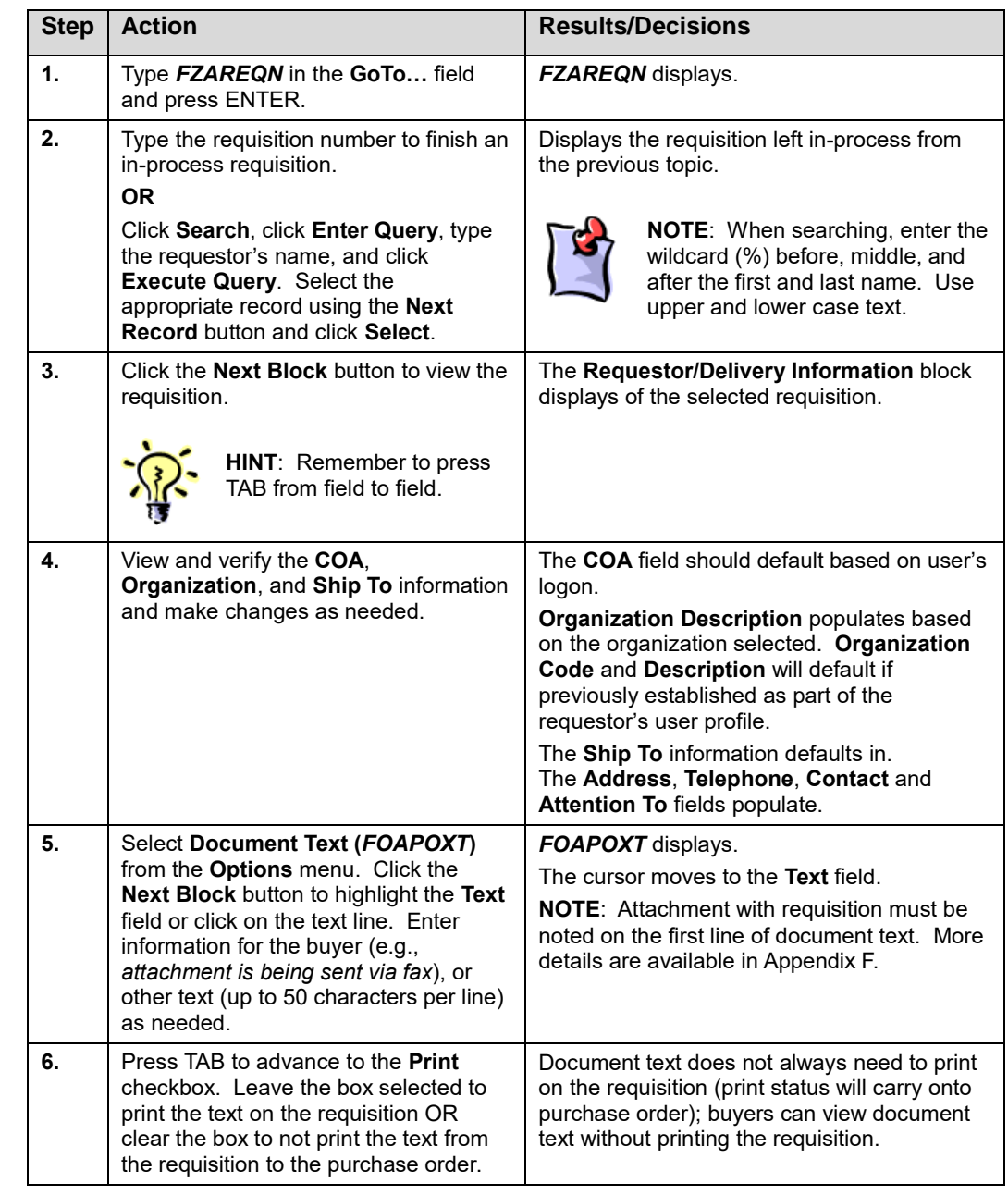

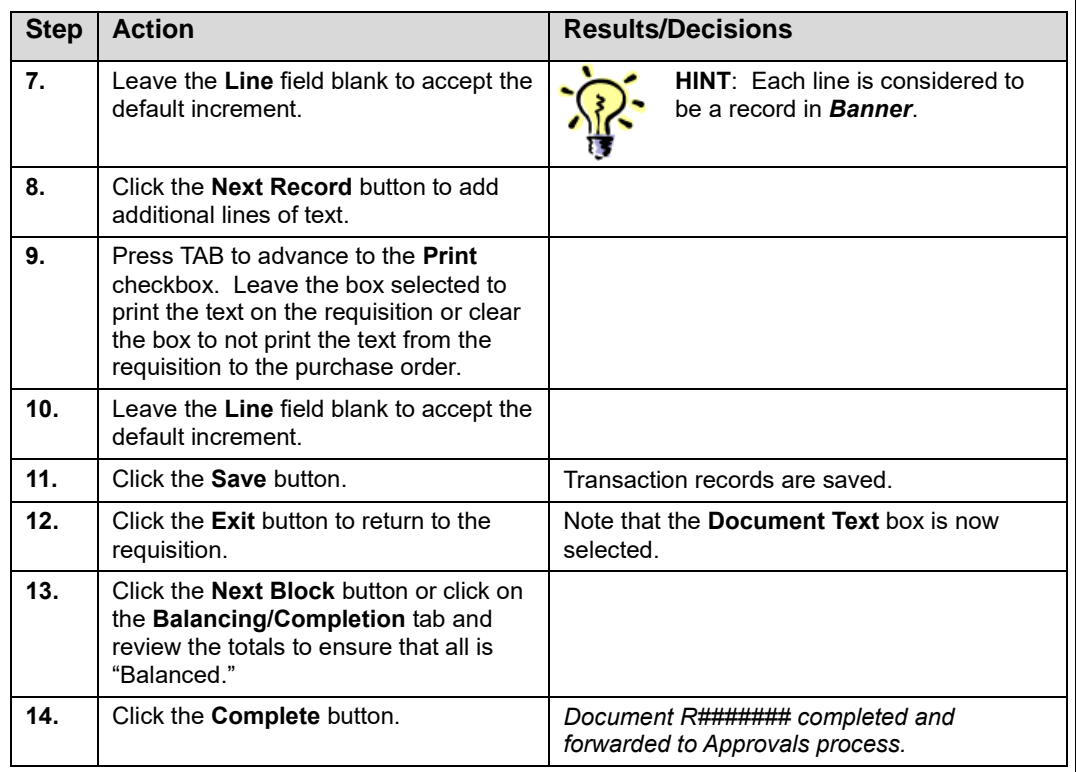

#### <span id="page-28-0"></span>**Apply Your Knowledge**

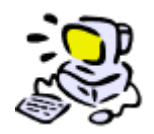

**Add Document Text to an In-Process Requisition**

Now that you have learned the steps to successfully add document text to an in-process requisition, open the form *FZAREQN* using the steps we just followed and enter the requisition number from the previous exercise that you placed in-process and add document text. When you have finished you can complete the requisition.

# <span id="page-28-1"></span>**1.5: Commodity vs. Document Level Accounting**

When a requisition is created, the selection between Document and Commodity Level Accounting must be made. The accounting type is selected before entering information in the Commodity/Accounting window. A purchase order created directly from a requisition carries the same accounting type as the requisition.

At its most basic definition, Document Accounting distributes the accounting for all commodities to the FOAPALs listed. There is **no** direct relationship between the commodity and the FOAPAL. Multiple commodities can be distributed to one FOAPAL or many FOAPALs. One commodity can be distributed to many FOAPALs.

Commodity Level Accounting provides a direct relationship between the commodity and the FOAPAL. There can be one commodity to one FOAPAL, or one commodity to multiple FOAPALs. Make sure to choose the correct accounting level because the buyer does not have the ability to change the accounting level. The level must be checked before entering the FOAPAL.

#### <span id="page-29-0"></span>**Process Description**

#### **Document (DOC) Level Accounting**

- Enables the user to assign accounting distributions (FOAPALs) to the document in total.
- Is the default in *Banner*.

#### **Commodity Level Accounting**

- Enables the user to assign account distributions (FOAPALs) to individual commodities or line items.
- Is required for all fixed asset lease/purchase requisitions/purchase orders and all requisitions/purchase orders on state or federal grant funds and current restricted funds.

The following table provides guidelines for selecting an accounting type:

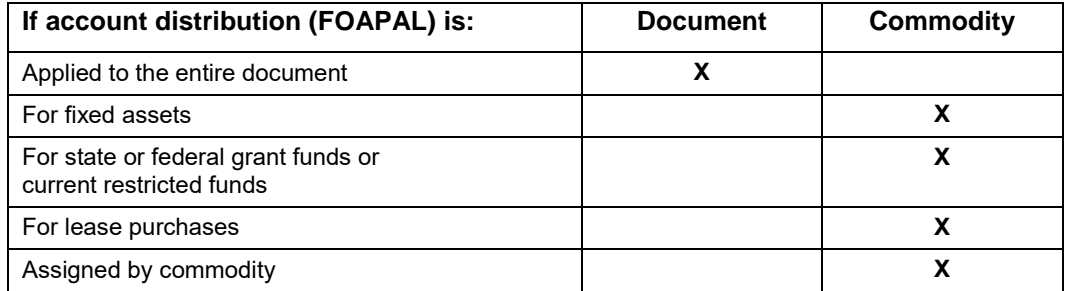

Document Level Accounting is the *Banner* default (clear the **Document Level Accounting** field when Commodity Level is used). Document Level Accounting allows a split between the FOAPAL, but not for a line-to-line item match.

A Document Level Accounting requisition and a Commodity Level Accounting requisition cannot be combined on a single purchase order.

A purchase order assigned to a Commodity Level Accounting requisition must also use Commodity Level Accounting.

#### <span id="page-29-1"></span>**Process Examples**

The following process examples explain the relationship between Document Level and Commodity Level Accounting, and FOAPALs. The scenarios are based on requisition entry, and are not step-by-step procedures.

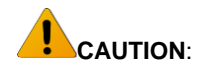

Fixed Assets are Commodity Level Accounting. Buyers cannot change the Accounting Type of the requisition when creating the purchase order.

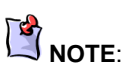

Accounting levels chosen at the requisition level continue through the purchase order process.

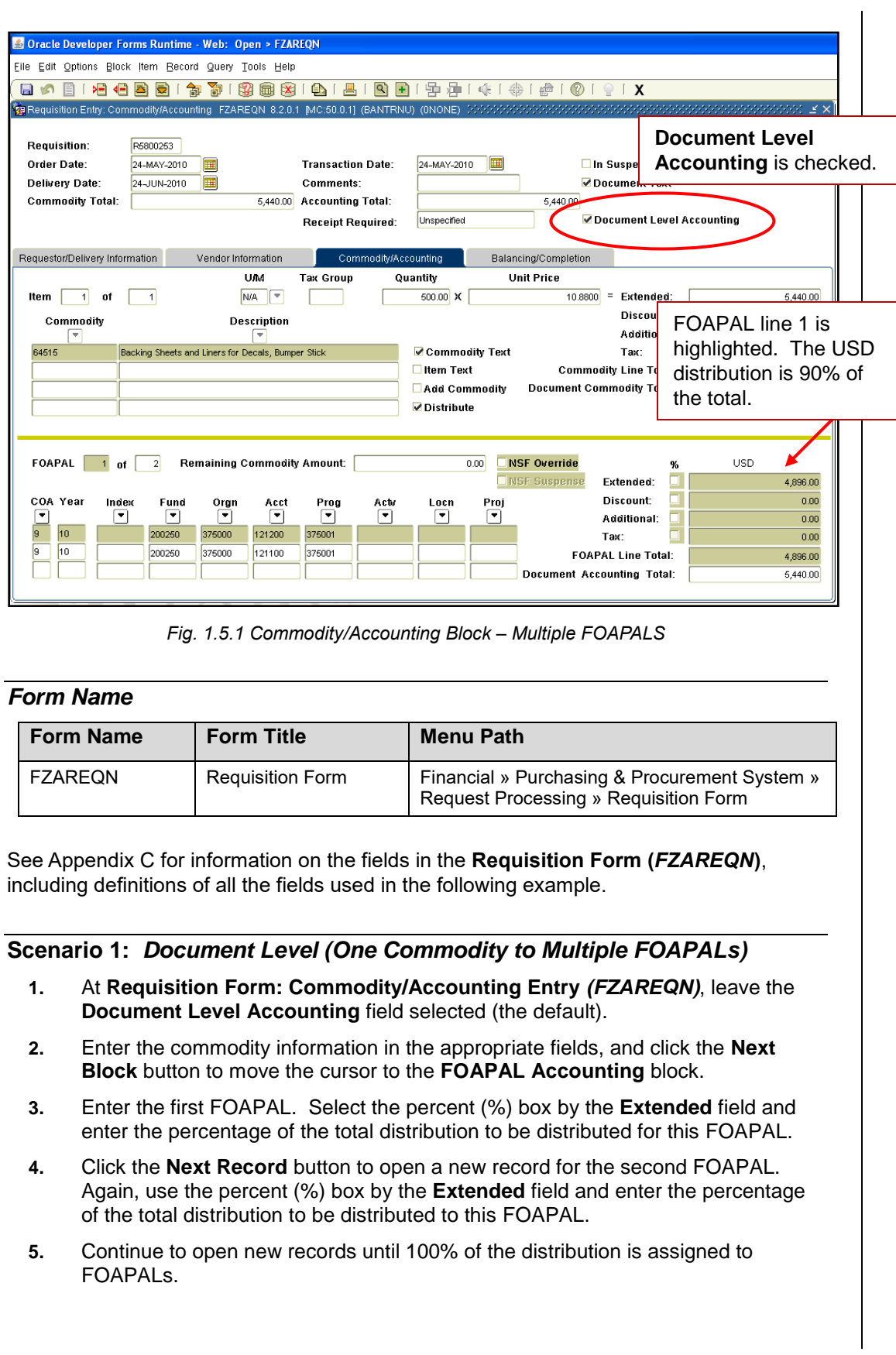

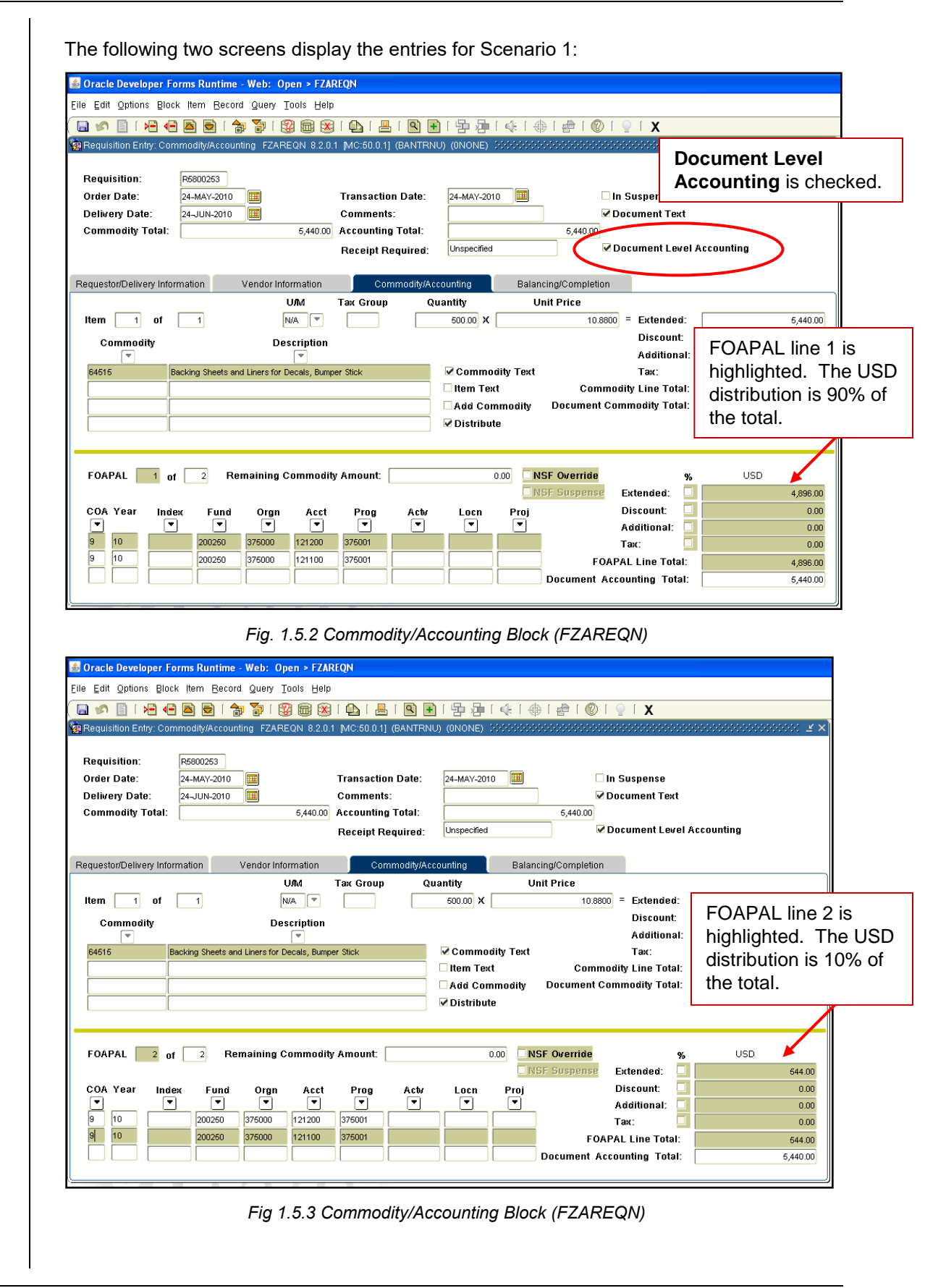

#### **Step-by-Step Procedures Task 1.5A: Create a Requisition Using Document Level Accounting – Requisition Form (FZAREQN)**

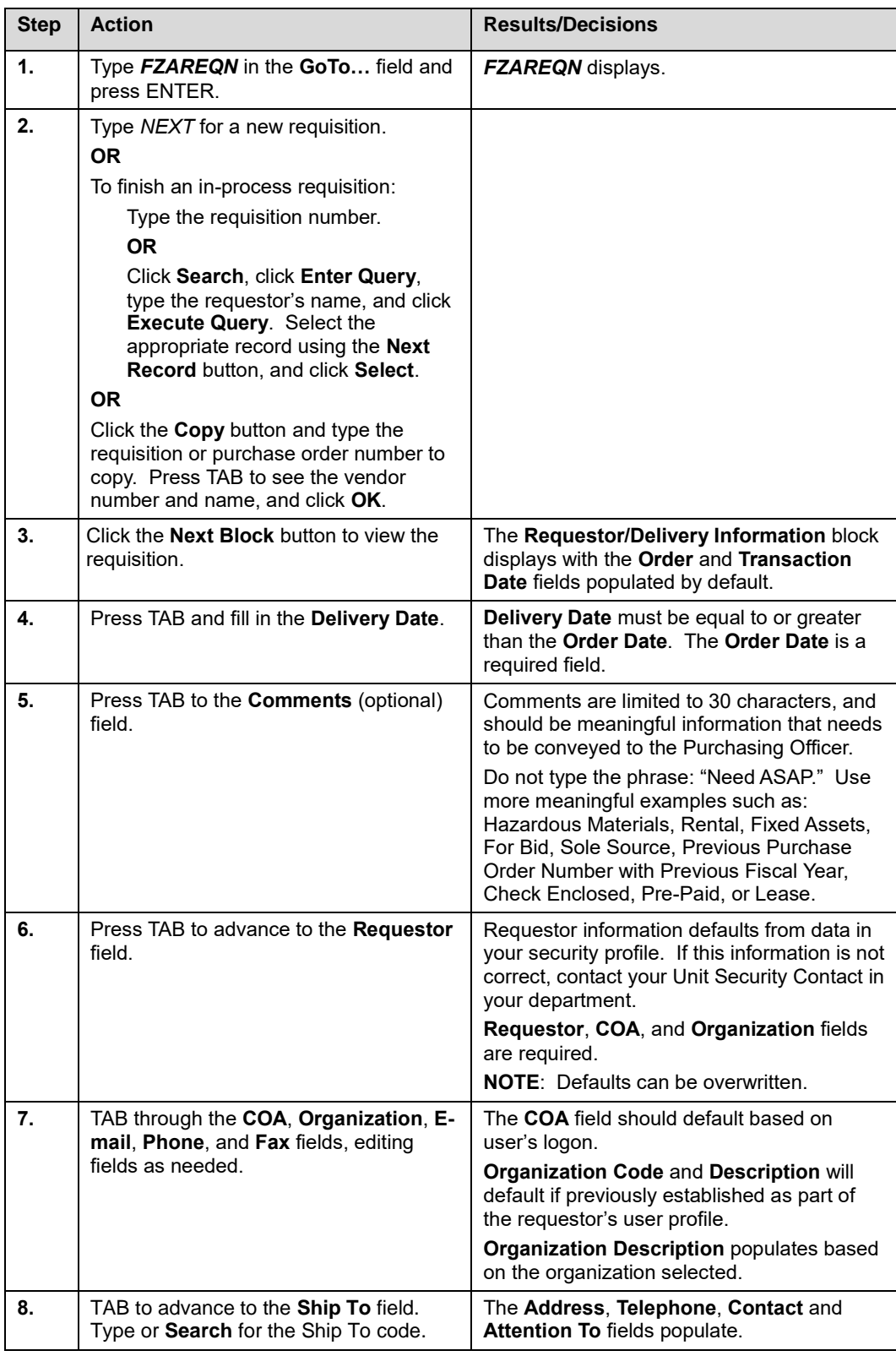

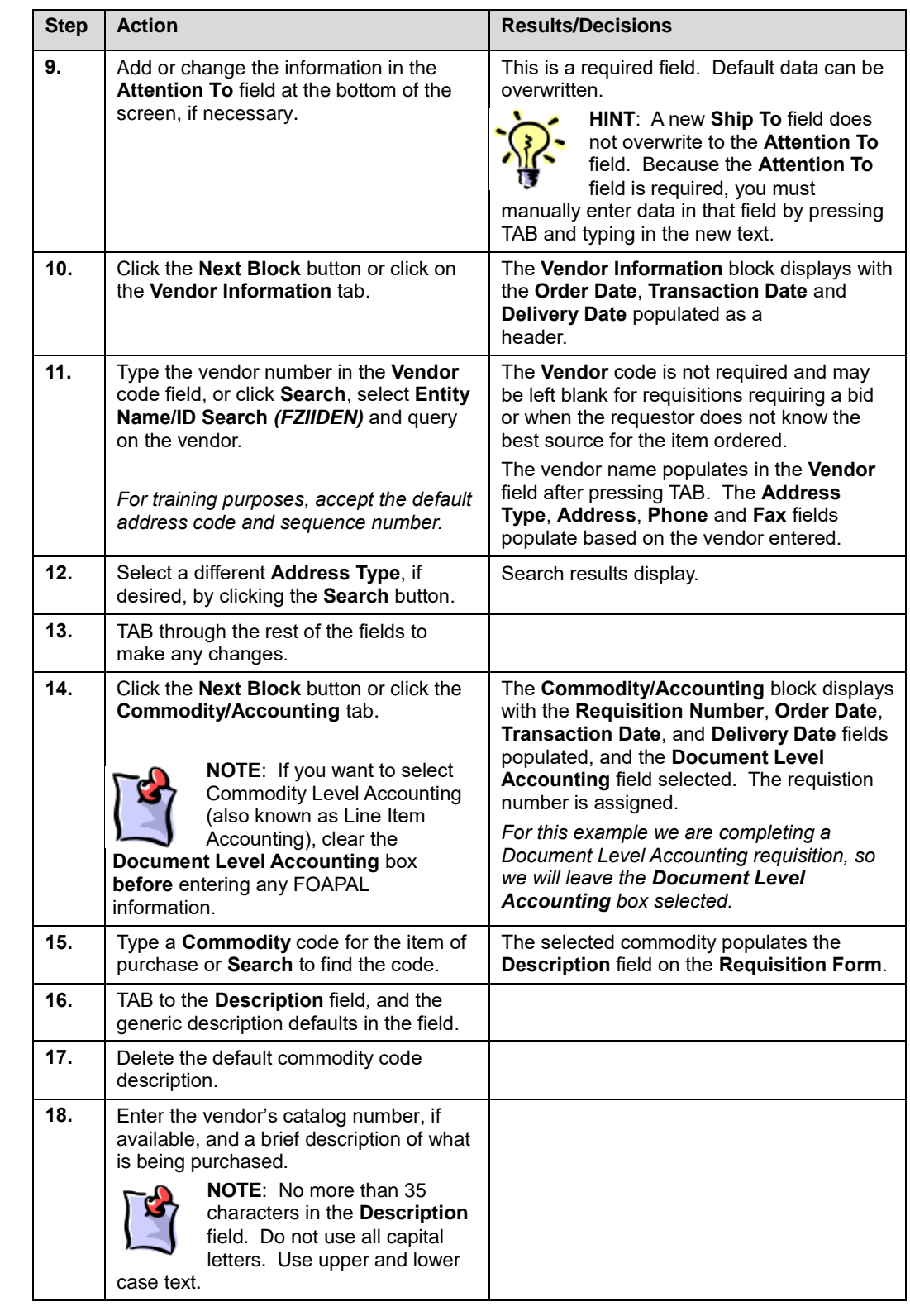

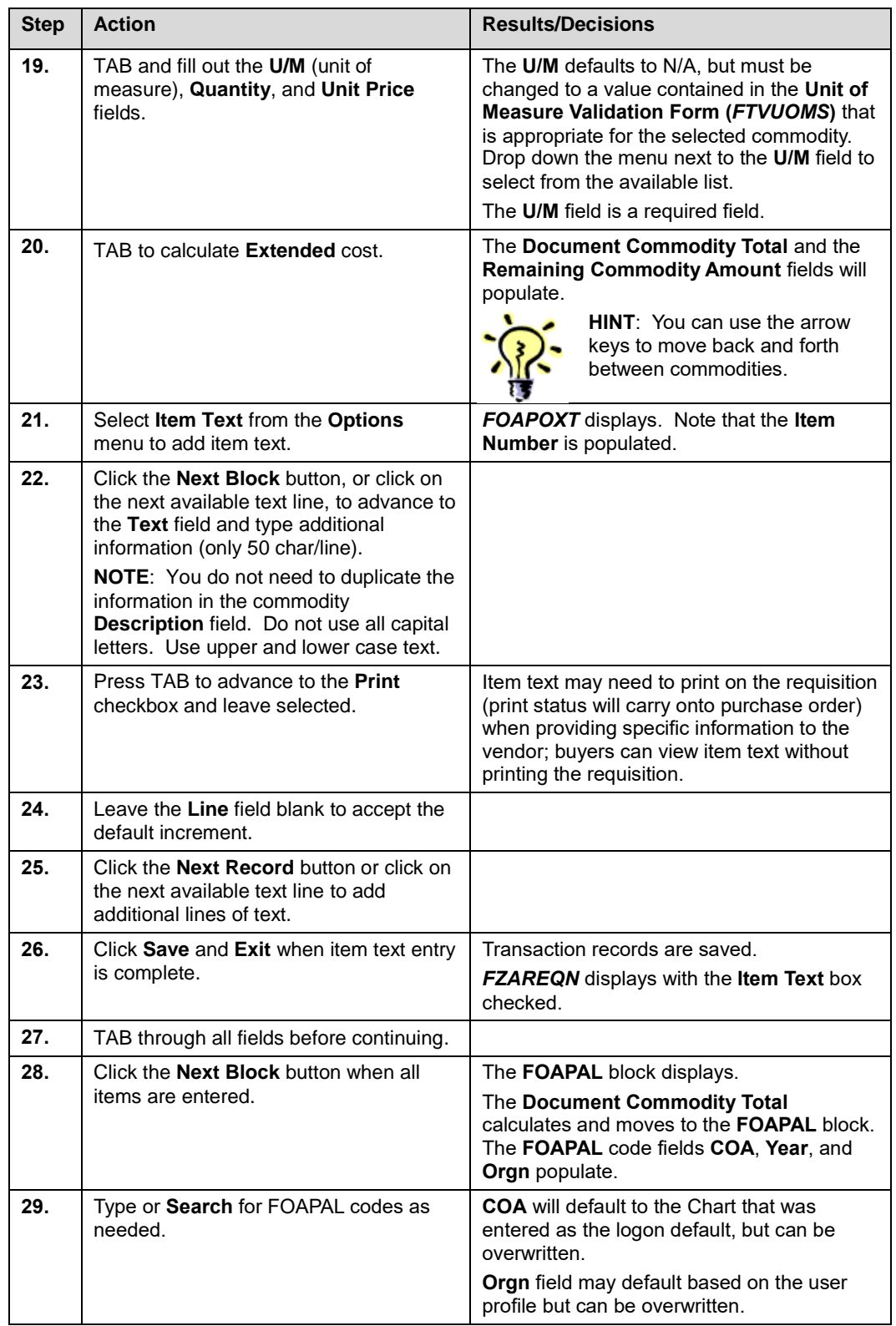

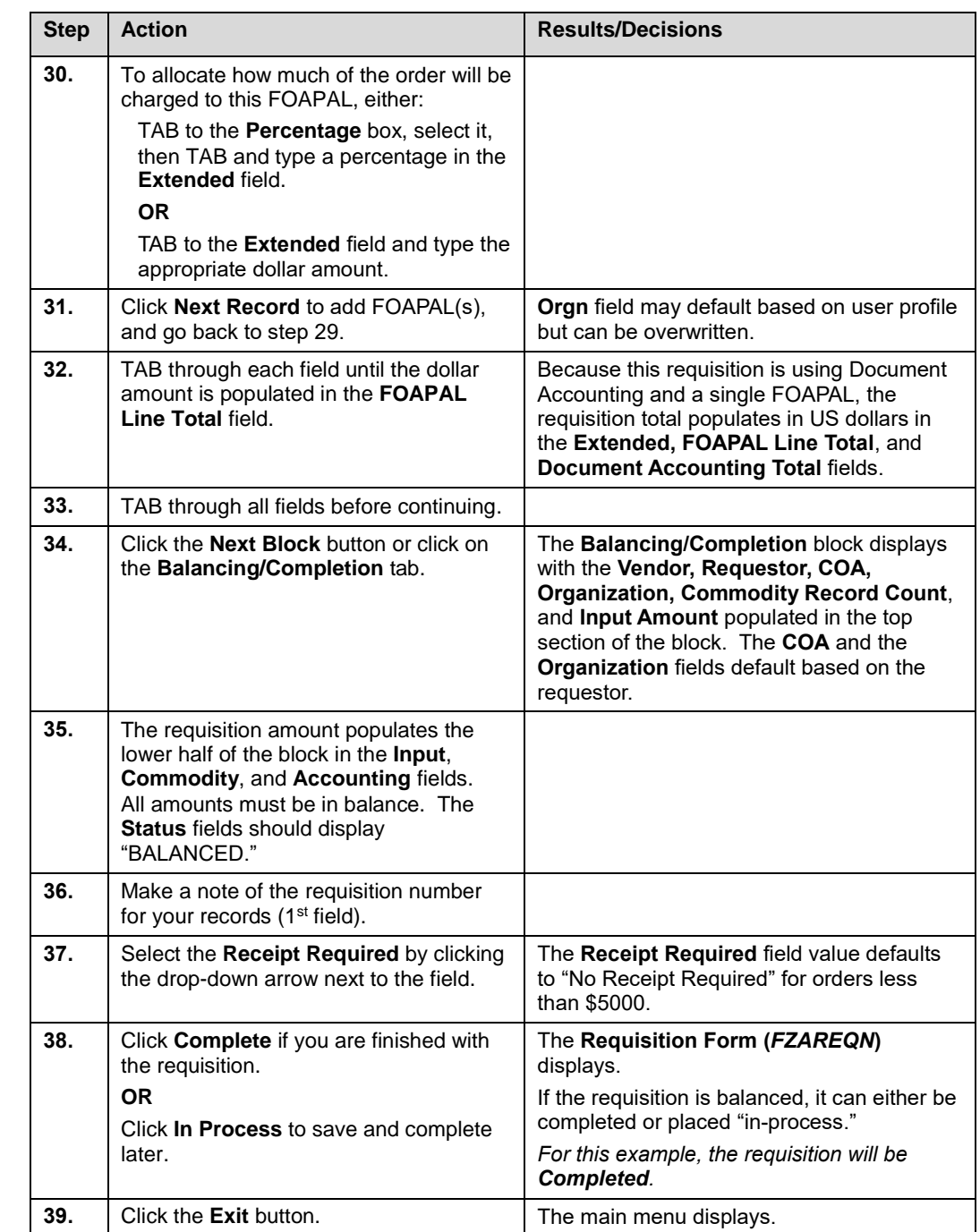
#### *Scenario 2: Commodity Level (Two Commodities to Multiple FOAPALs):*

- **1.** At **Requisition Form: Commodity/Accounting Entry** *(FZAREQN)*, click the **Document Level Accounting** field to clear the checkbox (**Commodity Accounting**).
- **2.** Enter the first commodity code and commodity information (description, unit of measure, quantity, and price), TAB through all fields, and click the **Next Block** button to move the cursor to the **FOAPAL Accounting** block.
- **3.** Enter the FOAPAL associated with this commodity, and TAB to the **Distribution** block.
- **4.** Enter the appropriate dollar amount for this FOAPAL in the **Extended** field and TAB through all fields.
- **5.** Click the **Next Record** button to open a new record for the second FOAPAL. Enter the second FOAPAL associated with this commodity, and TAB to the **Distribution** block.
- **6.** Enter the appropriate dollar amount for this FOAPAL in the **Extended** field. **NOTE**: Enter the remaining amount displayed in the **Remaining Commodity Amount** field and TAB through all fields.
- **7.** Click the **Previous Block** button to return to the **Commodity** block, and select **Next Record** to enter the second commodity and commodity information. TAB through all fields.
- **8.** Click the **Next Block** button to move the cursor to the **FOAPAL Accounting** block to enter FOAPAL information for the second commodity.
- **9.** Enter the FOAPAL associated with this commodity, and TAB to the **Distribution** block.
- **10.** Click the **Extended** percentage checkbox. TAB to the **Extended USD** field, enter a percentage, and TAB. (This calculates a percentage of the commodity total.) TAB through all fields.
- **11.** Select **Next Record** to open a new record and enter the second FOAPAL. TAB to the **Extended** field and enter the dollar amount displayed in the **Remaining Commodity Amount** field. TAB through all fields.
- **12.** Click the **Next Block** button or click on the **Balancing/Completion** tab to move to the **Balancing/Completion** block.

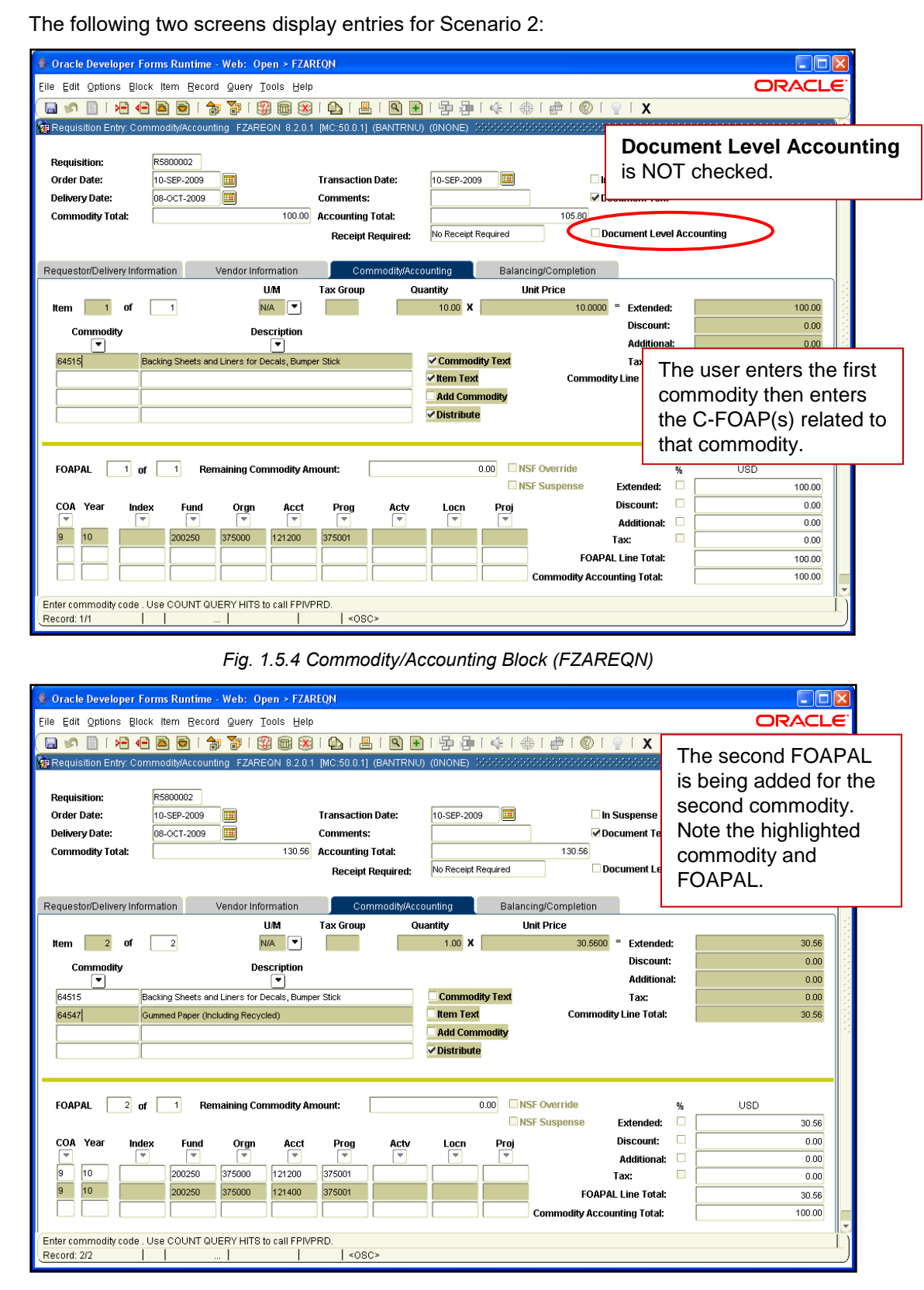

*Fig. 1.5.5 Commodity/Accounting Block (FZAREQN)*

#### **Step-by-Step Procedures Task 1.5B: Create a Requisition Using Commodity Level Accounting – Requisition Form (FZAREQN)**

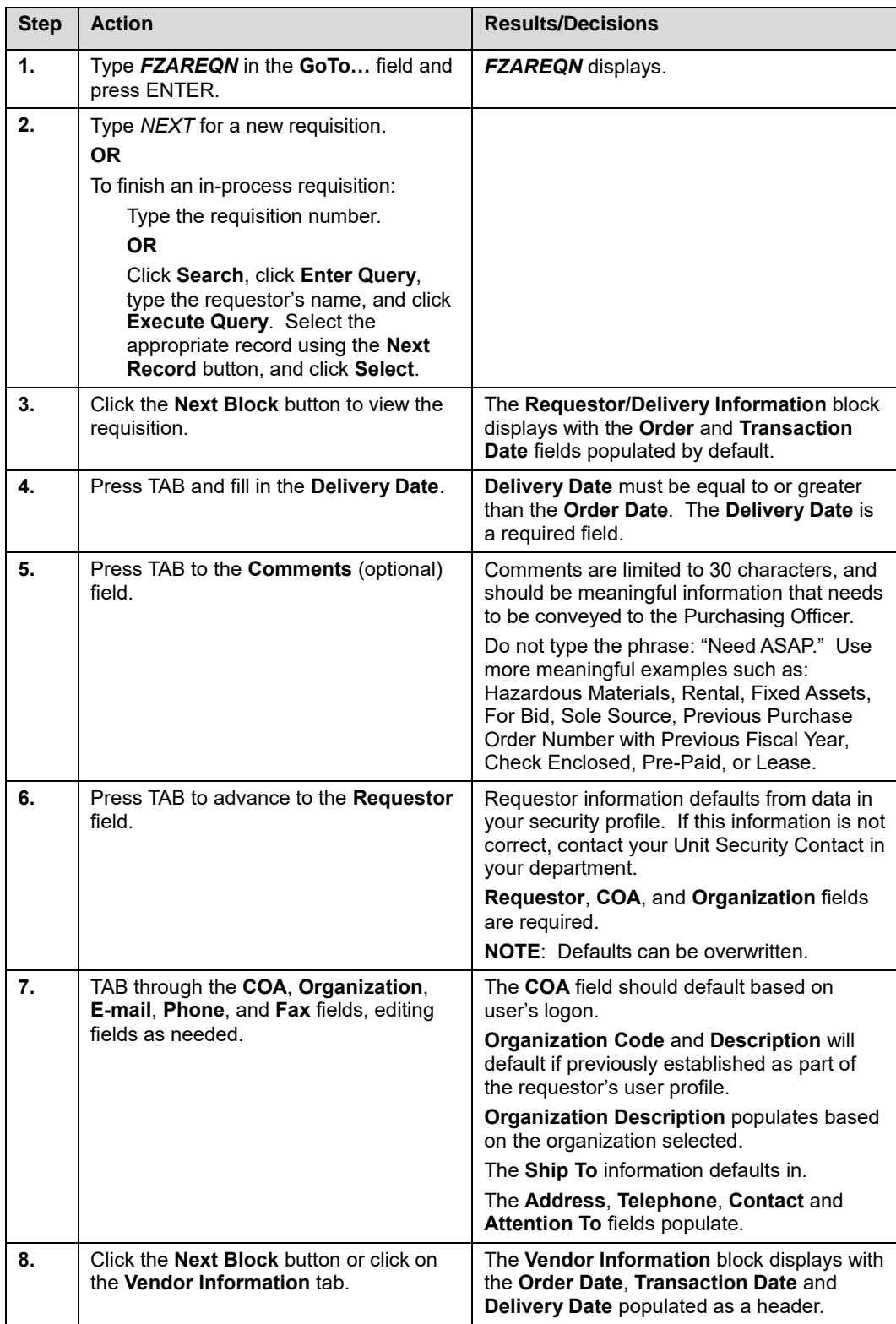

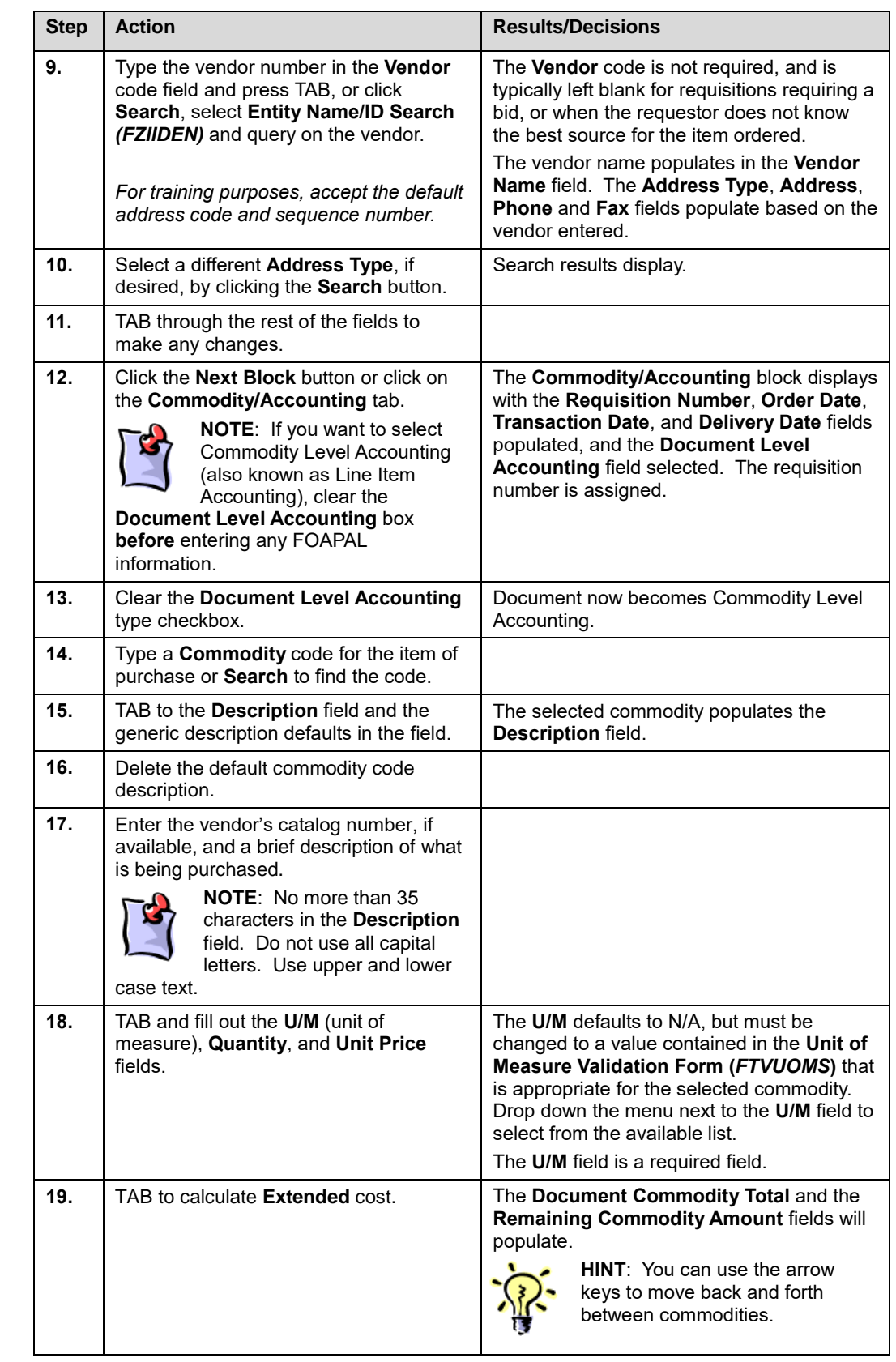

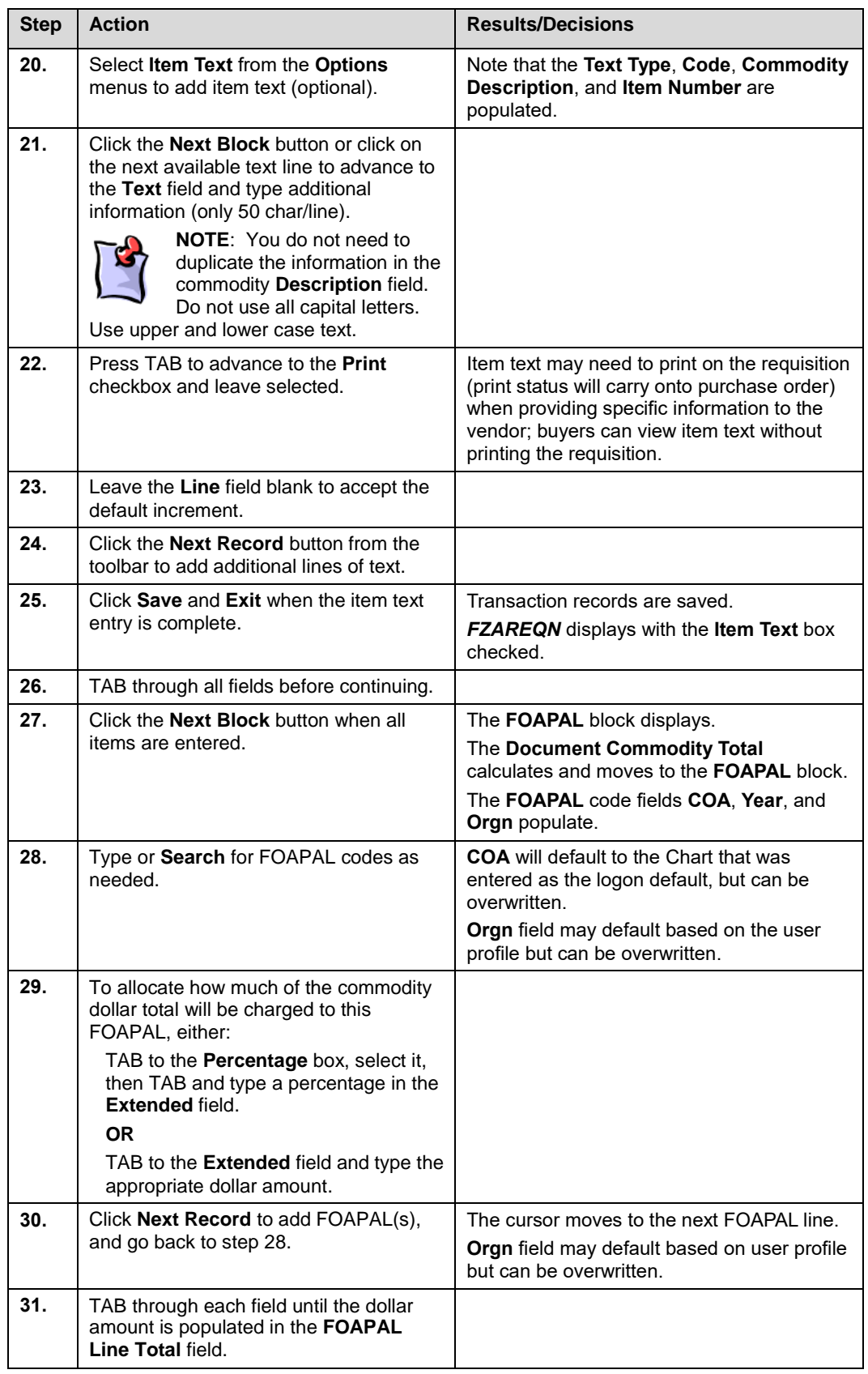

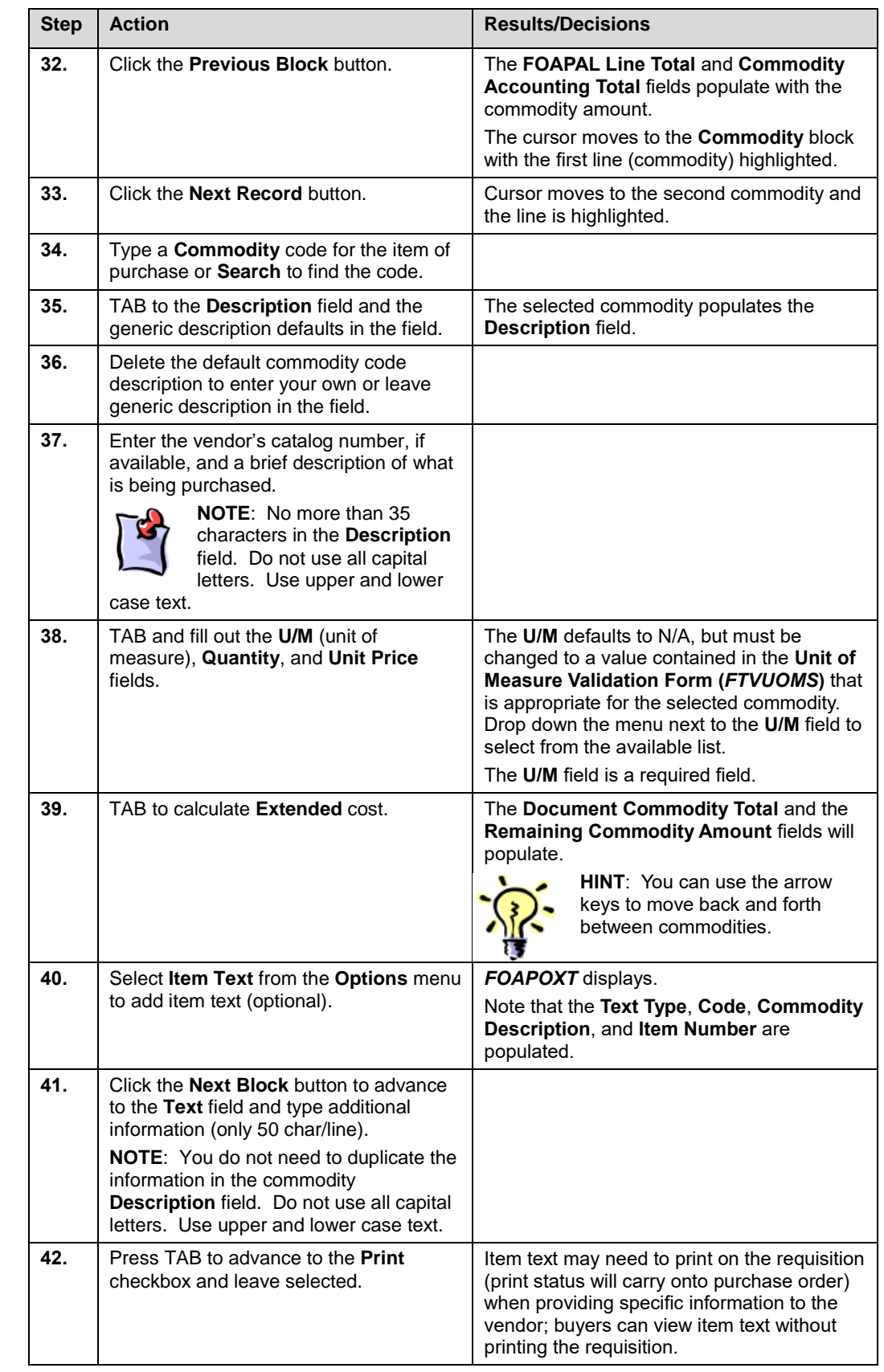

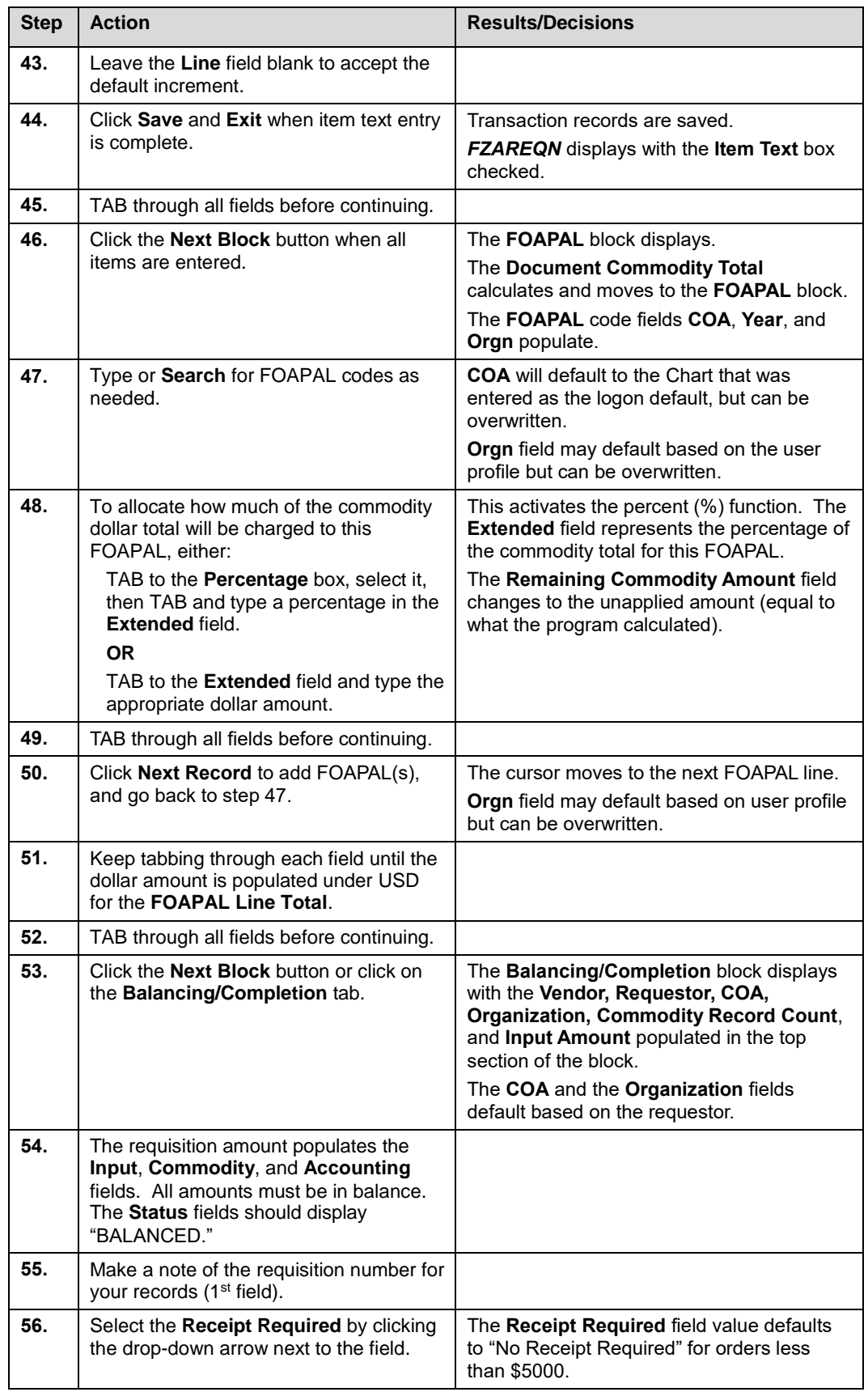

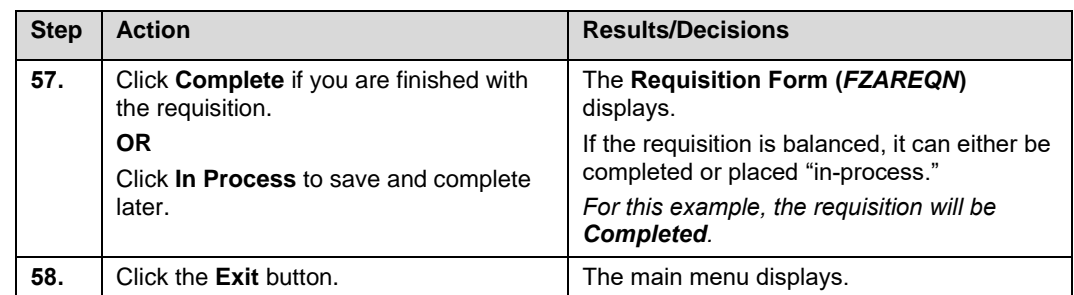

**NOTE**: You may check the status of the requisition you just completed/submitted by typing *FOIDOCH* in the **GoTo…** field and pressing ENTER. Type *REQ* in the **Document Type** field and press ENTER. Type the requisition number in the **Document Code** field and click the **Next Block** button. If no status code (letter) appears after the requisition number,

the requisition is either "in suspense" or "incomplete". If a "C" appears, the requisition was successfully completed, but is now in the approval queue(s). After the requisition is approved or if the requestor has implicit approval when they completed the requisition, status code "A" for approved will appear. At this point, the requisition is in the Purchasing or buyer's queue.

# **Lesson Summary**

Requisitions are primarily used for purchasing requests starting at \$5,000, or for restricted commodities. Requisition numbers are system-generated in *Banner* through the **Requisition Form (***FZAREQN***)**. The **Requisition Form** allows users to assign account distributions to the requisition document in total, or assign to individual commodities. A time-saving feature available in *Banner* is the ability to create new requisitions by copying existing requisitions and Purchase Orders. The Copy procedure is described in 3.3. Additional information related to the requisition can be entered by using **Document Text (***FOAPOXT***)** on the **Requisition Form**. *Banner* also allows users to perform queries for additional information needed to process requisitions by searching for ship-to codes, vendor codes and commodity codes. The University is using commodity codes developed by the National Institute of Governmental Purchasing (NIGP) that are auto-loaded annually.

# **Lesson 2:****Approving Requisitions**

*Banner* Finance Approval queues allow automatic routing of financial transactions from the transaction originator to one or more individuals for approval. Use of *Banner* Finance Approvals ensures that appropriate review of the financial transaction is conducted before the transaction is posted to specific funds and accounts (FOAPAL) in the General Ledger. Only after the transaction is approved at all appropriate levels is it routed to the *Banner* posting process.

At the University of Illinois, *Banner* Finance Approvals queues have been established at the departmental level for requisitions, for purchase orders within Purchasing Division, for invoices within UPAY, and for specific journal vouchers using Grant funds and for some gift fund transfer transactions.

Requisitions are routed to approval queues based on the Chart and the Level 5 Organization (college/departments) segments of the FOAPAL. Once a requisition enters an approval queue, the system distributes the document to all the appropriate queues/levels necessary for final approval based solely on total document dollar amount.

Approvers will be able to either approve or disapprove requisitions. When an approver disapproves a requisition, *Banner* reverts the document to "In-Process" and returns a message to the originator. In addition to the "generic" disapproval message, the approver can add an additional message outlining the reasons for the disapproval. The originator can revise the returned requisition and complete it, which re-initiates the approval process.

#### **Lesson Objectives**

When you have completed the materials presented in this lesson you will be able to:

- Describe the approval process.
- Define implicit approval.
- Identify approval queues and routing process for requisitions.
- Approve requisitions.
- Disapprove requisitions.
- Review approval history.

## **2.1: Approval-Related Forms**

#### **Process Description**

There are approval forms specifically for establishing and maintaining approval queues, approving or disapproving transactions, and for viewing and querying historical information.

#### **Approval/Disapproval Forms**

**Approvals Notification Form (***FOIAINP***)**: This form displays all unapproved documents that exist for a particular approver for which they are the next approver. The **Approvals Notification Form** displays automatically after the user requests access to any of the *Banner* Finance forms the first time they log in to *Banner*. *FOIAINP* may also be accessed from the Finance Approval Menu **(\****FINAPPR***)**.

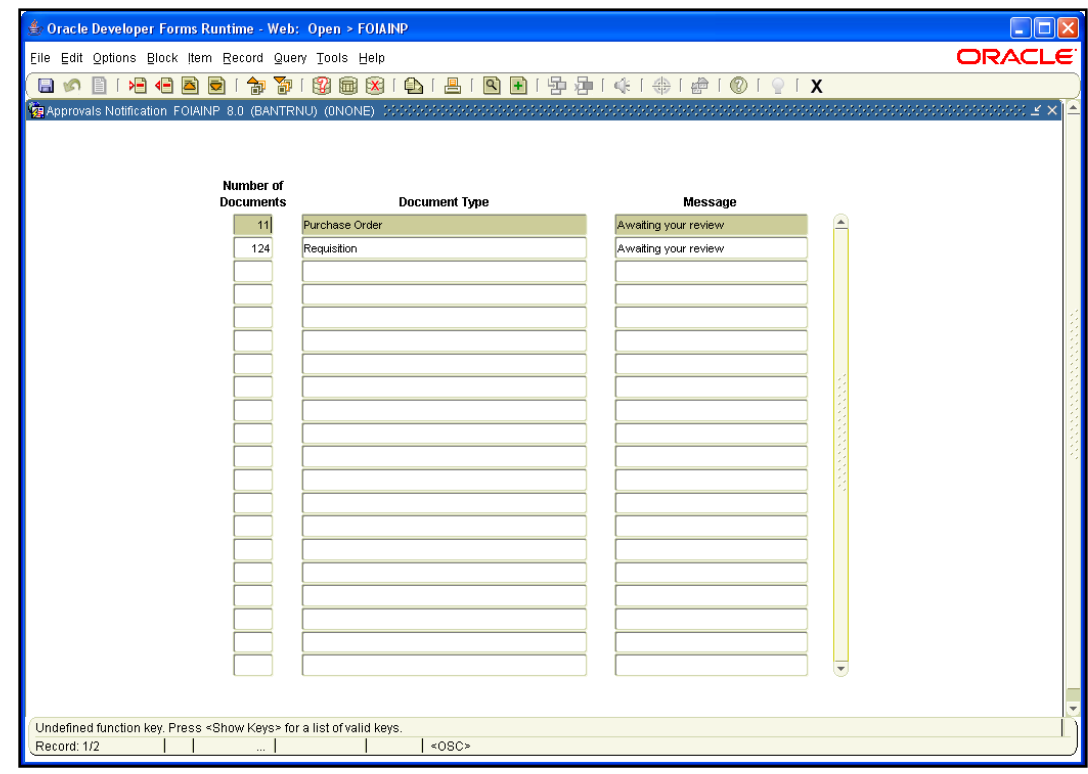

*Fig. 2.1.1 Approvals Notification Form (FOIAINP)*

**User Approval Form (***FOAUAPP***)**: This is the main form used to approve or disapprove a document. The **User Approval Form** allows direct approval of a document and also allows navigation to summary information of a document for review and subsequent approval. Access this form from the **Financial Approval Menu (\****FINAPPR***)**.

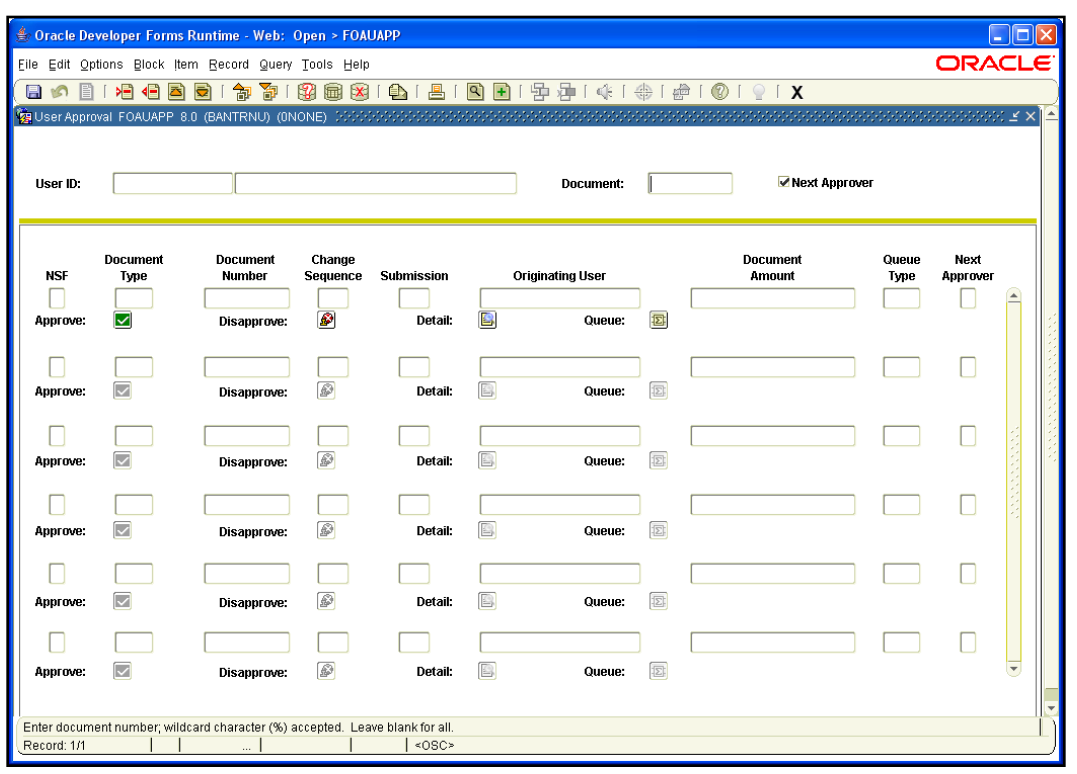

*Fig 2.1.2 User Approval Form (FOAUAPP)*

**Document Approval Form (***FOAAINP***)**: This form is primarily used to show the remaining individuals in the approval queues. Approvers can also approve/disapprove from this form. Access this form from the **Finance Approval Menu (\****FINAPPR***)** or by clicking the **Queue** button on the **User Approval Form (***FOAUAPP***)**.

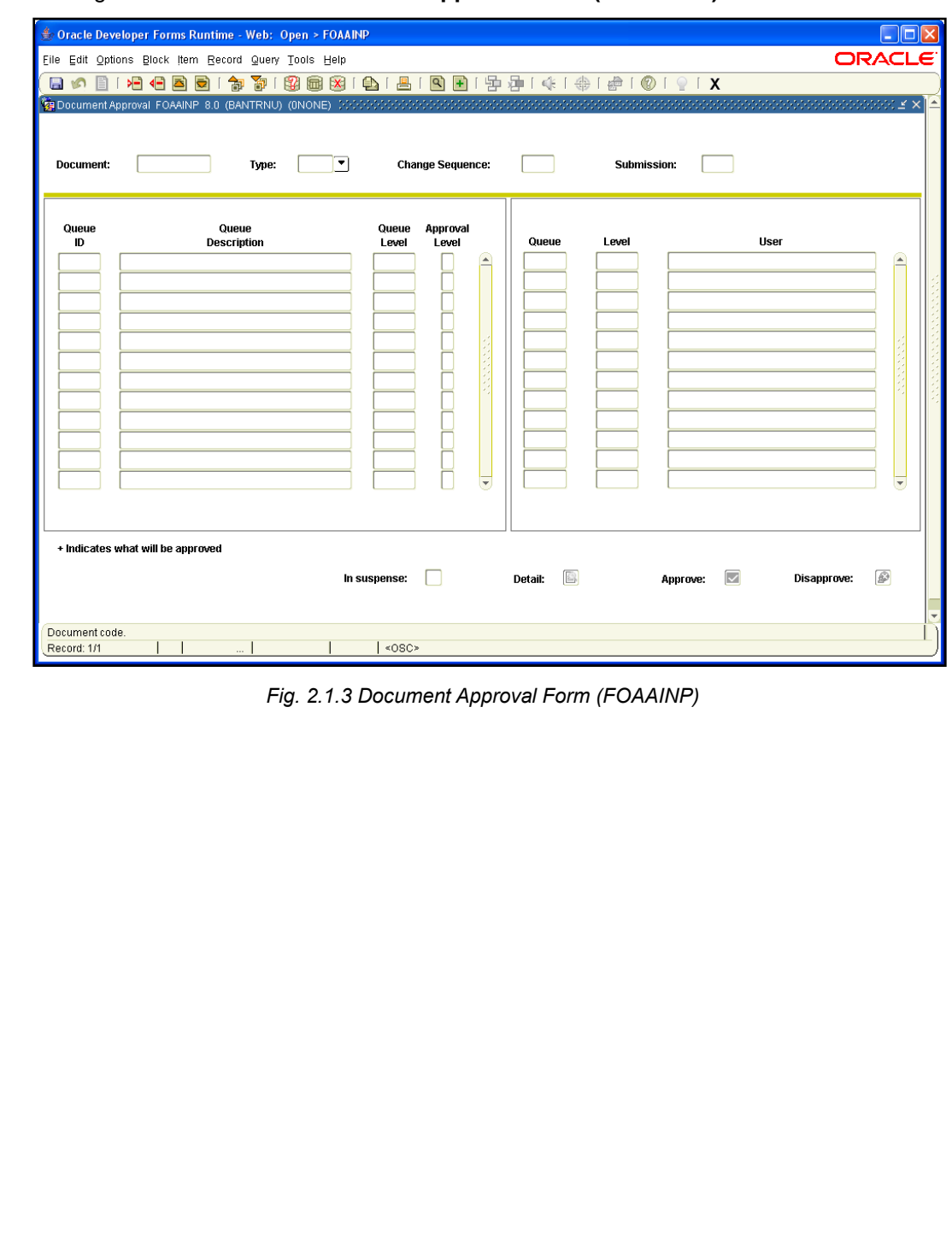

**Document By User Form (***FOADOCU***)**: The **Document by User Form** displays a list of documents originated by a specific user. This form also allows the user to view documents by document type, specific document, certain activity date, or a range of dates and status.

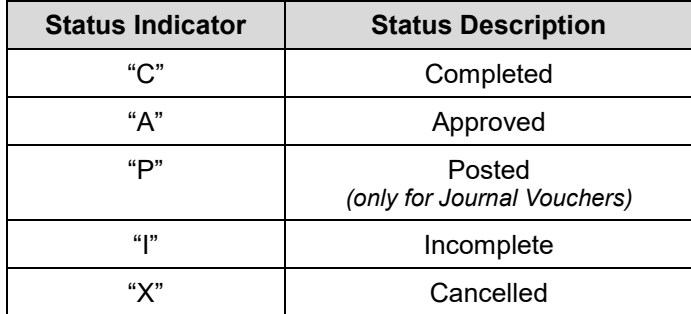

If a document is pending approval, the originating user can deny the document and change the status to **In-Process** in order to make corrections or delete. Access this form from the **Finance Approval Menu (\****FINAPPR***)**.

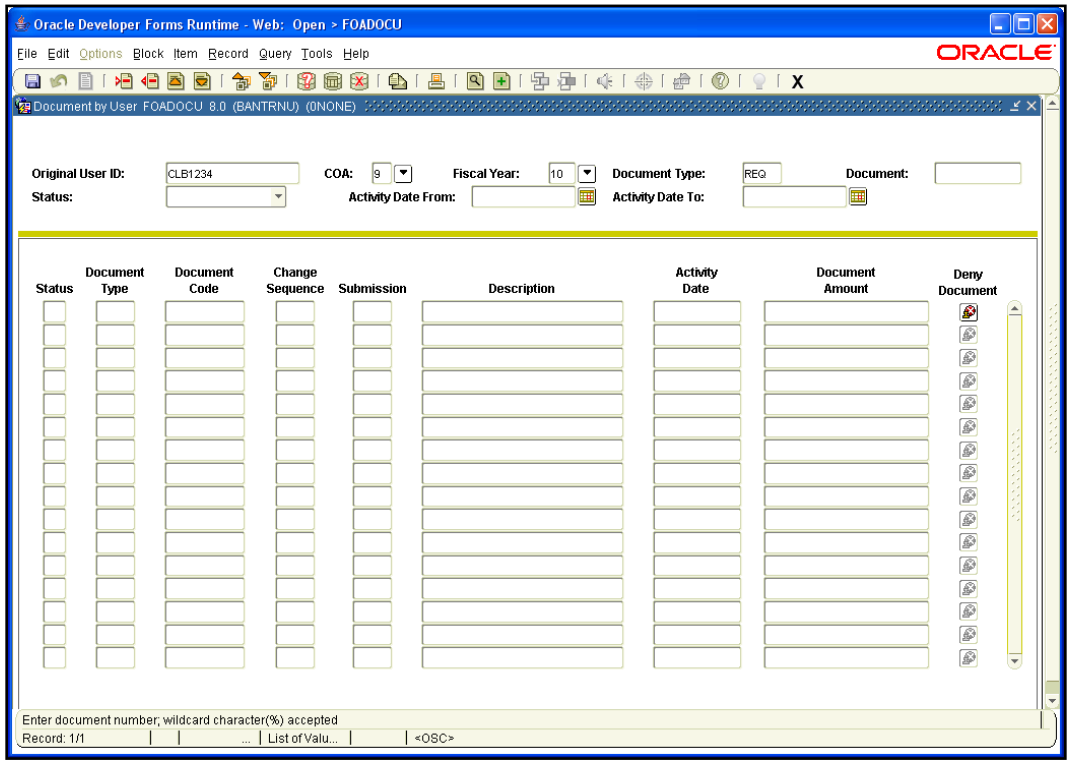

*Fig. 2.1.4 Document By User Form (FOADOCU)*

#### **Approval History Forms**

**Document Approval History Form (***FOIAPPH***)**: This form allows the user to view every user in the queue that has previously approved the document. The **Document Approval History Form** provides an online display of the approval history for a specified document. Access this form from the **Finance Approvals Menu (\****FINAPPR***)**. *FOIAPPH* may also be accessed from the **Document Approval Form (***FOAAINP***)** or the **User Approval Form (***FOAUAPP***)** by clicking the **Approval History** button.

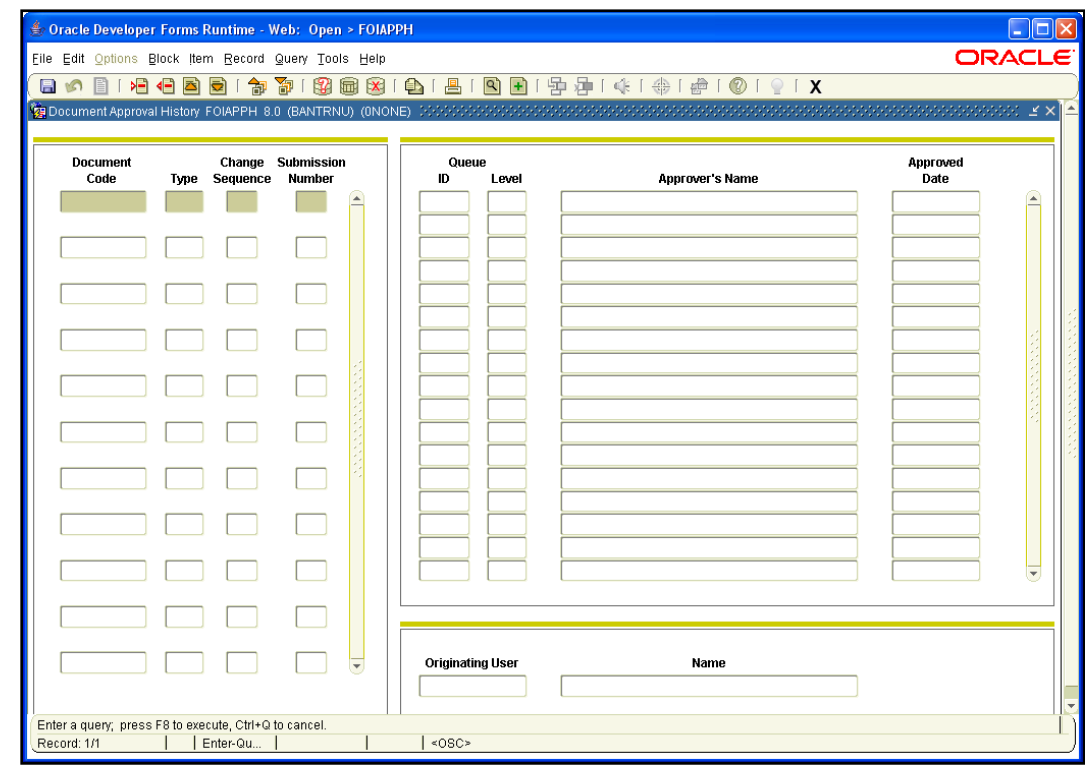

*Fig. 2.1.5 Document Approval History Form (FOIAPPH)*

**Approval History Form (***FOIAPHT***)**: The **Approval History Form** provides an online display of documents sorted by document code. A document that has been disapproved appears with a queue ID of DENY. Access this form from the **Finance Approval Menu (\****FINAPPR***)**.

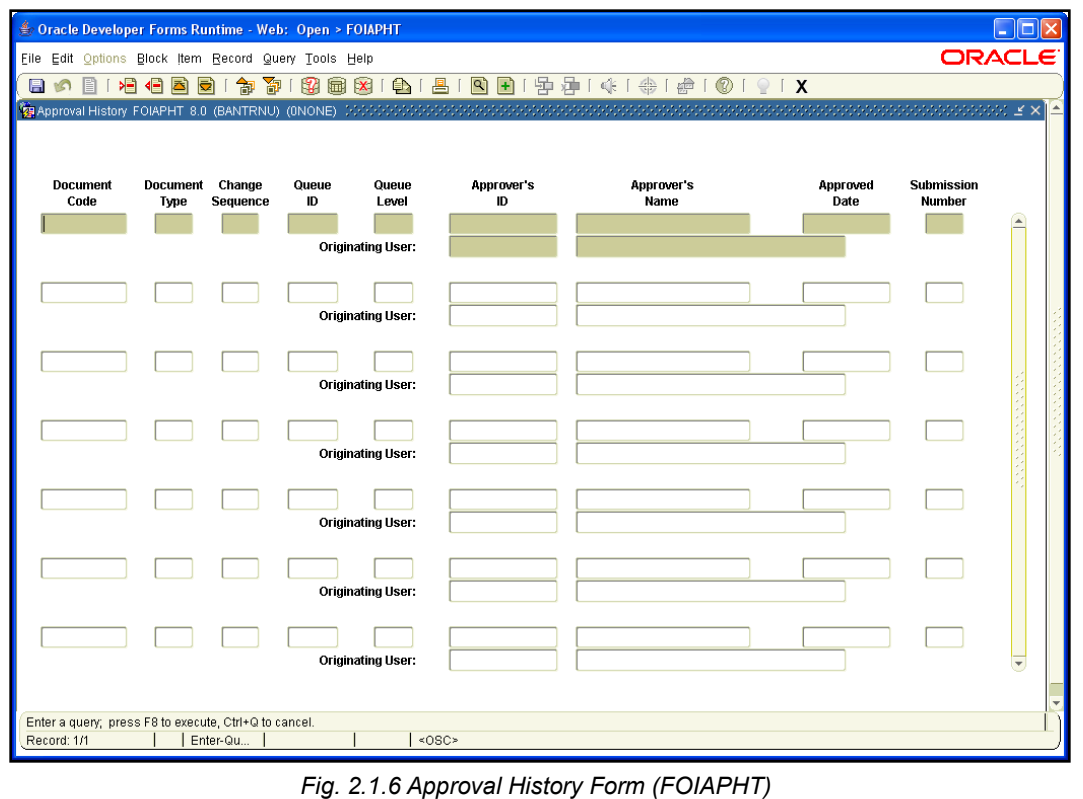

# **2.2: Requisition Approval Process**

## **Process Description**

The *Banner* requisition approval process basically represents the dollar authority level of an individual to approve requisitions. The approval process in *Banner* is triggered after the requisition is completed.

Implicit approvals will be used for the requisition approval process. "Implicit" means the originator's approval is assumed for all transactions completed by the originator in a particular queue. Therefore, for those requisitions that an approver creates and completes, he/she is not required to manually approve the document. Once the requisition has been completed and implicitly approved, it will be waiting for approval (if necessary based on the dollar amount of the requisition) by the next person(s) at the next dollar level(s) of the queue.

A specific approval level will be associated with a specific dollar level of authority regardless of document type. The levels are defined as follows:

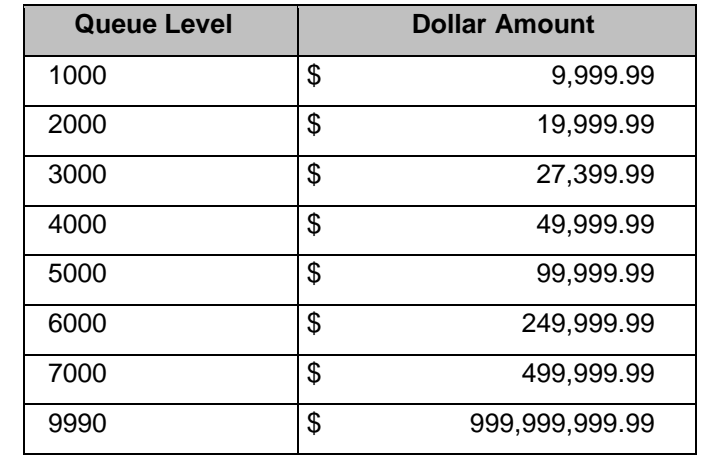

This will let any University employee know that when an individual has level 7000 approval authority (in any queue) it equates to \$499,999.99. This numbering system in no way attempts to present the number of levels in a specific queue.

Final approval on the document is attained only after the approver in the queue above the transaction amount approves the transaction.

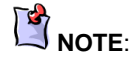

To determine an individual's specific dollar level of authority or to add/delete/increase/ decrease an individual's dollar level, contact your Unit Security Coordinator.

#### **Routing of the Requisition Approval Process:**

When a departmental staff member completes a requisition under his/her designated dollar level, *Banner* assumes the staff member's approval (implicit approval) and forwards the requisition to posting. However, requisitions above the originator's dollar authority levels would automatically be forwarded to the next dollar level approver for approval.

**Note:** When approvers are set up with the same dollar authority level, the requisition can be approved by any one of the approvers at the appropriate dollar level in the queue.

If the originating requestor is not an approver in the queue, the requisition is automatically forwarded to the approver at the first dollar level authority within the queue.

When the departmental staff member completes a requisition over his/her designated dollar level, *Banner* automatically forwards the requisition to the next dollar level approver for approval.

Approvals continue through the departmental queue until the final approval for the requisition is attained. Final approval is attained after the approver in the queue above the transaction amount approves the transaction.

**Note:** If a requisition has FOAPALs from multiple charts or organizations, the requisition will need to be approved by the appropriate approvers in all queues. **The requisition will be routed to all required queues simultaneously**, but will not be forwarded to posting until all required approvals are obtained.

Once all approvals are obtained, the requisition is forwarded to posting. After the requisition is posted, it is available for buyer assignment and purchase order creation.

There are some exceptions to routing approved requisitions directly to posting. Those requisition requests on Grant funds that meet the following criteria are not routed directly to posting:

- Equipment requisitions of \$5,000 or more for State of Illinois sponsored projects (including Federal Grants).
- Equipment requisitions of \$25,000 or more for all other sponsored projects.
- Requisitions for a lease purchase of \$5,000 or more for State of Illinois sponsored projects (including Federal Grants).
- Requisitions for a lease purchase of \$25,000 or more for all other sponsored projects.

After the departmental approval process is complete, requisitions for these specific types of purchases are routed to Grant approval queues for additional approval. The requisitions are routed based on the Fund type and the FOAPAL account code for equipment or the account code for leases. If a Grant approver disapproves the requisition, it will be returned to the original requestor as "in-process" and the requester will be notified via a message with a reason as to why the document was disapproved. The original requestor will then have the option of revising the requisition and resubmitting the document for approval. The revised requisition must go back through the entire approval process.

# **2.3: Approving and Disapproving Requisitions**

## **Process Description**

Approvers are notified of requisitions waiting for their approval each time they log into *Banner* and request access to any form. The **Approvals Notification Form (***FOIAINP***)**  alerts the approver of requisitions requiring their approval. It indicates the document type (requisition) as well as the number of requisitions waiting for approval. **The Approvals Notification Form (***FOIAINP***)** automatically opens **only the first time** the approver accesses a form after logging into *Banner*. To facilitate timely approval of requisitions, the approver needs to check this form or other approval forms frequently to ensure there are no additional requisitions waiting for approval.

The **User Approval Form (***FOAUAPP***)** is the main form used to approve or disapprove a requisition. With this form, an approver is able to see all requisitions where he/she is the next approver. The approver can also see every document that will eventually need his/her approval by clearing the Next Approver box.

The **User Approval Form (***FOAUAPP***)** also provides the option of viewing the remaining approvers in the queue by clicking the **Queue** button. Selecting the **Queue** button takes the approver to the **Document Approval Form (***FOAAINP***)**. This form can also be used to view the details of the transaction and approve or disapprove the requisition.

If a document is disapproved, it is returned to the original requestor as an "In-Process" requisition along with a message indicating the reasons for disapproving the transaction. The originator can revise the returned requisition and complete it, which re-initiates the approval process. When the original requestor logs on to *Banner*, he/she will be notified they have a message waiting. When the message is viewed, the **General Message Form (***GUAMESG***)** opens and provides information regarding the disapproved requisition.

#### **Process Examples**

This example demonstrates the following tasks:

- Task 2.3A: Display the **Approvals Notification Form** to determine number of requisitions waiting for approval.
- Task 2.3B: Display the **User Approval Form** to select a requisition for approval.
- Task 2.3C: View the details of the requisition.
- Task 2.3D: View the next approvers in the queue.
- Task 2.3E: Approve or disapprove the requisition.

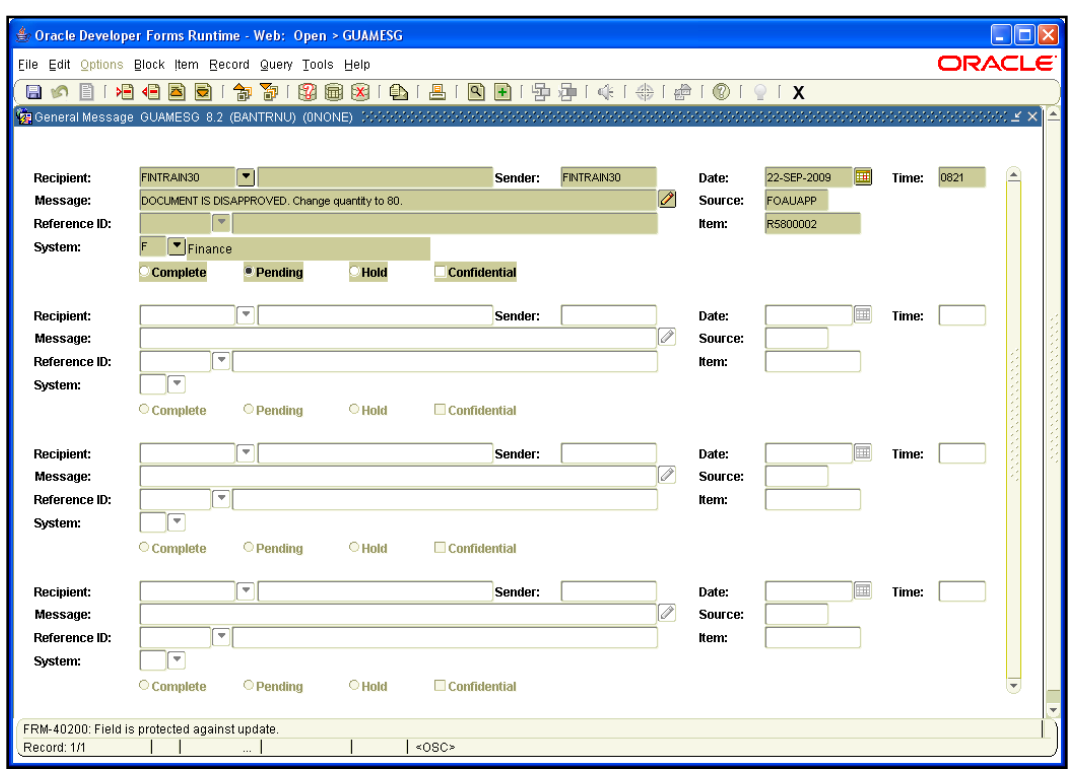

*Fig 2.3.1 General Message Form (GUAMESG)*

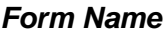

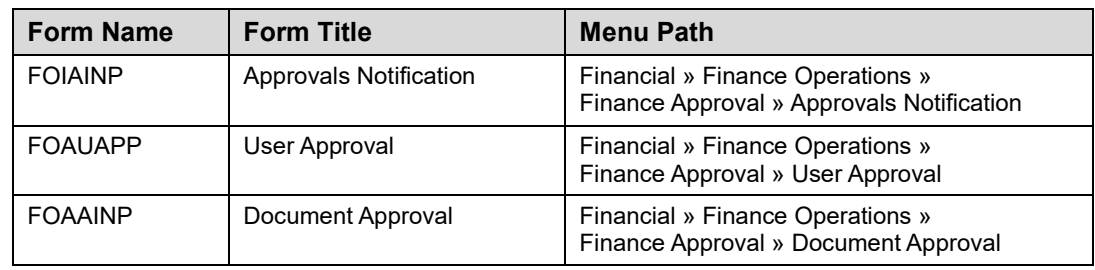

#### **Step-by-Step Procedures Task 2.3A: Determine Requisitions Waiting Approval – Approval Notification Form (***FOIAINP***)**

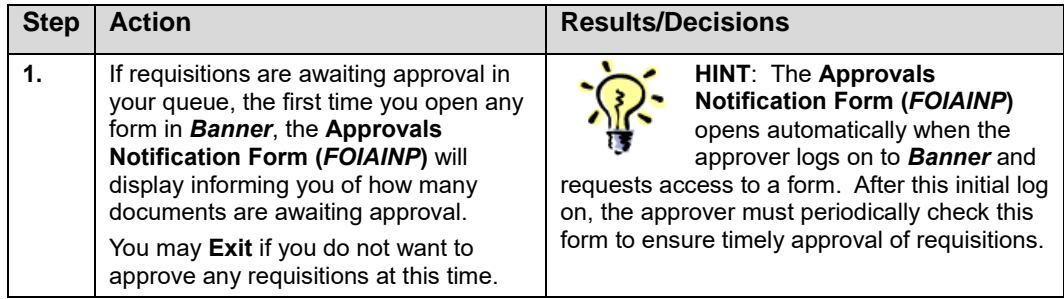

#### **Step-by-Step Procedures Task 2.3B: Select a Requisition for Approval – User Approval Form (***FOAUAPP***)**

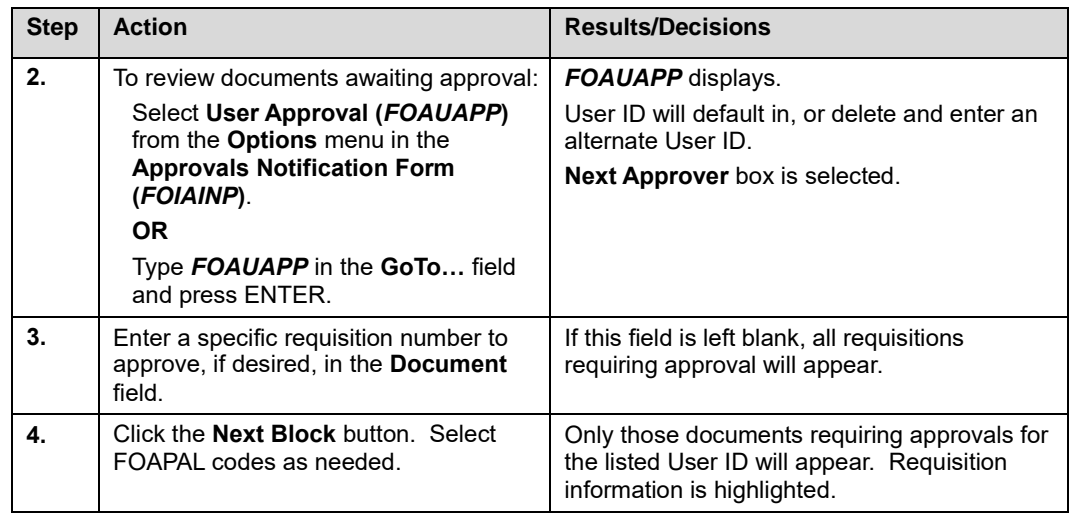

## **Step-by-Step Procedures Task 2.3C: Details – User Approval Form (***FOAUAPP***)**

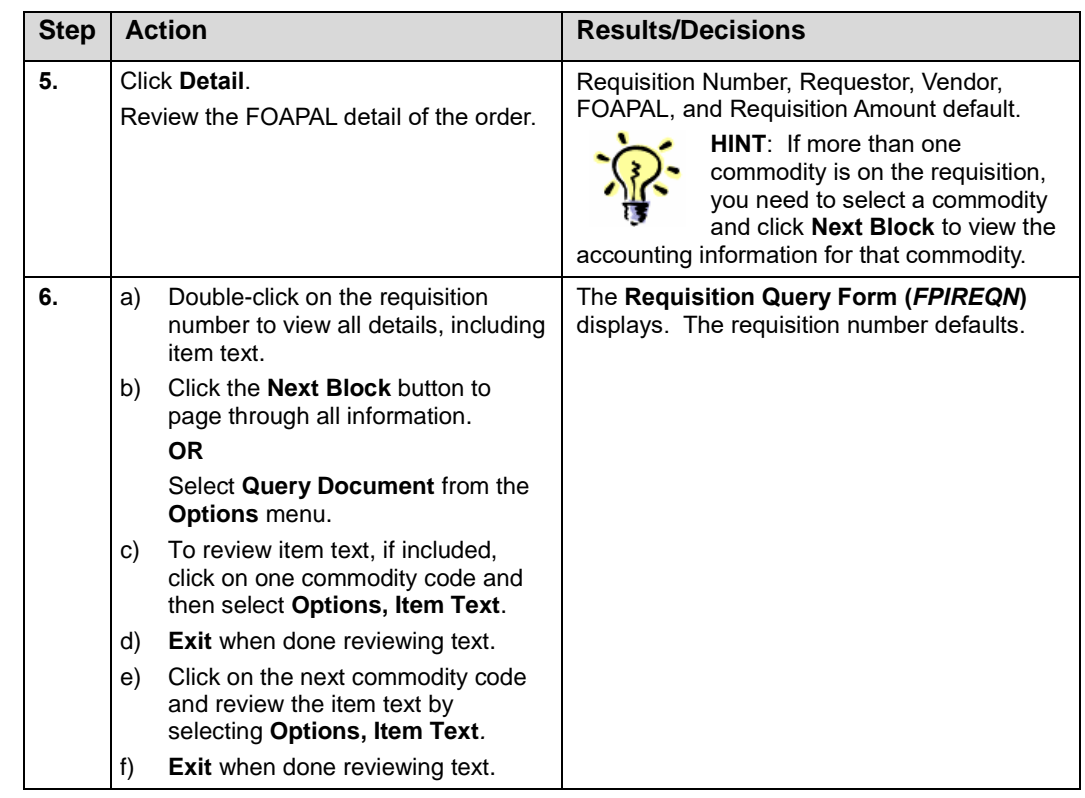

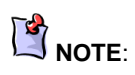

If you do not want to view the details of the requisition, you can skip the steps in Task 2.3C.

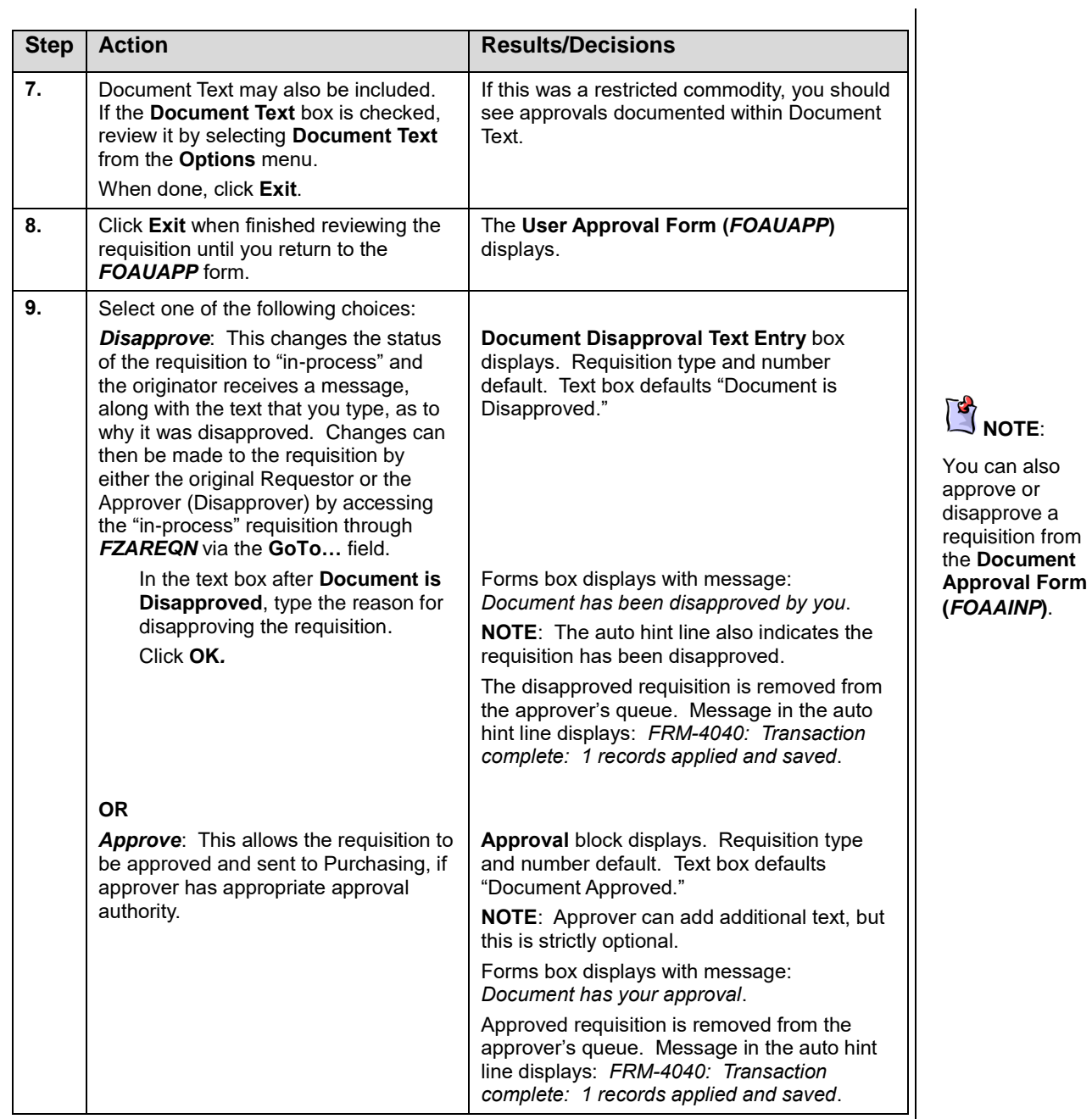

## **Apply Your Knowledge**

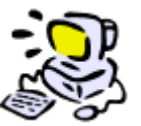

**Approve and Disapprove a Requisition**

Now that you have learned the steps to successfully use the **User Approval Form (***FOAUAPP***)** you can experiment with the form on your own. Feel free to refer to the steps under Task 2.3 (Approving and Disapproving Requisitions) on the previous pages.

# **2.4: Approval History Queries**

## **Process Description**

The approval history forms provide an efficient way to query historical information regarding the approvals for a particular document or document type.

The **Document Approval History Form (***FOIAPPH***)** allows you to view every user in the queue that has previously approved the document. The **Document Approval History Form** provides an online display of the approval history for a specific document. Queries can be performed on document code and document type.

The **Approval History Form (***FOIAPHT***)** provides an online display of documents sorted by document code. This form opens in query mode. Queries can be performed on document code (number), document type, queue id, and queue level. A document that has been disapproved appears with a queue ID of DENY.

The **Document Approval Form (***FOAAINP***)** is primarily used to show the remaining individuals in the approval queues. Approvers can also approve/disapprove from this form. Access this form from the **Finance Approval Menu (\****FINAPPR***)** or by clicking the **Queue** button on the **User Approval Form (***FOAUAPP***)**.

#### **Process Examples**

The following example shows how to perform queries on requisition approval history and demonstrates the following tasks:

- Task 2.4A: Viewing approval history from the **Document Approval History Form (***FOIAPPH***)**
- Task 2.4B: Viewing approval history from the **Approval History Form (***FOIAPHT***)**
- Task 2.4C: Viewing status of requisition in approval queue from the **Document Approval Form (***FOAAINP***)**

#### *Form Name*

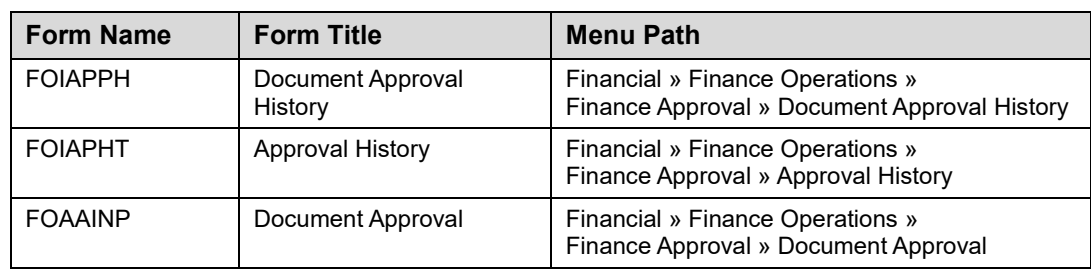

#### **Step-by-Step Procedures Task 2.4A: Viewing Approval History – Document Approval History Form (***FOIAPPH***)**

This form allows you to view every user in the queue that has previously approved the document. It provides an online display of the approval history for a specified document.

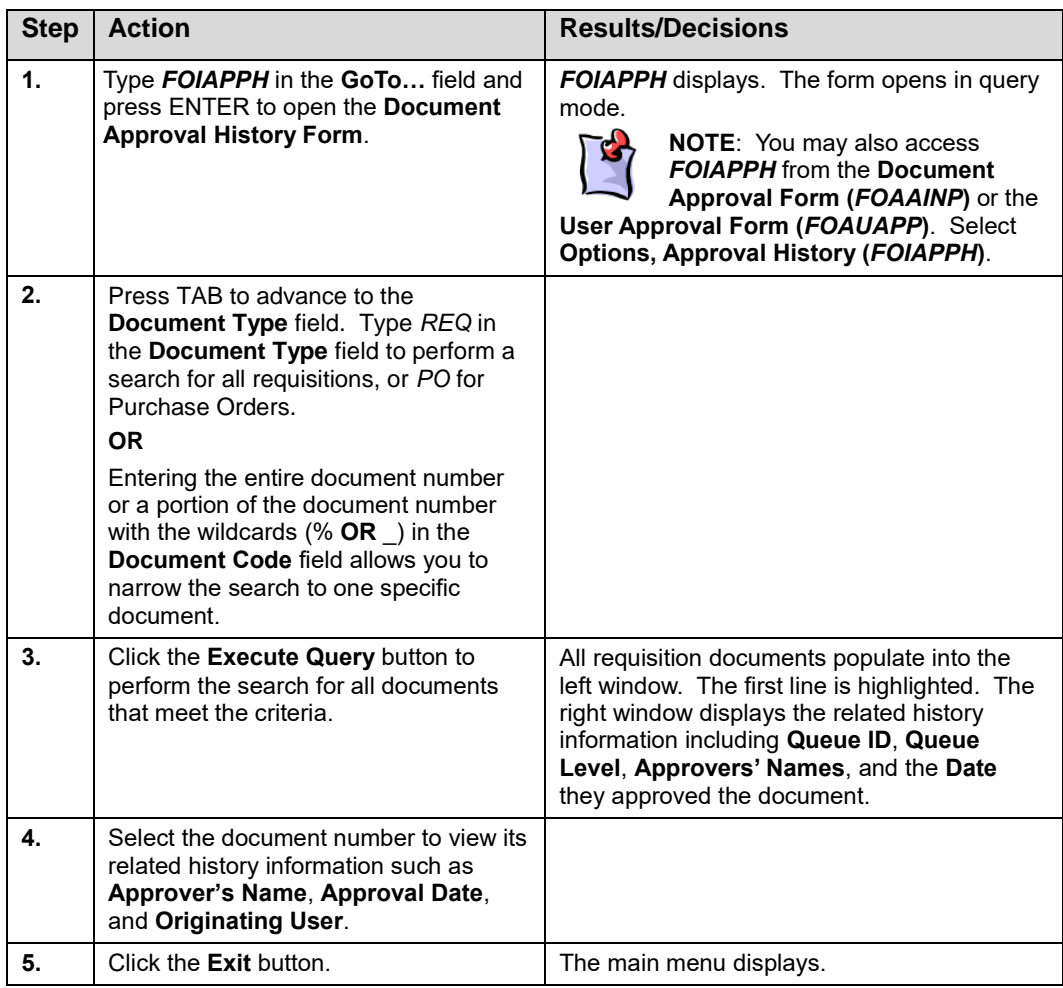

#### **Step-by-Step Procedures Task 2.4B: Viewing Approval History – Approval History Form (***FOIAPHT***)**

This form provides an online display of documents sorted by document code. A document that has been disapproved appears with a Queue ID of DENY.

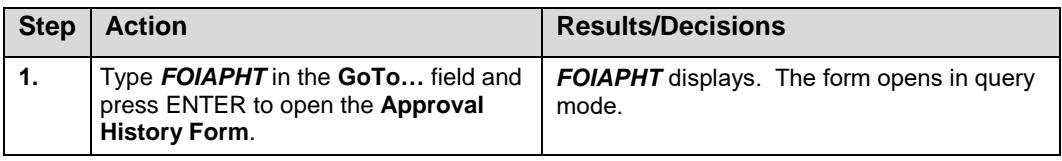

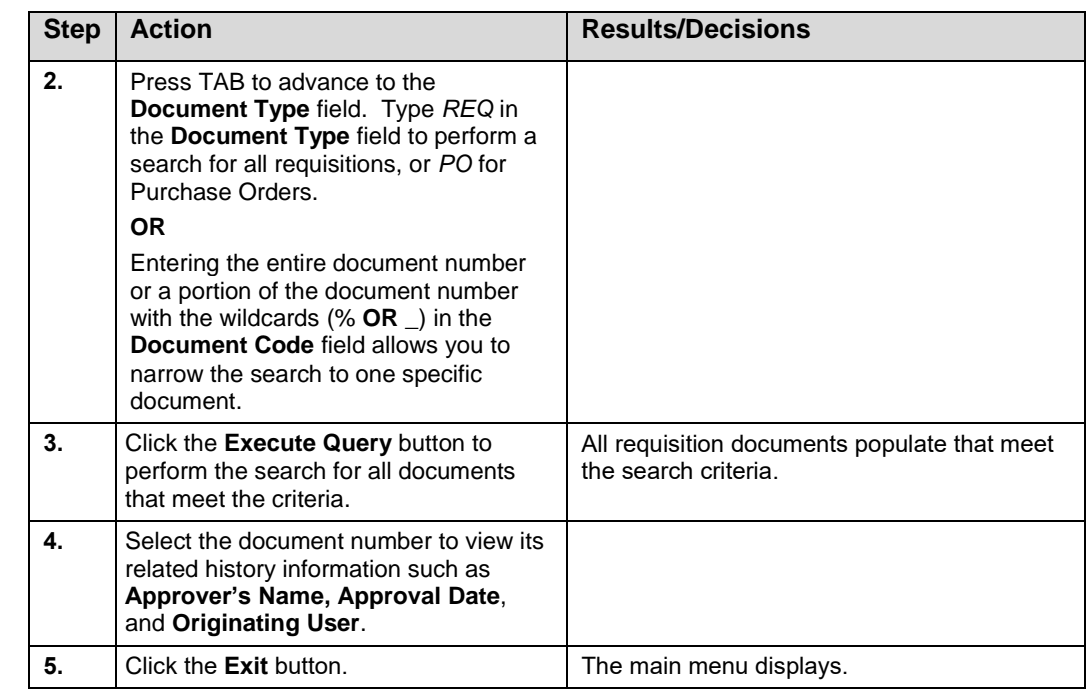

#### **Step-by-Step Procedures Task 2.4C: Viewing Status of Requisition in Approval Queue – Document Approval Form (***FOAAINP***)**

This form is primarily used to show the remaining individuals in the approval queues. The names listed on the right and those in the approval queue that have the ability to approve the requisition.

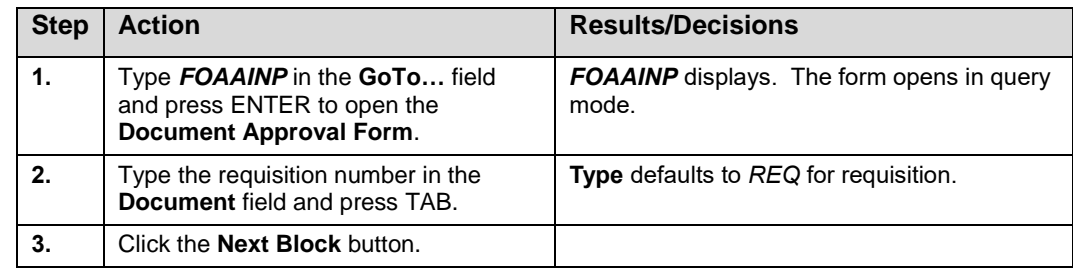

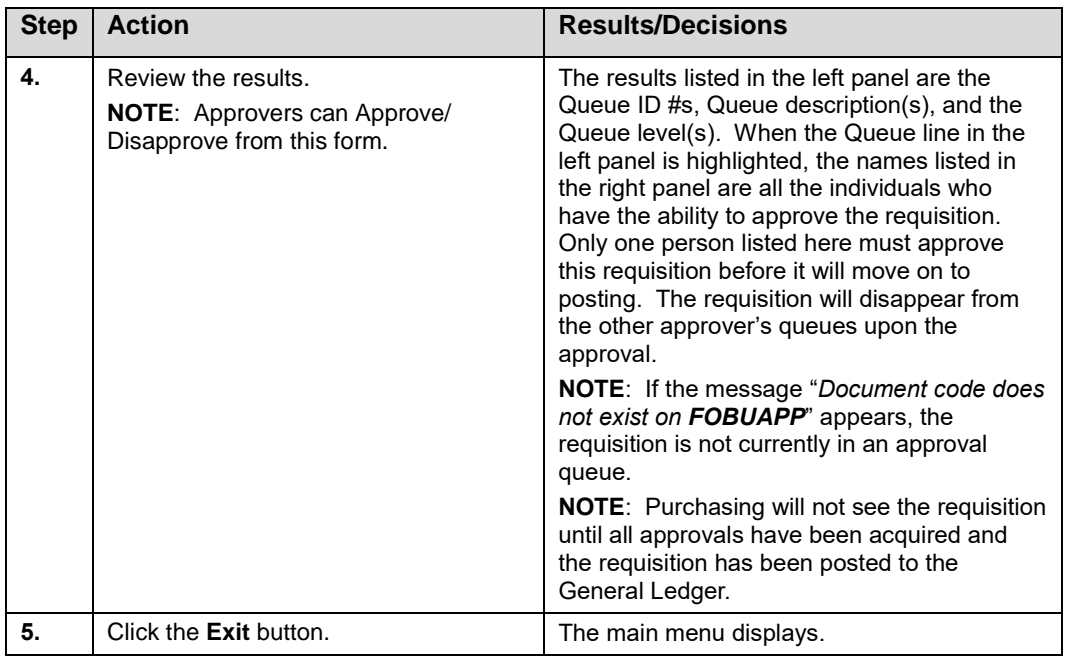

## **Apply Your Knowledge**

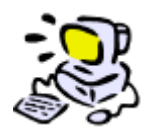

**Query Approval History Information**

Now that you have learned the steps to successfully use the **Approval Queries**, you can experiment with them on your own. Feel free to refer to the steps under Tasks 2.4A Document Approval History Form (*FOIAPPH*), 2.4B Approval History Form (*FOIAPHT*), and 2.4C Document Approval Form (*FOAAINP*) on the previous pages.

## **Lesson Summary**

Requisitions must be approved before goods or services can be delivered. For external purchases from a vendor outside the University, posted charges of greater than a specified amount go into an approval queue.

Each campus has a "queue" structure for approving requisitions in set dollar ranges.

"Implicit" approvals are used for the requisition approval process. An "implicit" approval implies that the originator's approval is assumed in a particular queue. *Banner* automatically forwards the approval request to the next person(s) at the next dollar level of the queue.

The *Banner* approval process is triggered automatically upon completion of a document.

# **Lesson 3: Canceling and Copying Requisitions**

Multiple campus requestors can cancel requisitions in a timely and efficient manner. However, the requisition must be completed, approved and posted before it can be canceled.

Canceling a requisition removes the reservation. If the requisition has subsequent activity (e.g., the PO is already completed), it cannot be canceled. If the PO is completed, the department user must notify the buyer via e-mail of their need to cancel the transaction. At this point, the requisition cannot be canceled by the department.

A partially completed or in-process requisition cannot be canceled. Use the **Requisition Form (***FZAREQN***)** to modify the document for a new requisition.

The Copy Requisition or Purchase Order function in *Banner* does not allow changing the accounting type on the new document unless you delete **all** FOAPALs first. For example, if you create a requisition by copying an existing requisition with Commodity Accounting, the new requisition also has Commodity Accounting.

The Purchasing buyer cannot return a requisition to the department in *Banner*. If Purchasing rejects the requisition, the buyer must notify the department via e-mail of their reasons. The department will cancel the requisition and issue a corrected one.

#### **Lesson Objectives**

When you have completed the materials presented in this lesson you will be able to:

- Cancel a requisition in *Banner*.
- Understand the communication required between buyers and departments regarding requisition cancellation.
- Copy a requisition.

## **3.1: Canceling Requisitions**

#### **Process Description**

Departments will cancel their own requisitions. Only a requisition that has been completed, approved, and posted can be canceled. The decision to cancel a requisition may be made within the department when they no longer need the requested item(s), or by the buyer when the requisition has not been completed correctly, and cannot be processed as a valid purchase order.

**Banner** does not allow requisitions to be canceled when there is subsequent activity attached to the requisition. The most typical example of subsequent activity is a purchase order. The department user will not be allowed to complete the cancellation process in *Banner*. The user is required to notify the buyer so that the purchase order can be canceled or changed (if subsequent activity is also attached to the purchase order).

The **Requisition Cancel Form (***FPARDEL***)** is used to cancel requisitions. Canceling a requisition in *Banner* prevents all subsequent purchase order activity, and removes the reservation against the unit's funds created by the original requisition.

If the requisition has not been completed, it may remain in-process, and may be modified and used at a later date for a subsequent purchase.

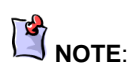

The user **must** communicate with the buyer when the department plans to cancel a requisition.

Contact the Purchasing Division via written communication (i.e., fax, e-mail,) to identify the appropriate buyer to cancel the purchase order if a purchase order has already been assigned to the requisition.

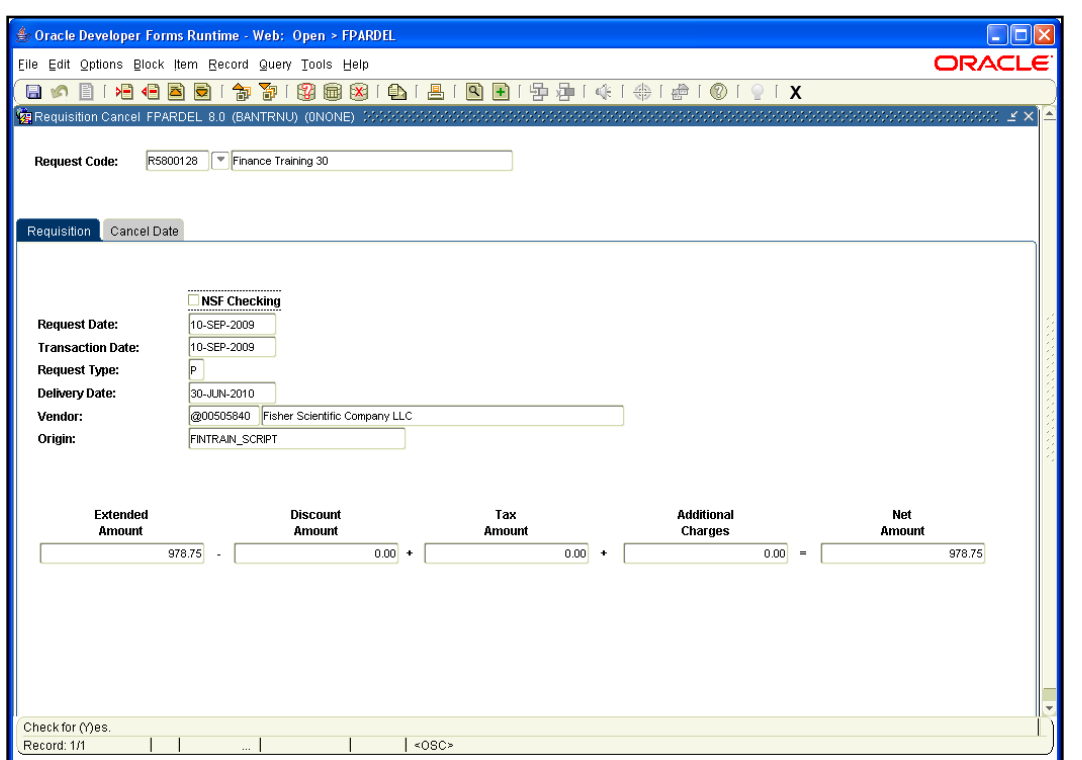

*Fig. 3.1.1 Requisition Cancel Form (FPARDEL)*

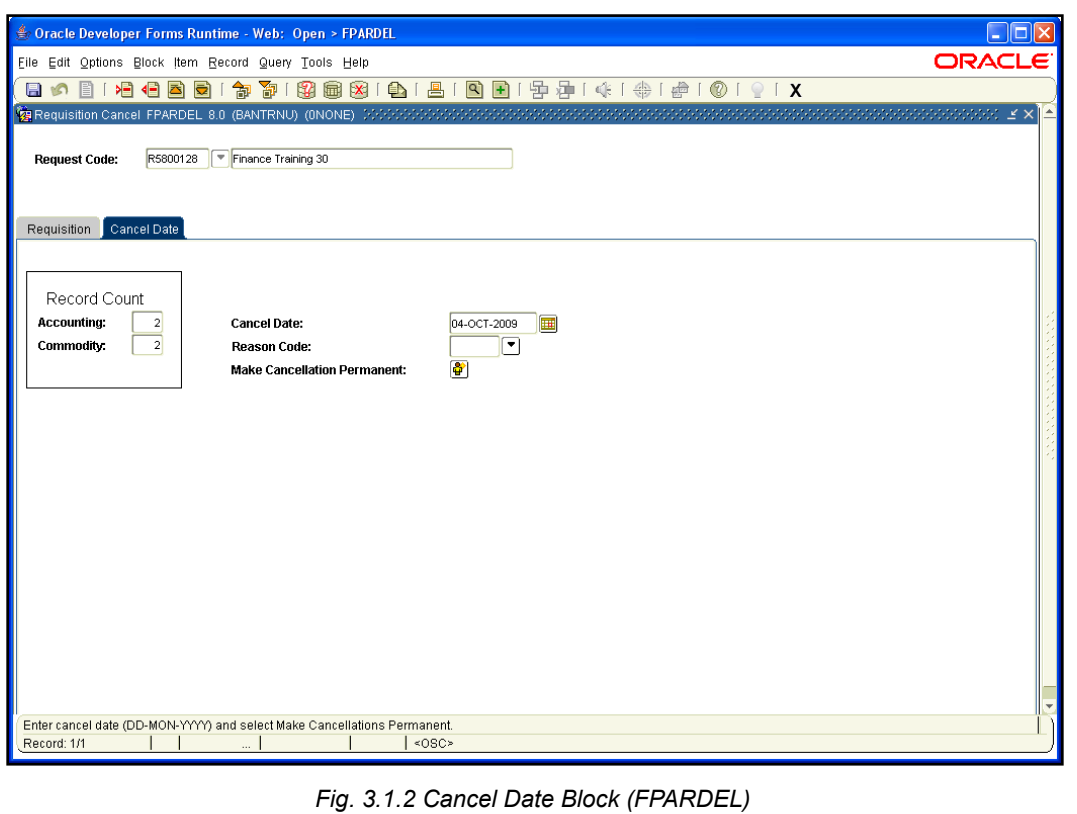

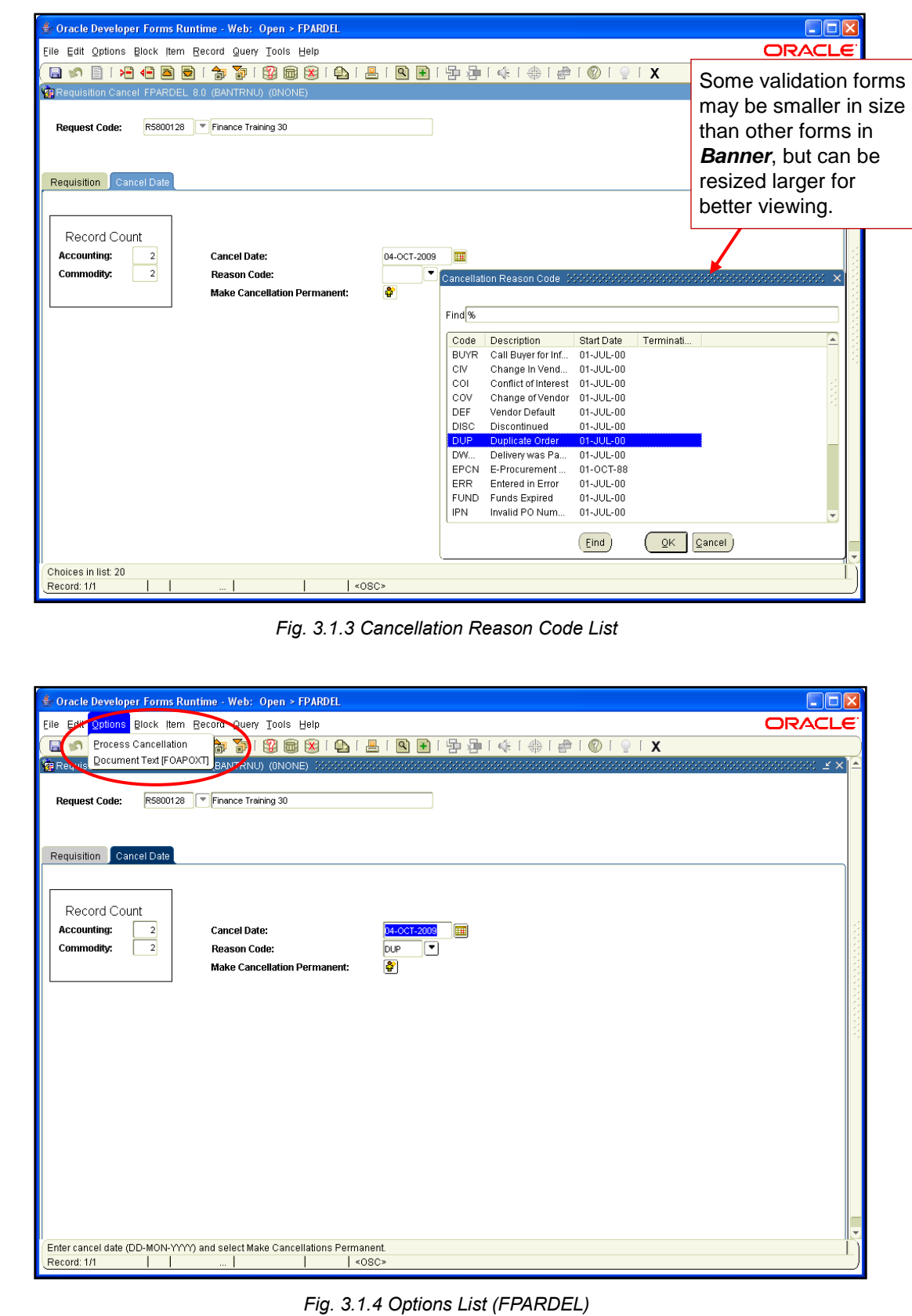

### **Process Examples**

The following example demonstrates how to cancel a requisition within *Banner*. Document Text is available, and is especially useful when the reason code may not be sufficient to explain why a requisition is being canceled.

#### *Form Name*

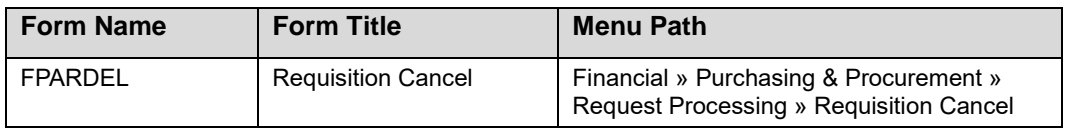

See Appendix C for information on the fields in the **Requisition Cancel Form (***FPARDEL***)**, including definitions of all the fields used in the following example.

#### **Step-by-Step Procedures Task 3.1: Cancel a Requisition – Requisition Cancel Form (FPARDEL)**

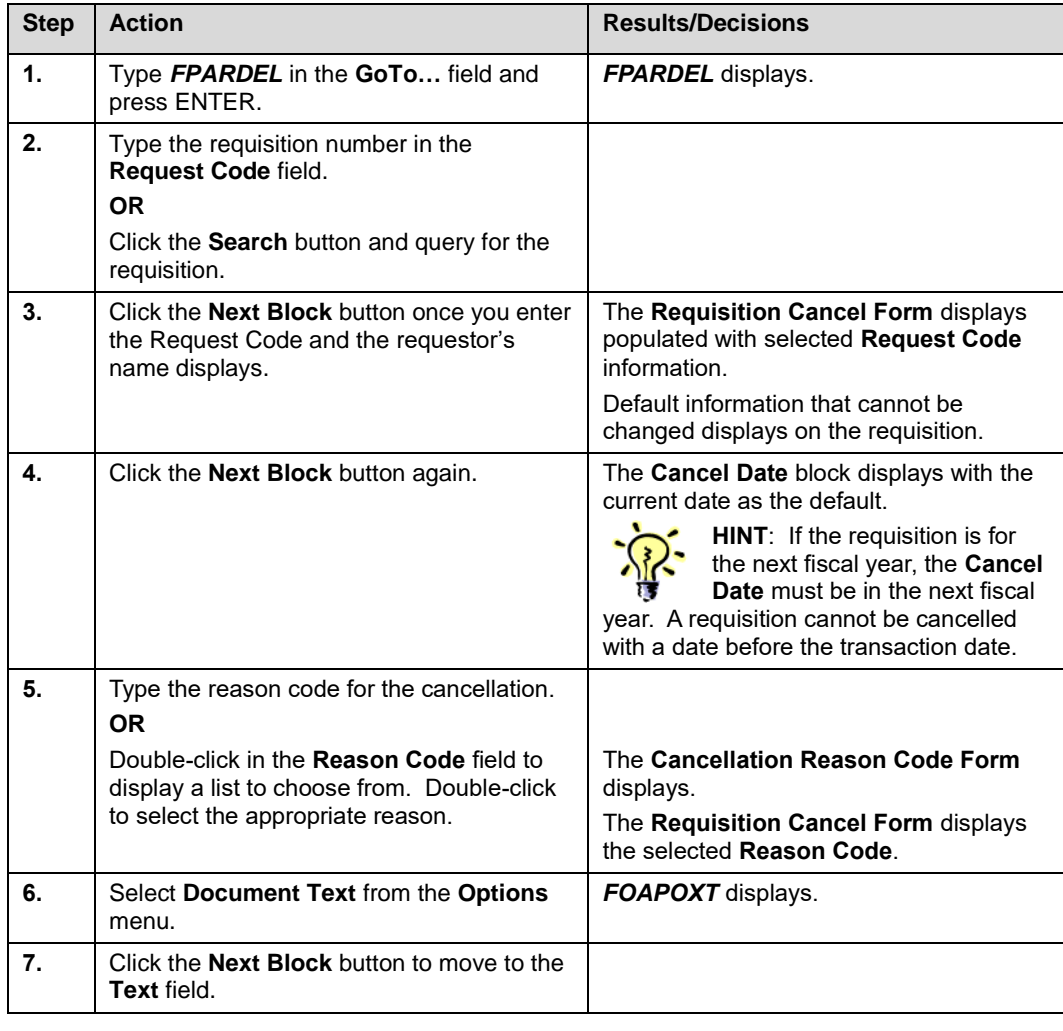

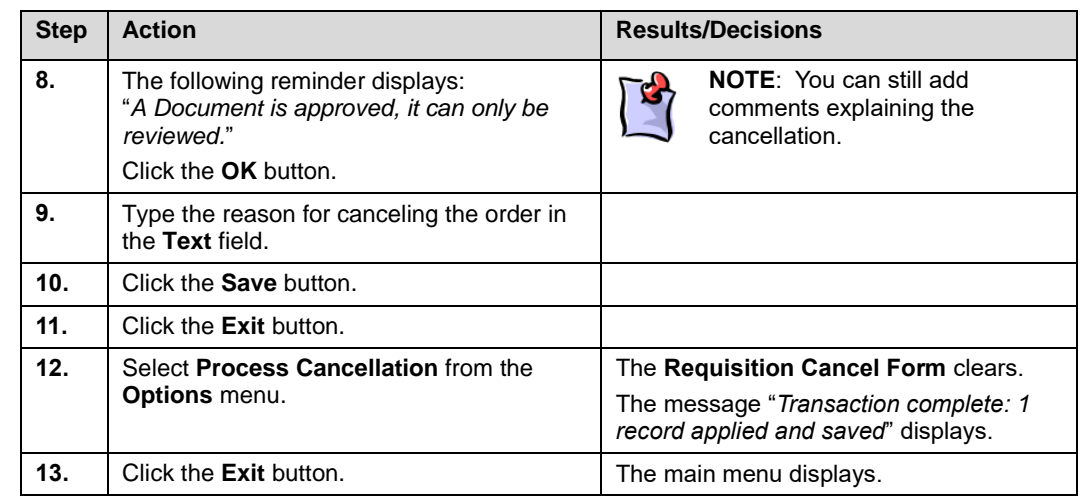

## **Apply Your Knowledge**

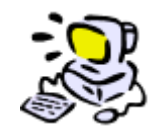

## **Cancel an Approved and Posted Requisition**

Now that you have learned the steps to successfully use the **Requisition Cancel Form (***FPARDEL***)**, you can experiment with the form on your own. Feel free to refer to the steps under Task 3.1 (Cancel a Requisition) on the previous pages. A requisition number will be provided for you to cancel.

## **3.2: Notification Process from Purchasing/Buyers to Departments for Cancellation/Reissuing of Requisitions**

## **Process Description**

There may be occasions when a buyer will notify the department requestor that a requisition needs to be canceled. Because the requisition populates the majority of the purchase order information, the requisition document must be as accurate as possible.

The buyer will review the requisition prior to initiating the purchase order. If the requisition is incomplete or inaccurate, the buyer will e-mail the requestor providing information on what needs to be corrected and why. The buyer will also request that the original requisition be canceled.

It is the responsibility of the requestor to initiate a new requisition with the necessary corrections. If the requestor does not follow through with the request, the requested items will not be ordered. The reservation created by the requisition will not be canceled, and the available balance for the account will be understated.

There are no *Banner* forms available for the communication between the buyer and the requestor. The process is completed via written communication between the buyer and the requestor.

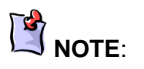

When the purchase order is canceled, the buyer notifies the department that the cancellation is complete. This cancellation opens the requisition. The department user then needs to cancel the requisition as described in 3.1.

# **3.3: Copying a Requisition or Purchase Order**

### **Process Description**

The Copy Requisition feature enables you to copy data from a completed, posted, and approved requisition, a canceled requisition, or a completed, posted, and approved purchase order to a new requisition document. This option simplifies the requisition creation process by allowing users to copy information from existing documents.

One reason for copying a requisition from an existing document is to allow easy and efficient renewal of existing requisitions from one fiscal year to the next. A second reason is to allow the requestor to change from Document Level Accounting to Commodity Level Accounting.

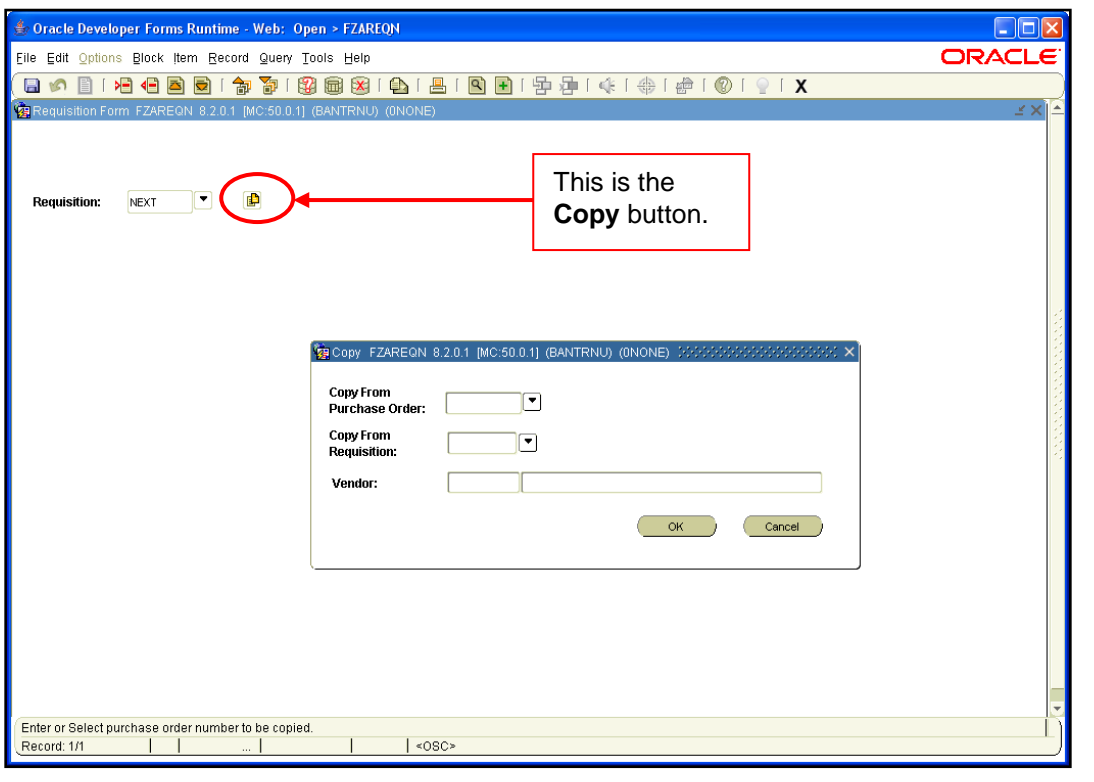

*Fig. 3.3.1 Copy Block (FZAREQN)*

#### **Process Examples**

The following example shows the steps for copying an existing requisition to create a new requisition. This new requisition will then be used to change the accounting type from Document to Commodity Accounting in Task 3.4.

#### *Form Name*

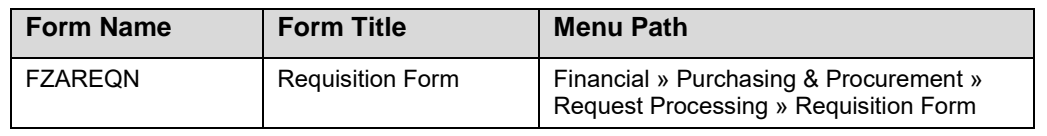

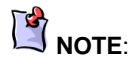

Remember that requisitions cannot be copied until they are completed, approved, and posted.

See Appendix C for information on the fields in the **Requisition Form (***FZAREQN***)**, including definitions of all the fields used in the following example.

#### **Step-by-Step Procedures Task 3.3: Copying a Requisition – Requisition Form (***FZAREQN***)**

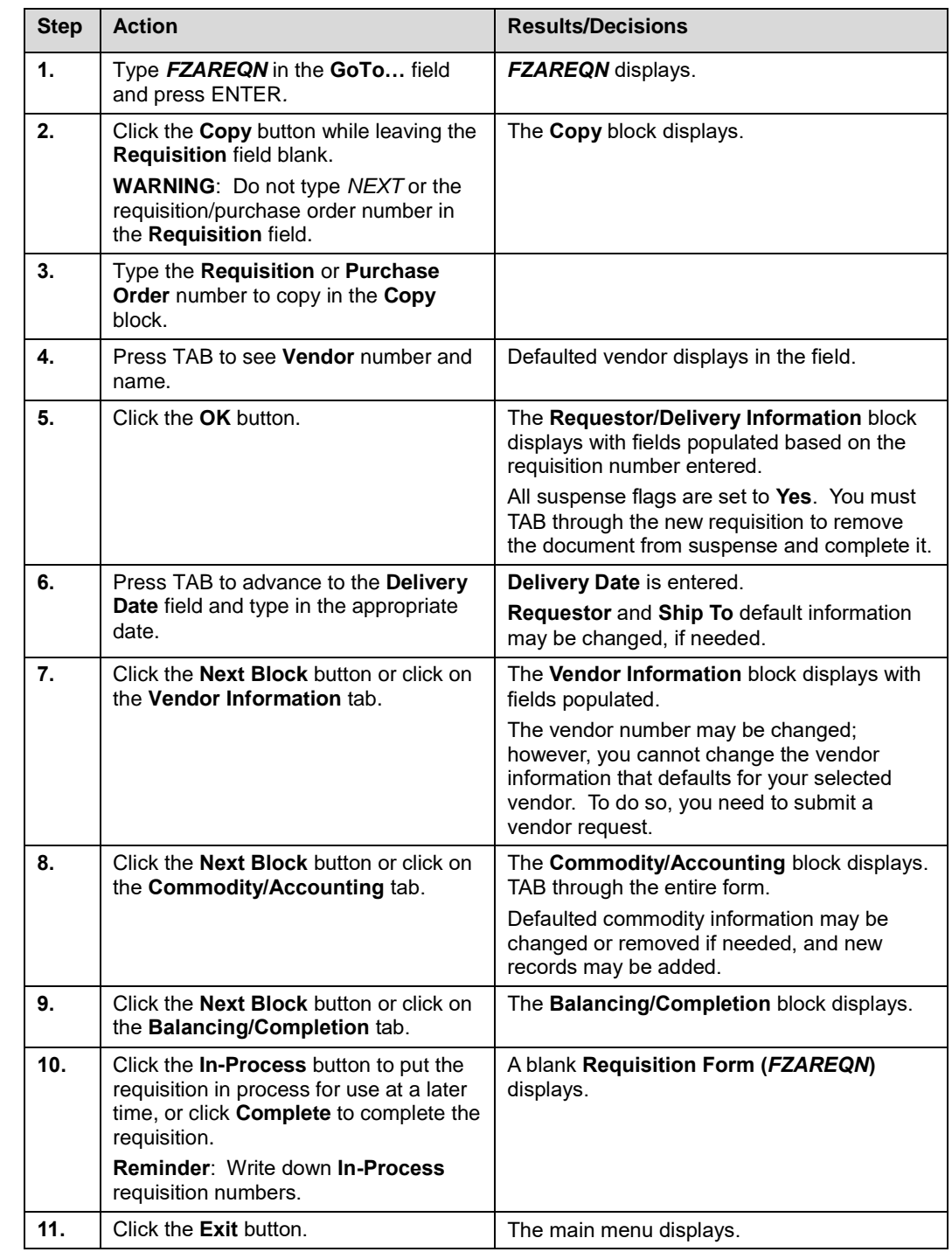

## **Apply Your Knowledge**

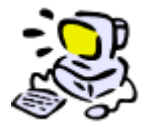

### **Copy a Requisition**

Now that you have learned the steps to successfully use the copy requisition feature of the **Requisition Form (***FZAREQN***)**, you can experiment with the feature on your own. Feel free to refer to the steps under Task 3.3 (Copy a Requisition).

## **3.4: Remove FOAPAL Data, Change Accounting Type, and Enter New FOAPAL Data**

The Copy Requisition or Purchase Order function in *Banner* does not allow changing the accounting type on the new document unless you delete **all** FOAPALs first. For example, if a requisition is created by copying an existing requisition with Commodity Accounting, the new requisition also has Commodity Accounting. (The typical *Banner* functionality allows other required fields to be modified when copying from one document to another.)

#### **Process Examples**

We will now use the requisition you created in Task 3.3 to show how you can change the accounting type from Document to Commodity Accounting. These steps are omitted if the accounting type does not need to be changed.

#### **Step-by-Step Procedures Task 3.4: Remove FOAPAL Data – Requisition Form (***FZAREQN***)**

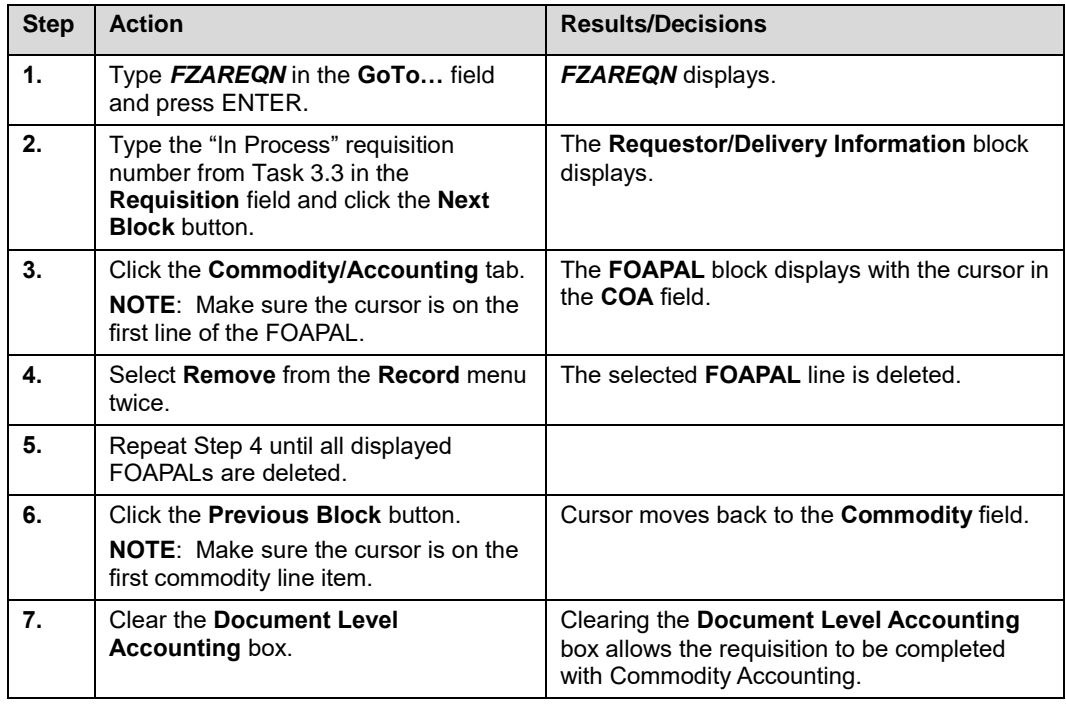

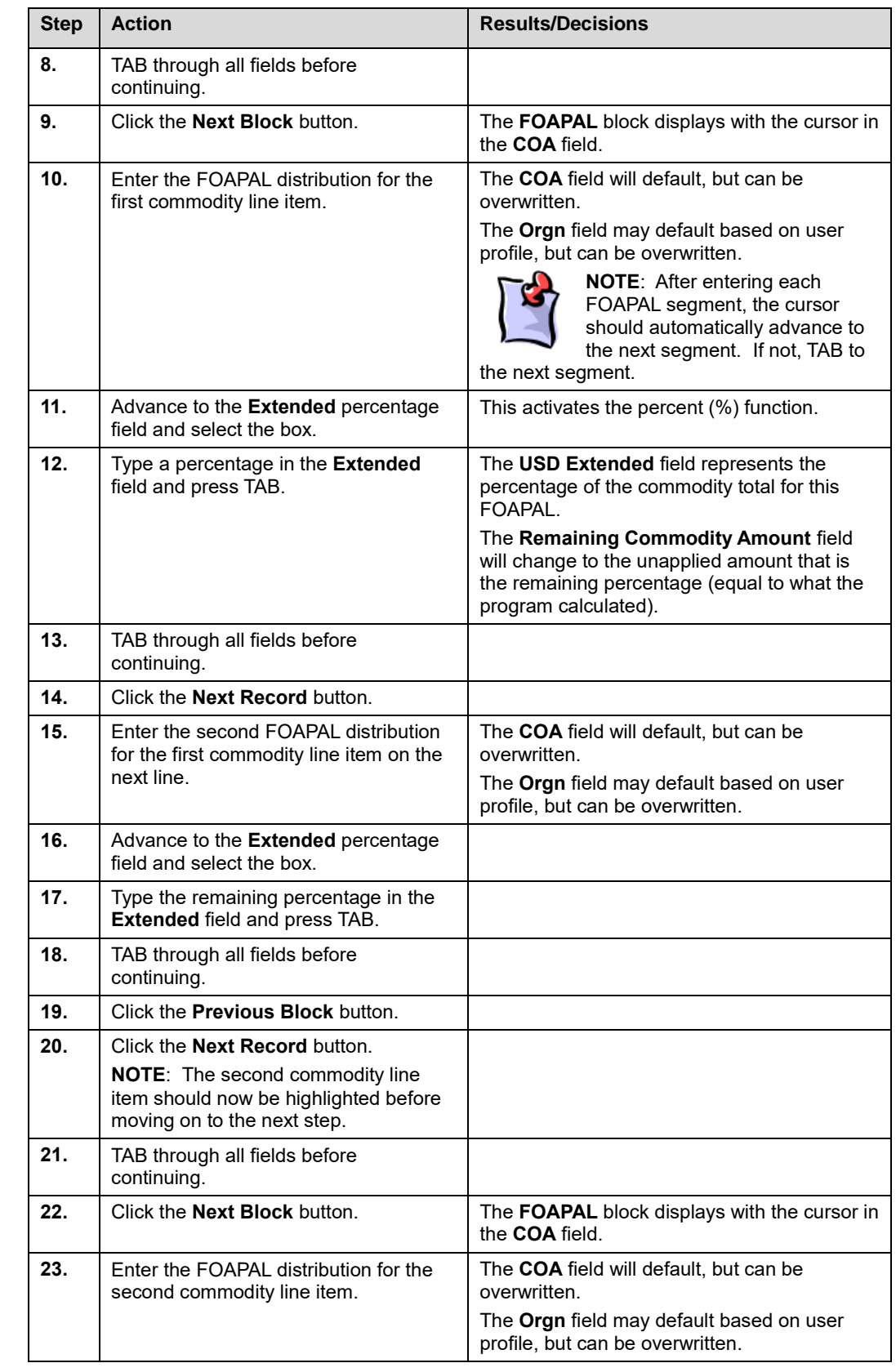

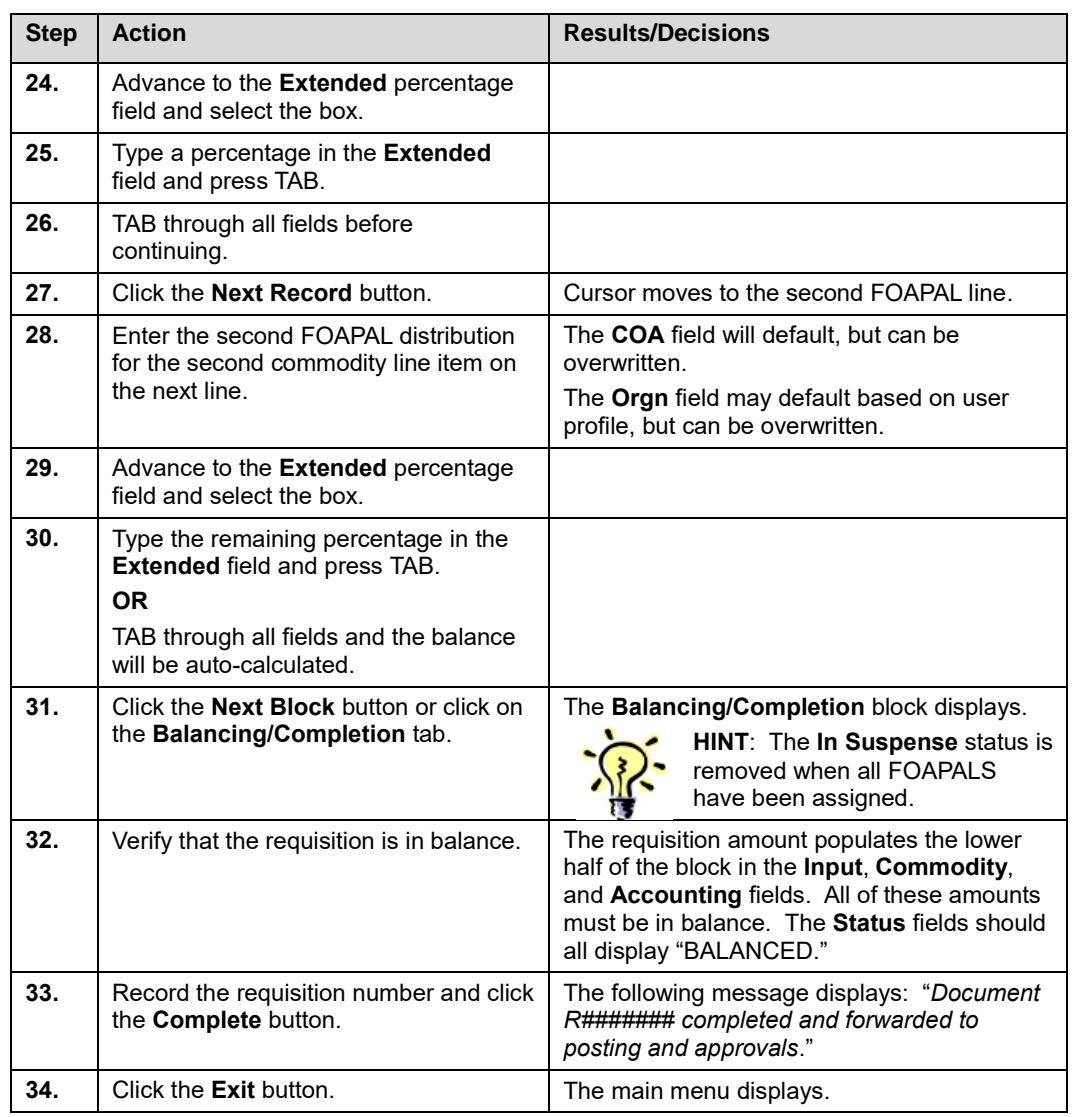

## **Apply Your Knowledge**

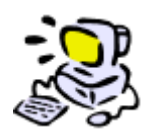

**Change the Accounting Type Using an In-Process Requisition**

Now that you have learned the steps to successfully use the **Requisition Form (***FZAREQN***)**, you can experiment with the form on your own. Feel free to refer to the steps under Task 3.4 (Change the Accounting Type Using an In-Process Requisition) on the previous pages. A requisition number will be provided.

# **Lesson Summary**

Department users will be responsible for canceling requisitions in *Banner*. Before a requisition can be canceled, it must first be completed, approved, and posted in *Banner*. A requisition cannot be canceled if the requisition has a purchase order number assigned to it. To cancel a requisition with a Purchase Order, a department user must notify the buyer via written communication of the need to cancel the transaction. The buyer will then cancel the purchase order and notify the department when the purchase order is canceled. This process re-opens the requisition so that the department user can cancel the requisition.

If the department needs to cancel a requisition because the incorrect accounting type was selected, they have the option to copy the incorrect requisition, remove the FOAPAL(s), change the accounting type, re-enter the FOAPAL information, then resubmit the requisition.
## **Lesson 4: Requisition Queries**

The **Requisition Query Form (***FPIREQN***)** is a view-only query form that consists of six windows. It displays purchase requisitions that are completed, approved, closed, canceled, or in-process. This form serves as a companion query form for the **Requisition Form (***FZAREQN***)**. Use *FPIREQN* to query requisitions created in *FZAREQN*.

All information attached to the requisition defaults into the various fields and windows on the **Requisition Query Form (***FPIREQN***)**. Additional navigational options on each window enable you to view related information. Because this is a query form, all fields on this form are protected against update.

Key information displays on the header information for a requisition, including the request number to query, and the total number for the request, according to the most recent activity on the **Requisition Query Form (***FPIREQN***)**.

Important reasons to use the query function in *Banner* include:

- 1. Review information from a previously completed requisition.
- 2. View requisitions that you created.
- 3. Ensure that a vendor is in *Banner*.
- 4. Locate the ship-to code for a new delivery address.
- 5. Locate subsequent activity that has been completed against an original requisition.
- 6. Determine whether a purchase order has been issued.
- 7. Determine if a receiving document has been completed.
- 8. Determine whether invoices have been received or paid.

#### **Lesson Objectives**

When you have completed the materials presented in this lesson you will be able to:

- Query requisitions using the **Requisition Query Form (***FPIREQN***)**.
- Query vendors using the **Entity Name/ID Search Form (***FZIIDEN***)**.
- Query **Vendor Maintenance Form (***FTMVEND***)**.
- Query ship-to information using the **Ship To List (***FTVSHIP***)**.
- Query **Commodity Codes (***FTVCOMM***)**.
- Access the **Document History Form (***FOIDOCH***)**.
- Query **Detail Encumbrance Activity (***FGIENCD***)**.
- Query **Invoice/Credit Memo List Form (***FAIINVL***)**.

## **4.1: Query Requisitions**

#### **Process Description**

Requisition Query FPIREQN 8.0 (BANTRNU) (0NONE)

The **Requisition Query Form (***FPIREQN***)** is a query-only form that consists of six windows. This form serves as a companion query form to the **Requisition Form (***FZAREQN***)**.

If you know your requisition number to query, enter the number in the **Requisition** field.

Requisition: R5800129

*Fig. 4.1.1: Requisition Query (FPIREQN)*

When you click the **Next Block** button, all information attached to the requisition defaults into the various fields and windows on this form. Additional navigational options in each window enable you to move among the windows in any order. All fields on this form are protected against update.

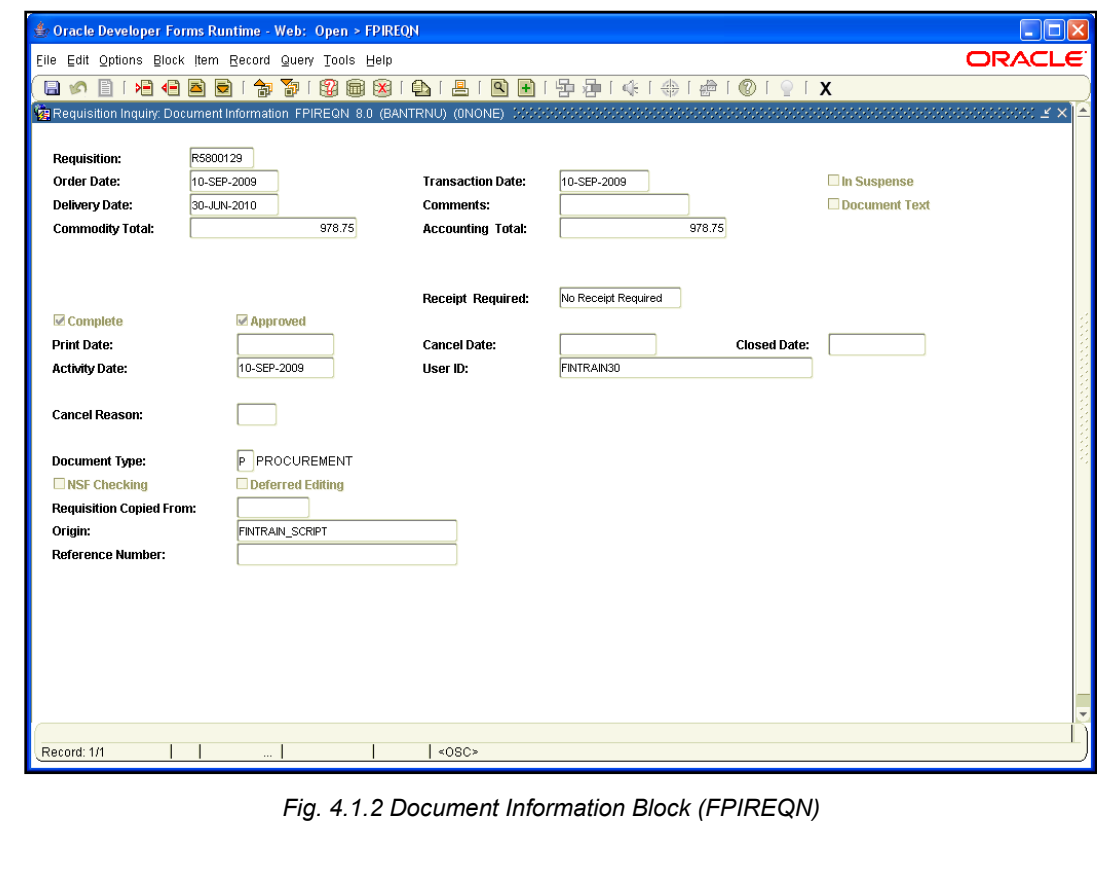

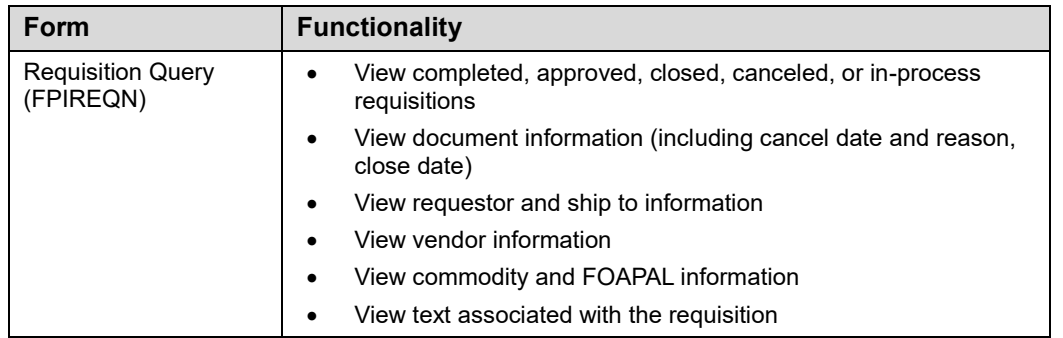

#### **Process Examples**

The following example shows a basic query on a requisition document using the **Next Block** function to move through the form. Additional steps are included demonstrating how to perform a query to identify all requisitions assigned to a specific requestor.

- Task 4.1A: Requisition Query Form Basic Search
- Task 4.1B: Requisition Query Form Detailed Search

#### *Form Name*

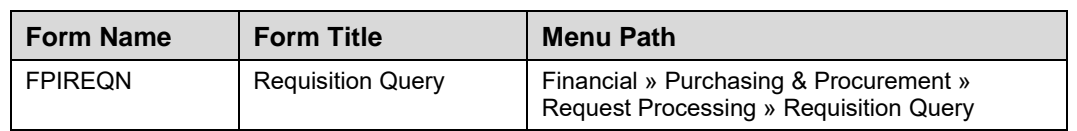

See Appendix C for information on the fields in the **Requisition Query Form (***FPIREQN***)**, including definitions of all the fields used in the following example.

#### **Step-by-Step Procedures Task 4.1A: Basic Search – Requisition Query Form (***FPIREQN***)**

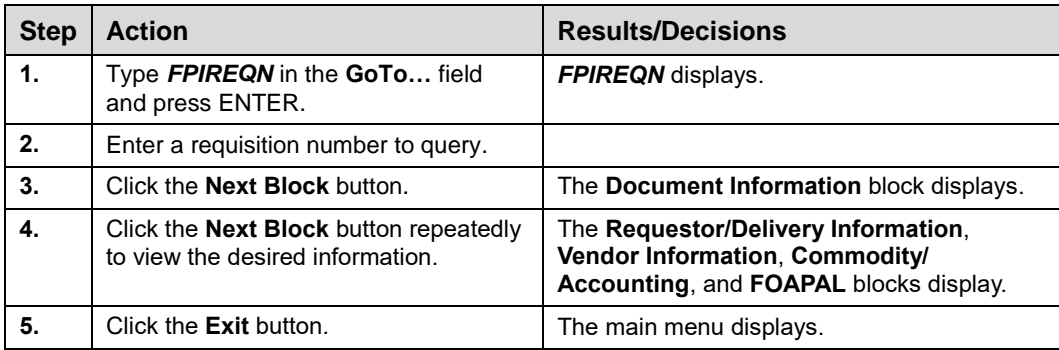

#### **Step-by-Step Procedures Task 4.1B: Search Requisitions for Specific Requestor – Requisition Inquiry Form (***FPIREQN***)**

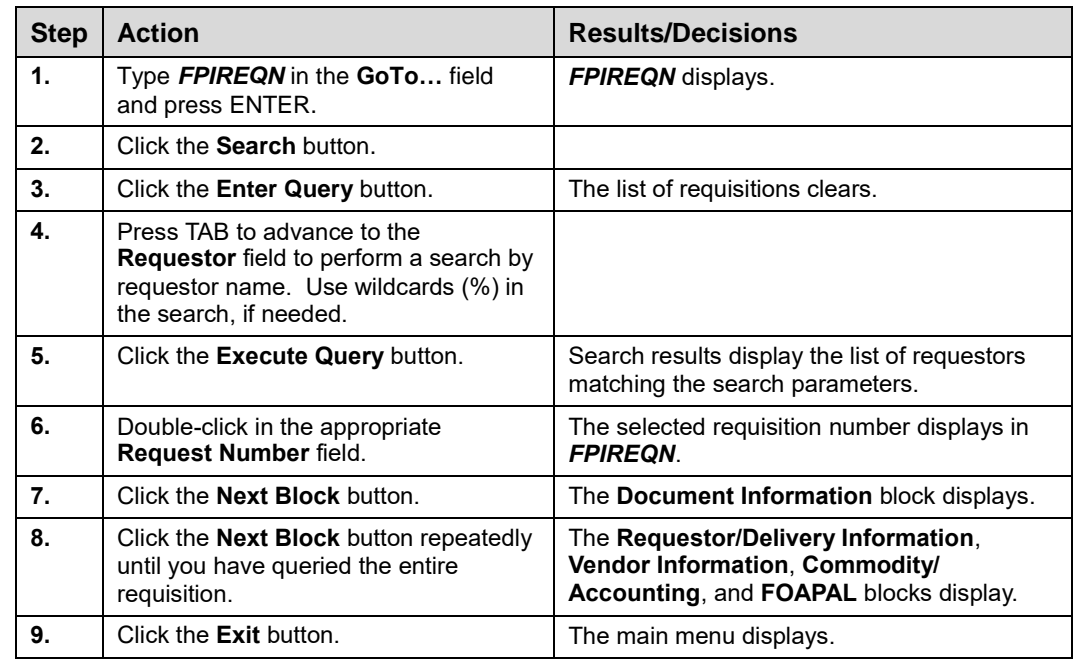

### **Apply Your Knowledge**

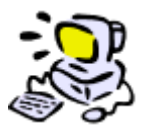

#### **Query a Requisition for a Specific Requestor**

In this exercise, you will query a completed and posted requisition for a specific requestor using a requisition to be given by your instructor. For this learning activity, feel free to refer to the steps under Tasks 4.1A and 4.1B (Querying Requisitions).

#### **Deleting an In-Process Requisition**

If you have an "In Process" requisition that you need to delete:

- Query on the requisition verifying that it does in fact need to be deleted.
- Go to *FZAREQN*, enter the requisition number in the **Requisition** field, and click the **Next Block** button. This will display the in-process requisition.
- Select **Remove** from the **Record** menu. The message "*Press Delete Record again to Delete this record*" appears at the bottom of the form.
- Select **Remove** from the **Record** menu again to delete the requisition from the system. The requisition is removed, and the message "*Deletion of Requisition completed*" appears at the bottom of the form.
- The message "*All Commodity and Accounting records will be deleted*" appears in a pop-up dialog box. Click **OK** to exit.

A job aid to help with this process can be found on the Purchasing & Receiving Training Materials page: <http://www.obfs.uillinois.edu/training/materials/purchasing/>

> Click the **Requisition Processing** link for all Job Aids associated with this course.

## **4.2: Query Vendors**

#### **Process Description**

The **Entity Name/ID Search Form (***FZIIDEN***)** is used to validate if a person, vendor, or agency exists in *Banner*. The vendor search may be performed using the vendor's ID Number, name, or a shortened form of either.

The checkboxes at the top of the **Entity Name/ID Search Form** can be used to determine the type of record you want to retrieve such as vendors, term vendors, grant personnel, proposal personnel, financial managers, term financial managers, agencies, and all. You can select one or more of the checkboxes.

In addition to retrieving search records, the form also displays status information regarding the type of entity, changes to the record, and the entity type for the record.

Department users are not able to enter new vendor information. Requisitions may be completed without a specified vendor, but the vendor must be entered into *Banner* in order to complete a purchase order.

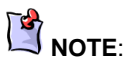

This is an important process to know when a requestor realizes they have completed/submitted a requisition that is invalid (i.e., ROO12345 with the letter "o" or "O" instead of the number "0" (zero)) and any other type of number such as a Vendor Code number (i.e., @00123456).

|                                                                                 | 日の日1日目目前120日1日1日1日1日1日1日1日1日1日1日1日1日1日1日1日1 |                   |                                                       |               |               |                                  |   |   |   |   | <b>SOURCESSERVICES</b> |  |
|---------------------------------------------------------------------------------|---------------------------------------------|-------------------|-------------------------------------------------------|---------------|---------------|----------------------------------|---|---|---|---|------------------------|--|
| <b>Grant Personnel</b><br>Vendors<br>□ Terminated Vendors<br>Proposal Personnel |                                             |                   | Financial Managers<br>□ Terminated Financial Managers |               |               | $\Box$ Agencies<br>$\square$ All |   |   |   |   |                        |  |
| <b>ID Number</b>                                                                | <b>Last Name</b>                            | <b>First Name</b> | Middle<br>Name                                        | Entity<br>Ind | Change<br>Ind | ٧                                | F | A | G | P | Type<br>▼              |  |
|                                                                                 |                                             |                   |                                                       |               |               |                                  |   |   |   |   |                        |  |
|                                                                                 |                                             |                   |                                                       |               |               |                                  |   |   |   |   |                        |  |
|                                                                                 |                                             |                   |                                                       |               |               |                                  |   |   |   |   |                        |  |
|                                                                                 |                                             |                   |                                                       |               |               |                                  |   |   |   |   |                        |  |
|                                                                                 |                                             |                   |                                                       |               |               |                                  |   |   |   |   |                        |  |
|                                                                                 |                                             |                   |                                                       |               |               |                                  |   |   |   |   |                        |  |
|                                                                                 |                                             |                   |                                                       |               |               |                                  |   |   |   |   |                        |  |
|                                                                                 |                                             |                   |                                                       |               |               |                                  |   |   |   |   |                        |  |
|                                                                                 |                                             |                   |                                                       |               |               |                                  |   |   |   |   |                        |  |
|                                                                                 |                                             |                   |                                                       |               |               |                                  |   |   |   |   |                        |  |

*Fig. 4.2.1 Entity Name/ID Search Form (FZIIDEN)*

#### **Process Examples**

The following example using the **Entity Name/ID Search Form (***FZIIDEN***)** shows how to query for a vendor number using the vendor name as search criteria. If the search determines that the vendor is not currently in *Banner*, a Vendor Add Form should be submitted to the Vendor Committee to add a new vendor.

Note that queries are case sensitive. The query *FI%* will not bring the same results as the query *Fi%*. In *Banner*, the percent (%) sign represents a wildcard search.

#### **Step-by-Step Procedures Task 4.2A: Query Vendor Entity Name/ID Search Form (***FZIIDEN***)**

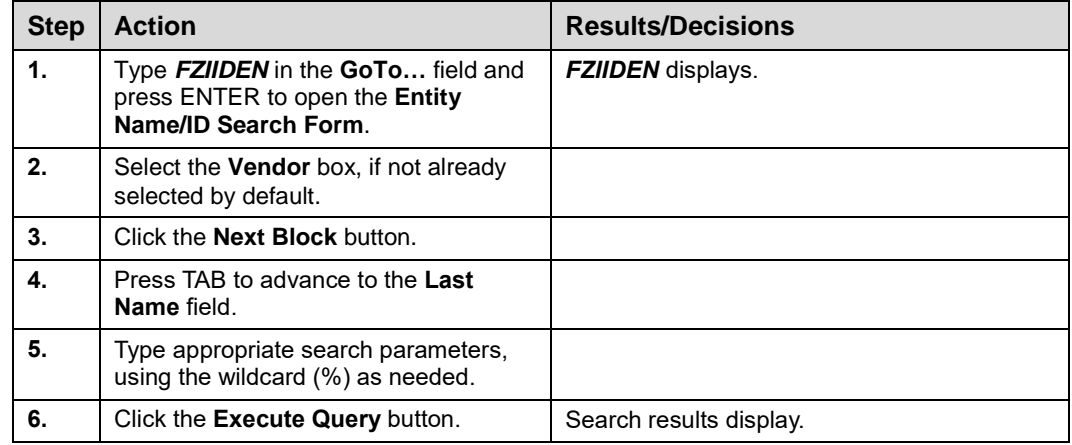

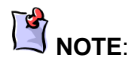

If the query does not produce results, submit a request to Purchasing to add a new vendor.

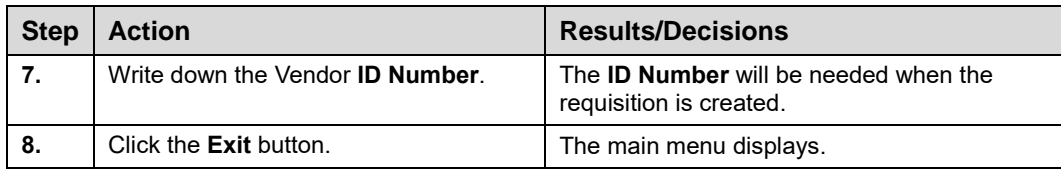

#### **Query Vendors Using FTMVEND**

You can also use the **Vendor Maintenance Form (***FTMVEND***)** to look up information about a particular vendor.

#### *Form Name*

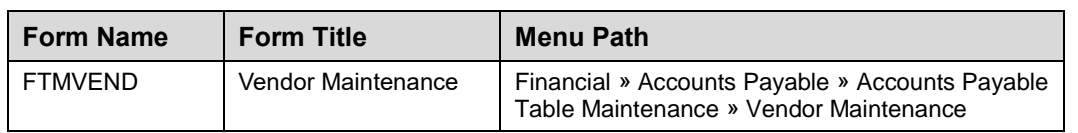

#### **Vendor Maintenance Form (FTMVEND)**

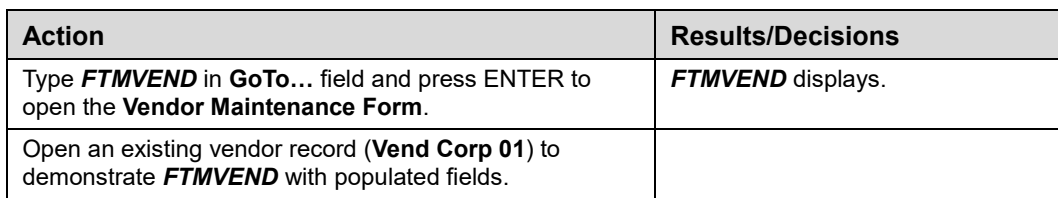

See Appendix C for information on the fields in the **Vendor Maintenance Form (***FTMVEND***)**.

#### *Options on FTMVEND*

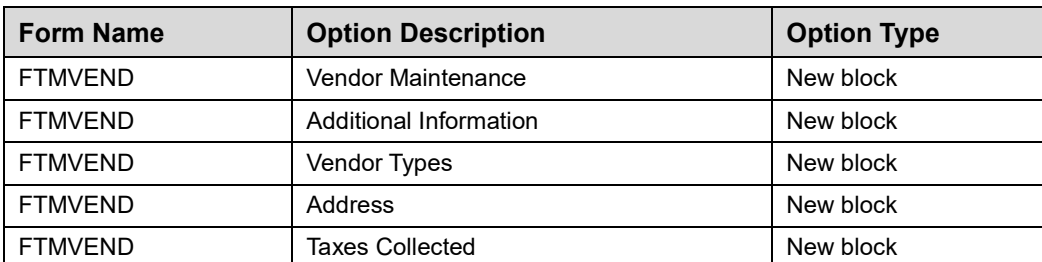

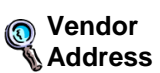

The Vendor Address Type identifies the specific purpose for a vendor's address such as the mailing address, the business purchase address, or the billing address.

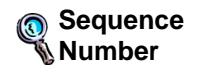

A Sequence number is the number assigned to a vendor's Address Type. If a vendor has multiple Address Types, each Sequence number will begin with the number one (1). When a vendor has more than one address for a single Address Type, the Sequence numbers are assigned as 1, 2, 3, etc.

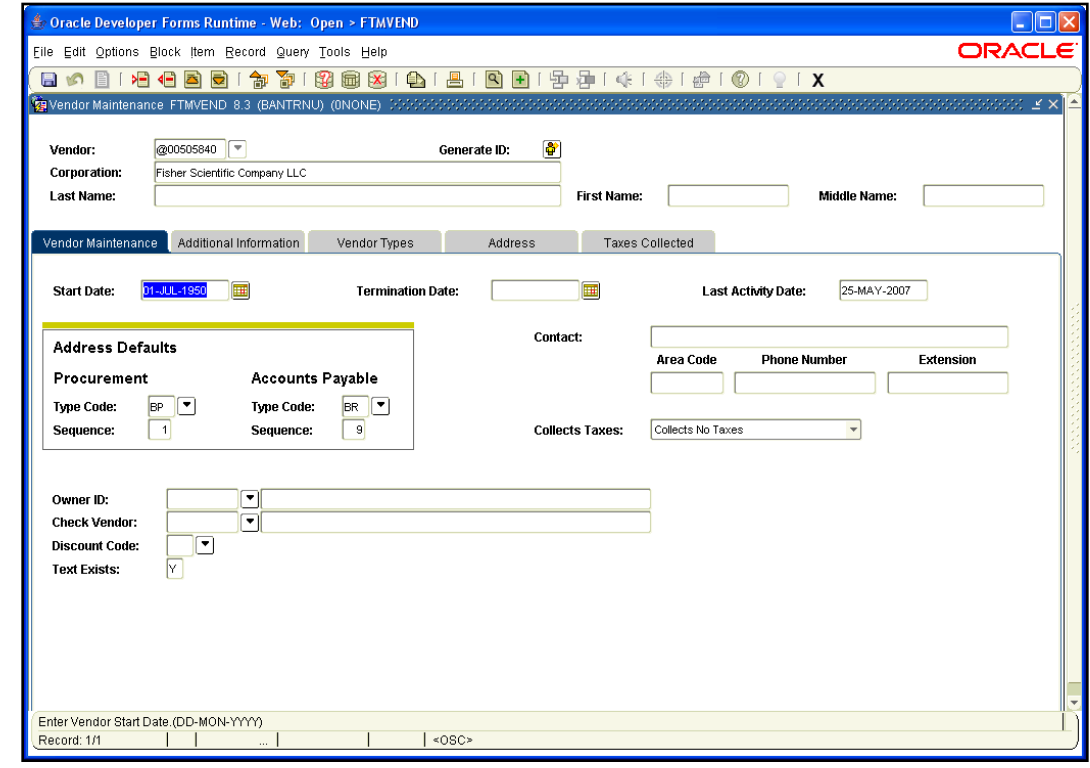

*Fig. 4.2.2 Vendor Maintenance Block (FTMVEND)*

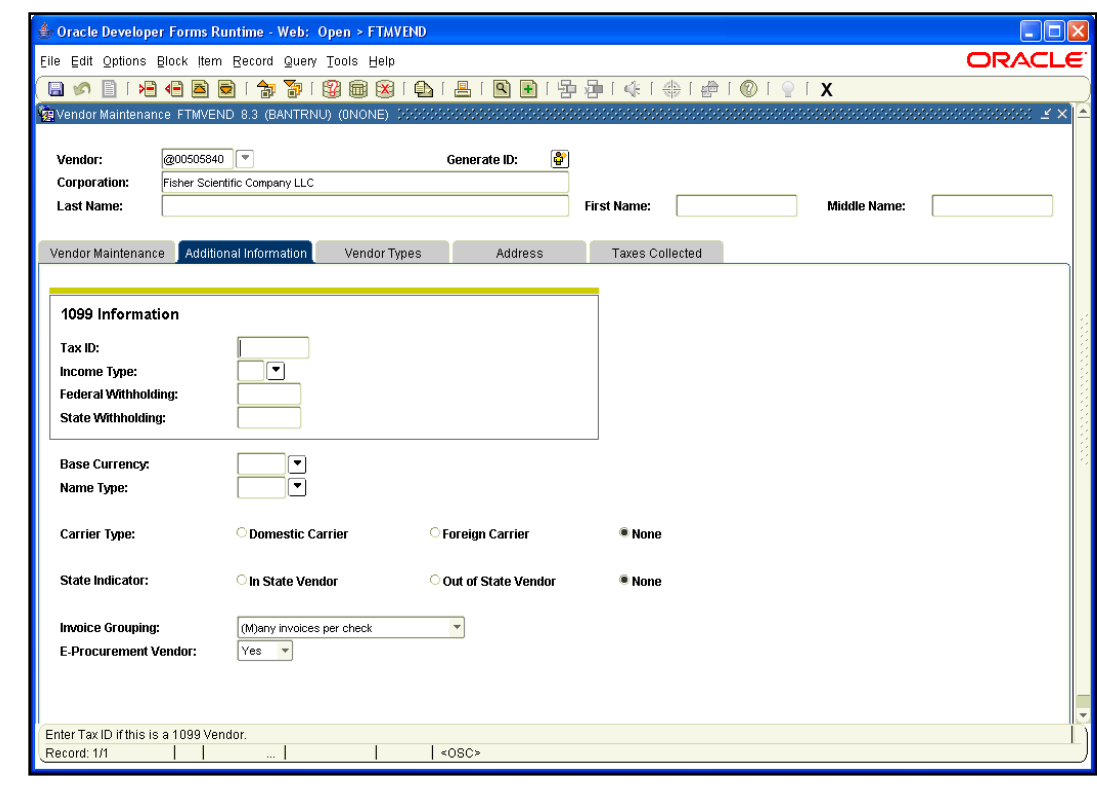

*Fig. 4.2.3 Additional Information Block (FTMVEND)*

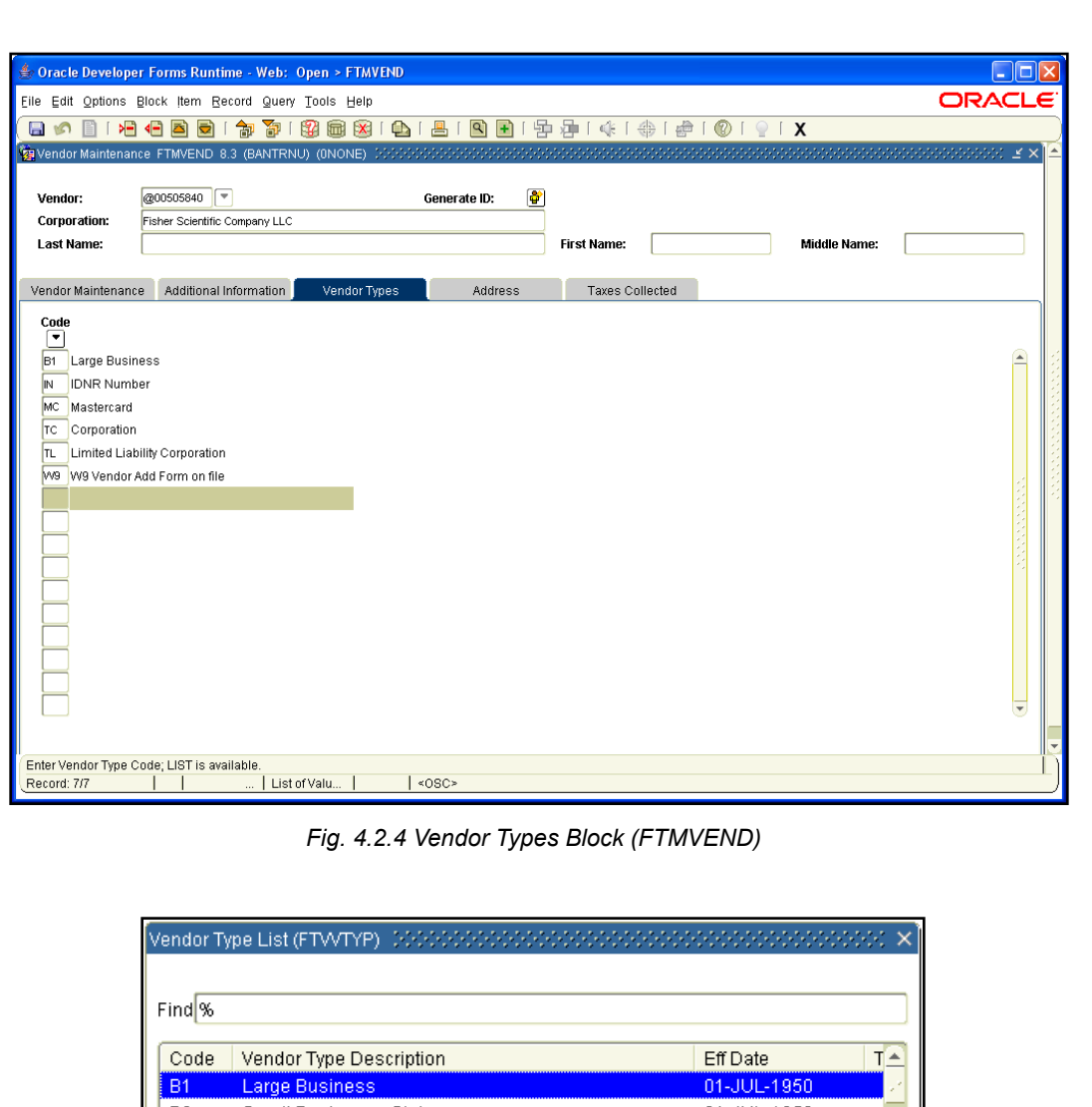

 $_{\rm B2}$ Small Business - State 01-JUL-1950 B<sub>3</sub> Small Business - Federal 01-JUL-1950  $C1$ Federal - Certified 01-JUL-1950  $_{\rm C2}$ State - Certified - DCMS 01-JUL-1950  $_{\rm C3}$ State - Certified - CMBDC 01-JUL-1950  $\mathbb{C}4$ State - Certified - IDOT  $01 - JUL - 1950$  $C5$ State - Certified - WBDC 01-JUL-1950  $\left| \cdot \right|$  $\underline{\mathsf{O}}\mathsf{K}$  $\lceil$  Cancel  $\big)$  $($  Eind  $)$ 

*Fig. 4.2.5 Vendor Type List (FTWTYP)*

÷

 $\mathbf{E}$ 

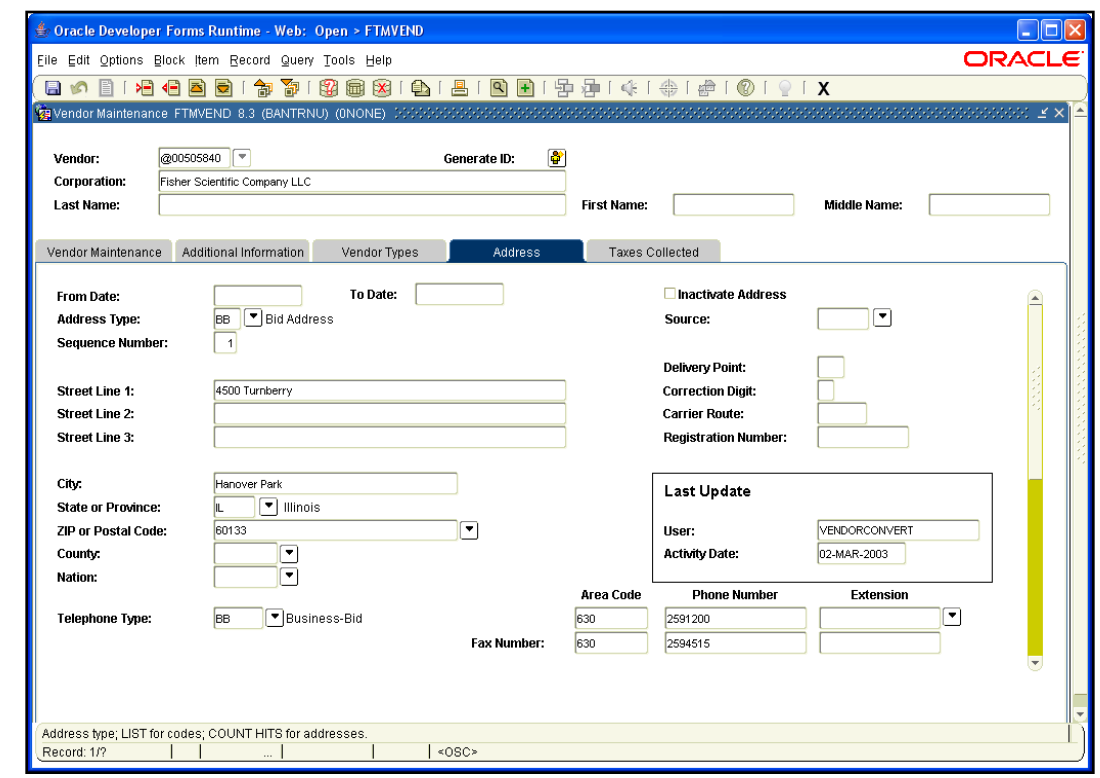

*Fig.4.2.6 Vendor Address Block (FTMVEND)*

#### **Apply Your Knowledge**

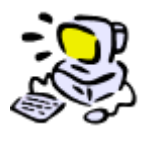

#### **Perform a Vendor Query Using FZIIDEN**

In this exercise, you will perform a query to determine if a vendor currently exists in the database using the data provided by the instructor. For this learning activity, feel free to refer to the steps under Task 4.2 (Query Vendors).

## **4.3: Query Ship To Codes**

#### **Process Description**

A number of ship-to address codes currently exist in *Banner*. Ship to addresses are identified by campus code in the first numeric space (1=UIUC; 2=UIC; 4=UIS; 9=UA.) The next three numbers represent the fifth level organization code. The last two digits (01–99) represent the number of ship-to codes for that organization. The total number of digits for ship-to codes is six, which generally follow the pattern listed above.

To search for a ship-to code on a specific campus (UIUC), use the numeric code followed by the percent (%) sign. The UIS campus only has one ship-to code (4CRC01).

To search ship-to codes for an organization (UIUC Center for Writing Studies), use the numeric code for campus and organization, followed by the percent (%) sign (e.g., 1276%).

Most department users will identify the ship-to codes appropriate for their operations. However, the need may arise when the user is required to search for additional ship-to codes.

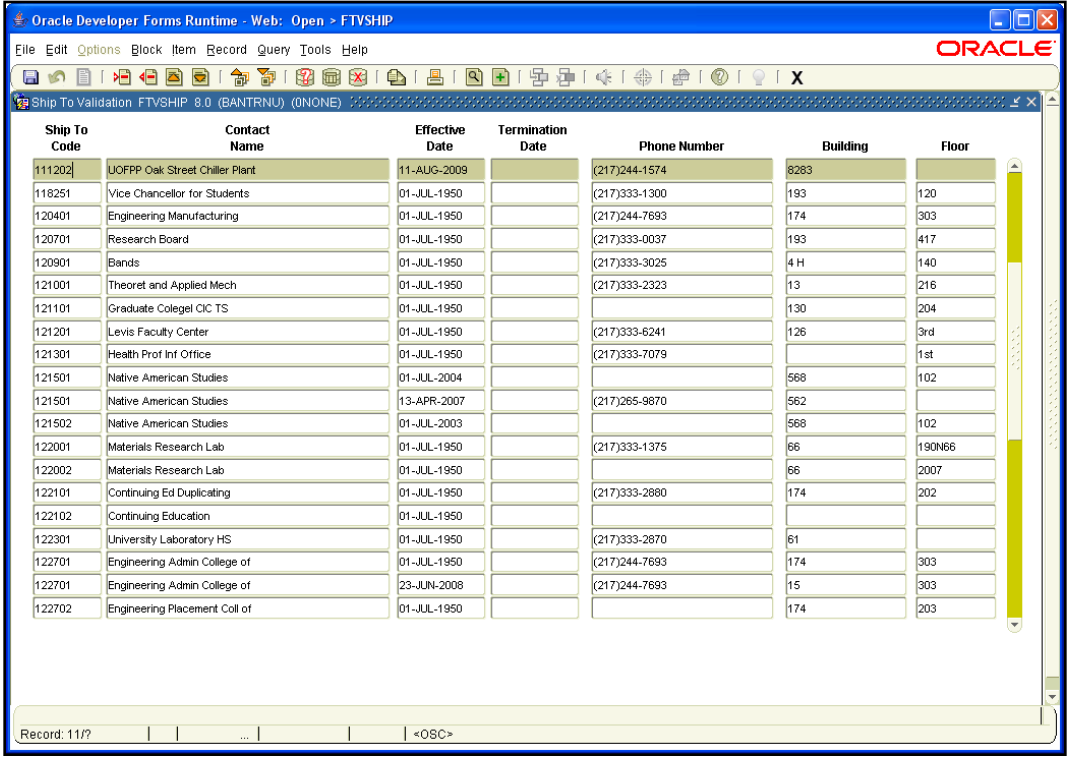

*Fig. 4.3.1 Ship To Validation Form (FTVSHIP)*

#### **Process Examples**

The following example shows the steps for searching for a ship-to code using the **Ship To Validation Form (***FTVSHIP***)**. Using the wildcard function is recommended to perform a more detailed search that reduces the amount of time to display search results.

This example includes the following tasks:

- Task 4.3A: Query Ship-to Codes Basic Search
- Task 4.3B: Query Ship-to Codes Detailed Search
- Task 4.3C: Query Using The Vendor Maintenance Form

#### **Step-by-Step Procedures Task 4.3A: Basic Ship-to Code Search – Ship To Validation Form (***FTVSHIP***)**

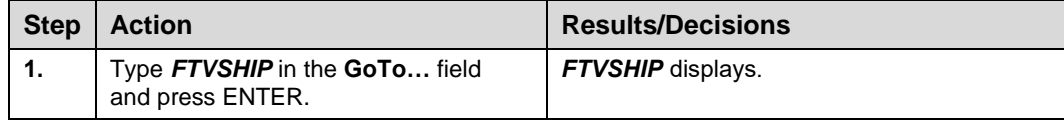

**NOTE**:

The **Contact Name** field displays the Department Name.

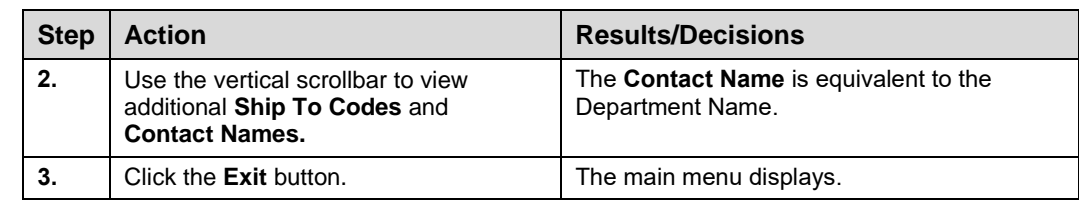

#### **Step-by-Step Procedures Task 4.3B: Detailed Ship-to Code Search Using the Wildcard – Ship To Validation Form (***FTVSHIP***)**

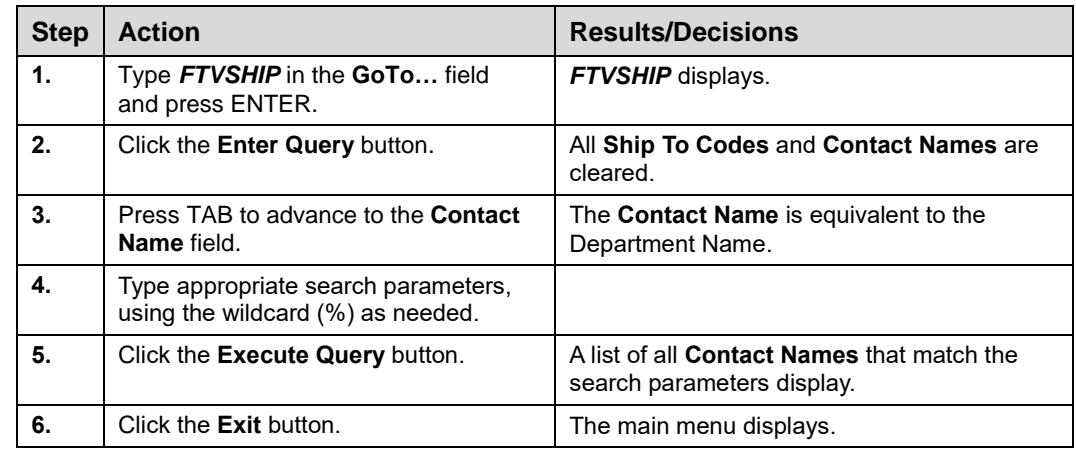

#### **Step-by-Step Procedures Task 4.3C: Query Using the Vendor Maintenance Form (***FTMVEND***)**

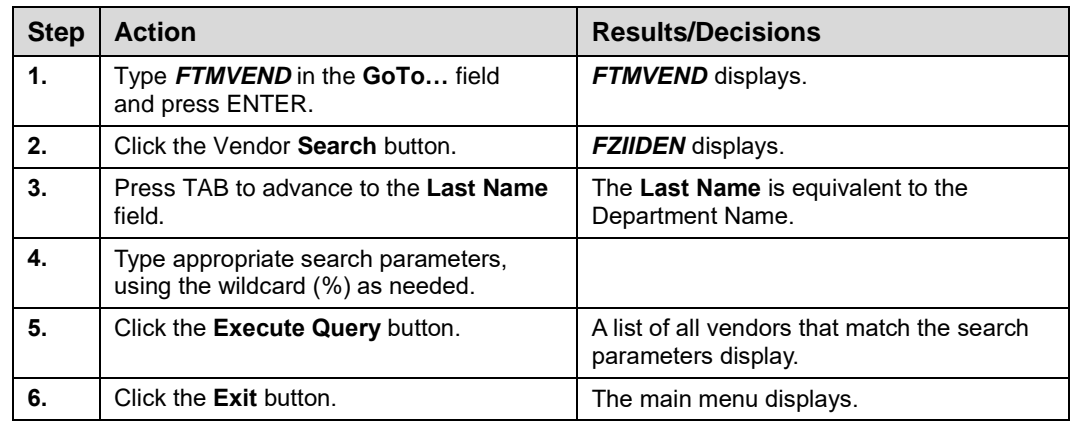

#### **Apply Your Knowledge**

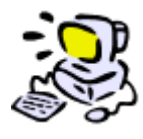

**Query Ship-to Codes**

In this exercise, you will search the **Ship To Validation Form (***FTVSHIP***)** for a specified ship-to location code. For this learning activity, feel free to refer to the steps under Task 4.3A and 4.3B (Query Ship To Codes).

## **4.4: Query Commodity Codes**

Commodity codes provide a pivotal link in support of both financial accounting and control of fixed assets and are required for all purchases. *Banner* requires consensus across the campuses on a commodity numbering system that promotes the integration and uniformity that are objectives of an integrated system. Therefore, the University uses The National Institute of Governmental Purchasing (NIGP) Commodity Codes that are auto-loaded annually.

#### **Process Description**

A department user identifies the need to view NIGP Commodity Codes within *Banner*. A query is performed to view existing commodity codes. Users who perform this process will ensure that correct commodity codes are used on their requisitions. This process is the same across all University campuses.

| <b>E. Oracle Developer Forms Runtime - Web: Open &gt; FTVCOMM</b> |                                          |            |                    |              |                    |        | m |  |
|-------------------------------------------------------------------|------------------------------------------|------------|--------------------|--------------|--------------------|--------|---|--|
| File Edit Options Block Item Record Query Tools Help              |                                          |            |                    |              |                    | ORACLE |   |  |
| 卻<br>面Ⅰ<br>ÞЕ<br>∢⊟<br>日の<br>a)<br>l Zi                           | 82<br>同 X                                |            |                    |              |                    |        |   |  |
|                                                                   |                                          |            |                    |              |                    |        |   |  |
| Commodity                                                         |                                          |            | Fixed              | <b>Start</b> | <b>Termination</b> |        |   |  |
| Code                                                              | <b>Description</b>                       | <b>U/M</b> | <b>Asset Stock</b> | Date         | Date               |        |   |  |
| 01014                                                             | Adhesives and Cements, Insulation        | N/A        |                    | 01-FEB-1992  |                    |        |   |  |
| 01017                                                             | Aluminum Foil, etc.                      | <b>N/A</b> |                    | 01-FEB-1992  |                    |        |   |  |
| 01030                                                             | Bands, Clips, and Wires (For Pipe Inst   | <b>N/A</b> |                    | 01-FEB-1992  |                    |        |   |  |
| 01038                                                             | Clips, Pins, etc. (For Duct Insulation)  | N/A        |                    | 01-FEB-1992  |                    |        |   |  |
| 01041                                                             | Cork: Blocks, Boards, Sheets, etc.       | N/A        |                    | 01-FEB-1992  |                    |        |   |  |
| 01045                                                             | Exterior Insulation and Finish Systems   | N/A        |                    | 01-FEB-1992  |                    |        |   |  |
| 01053                                                             | Fiberglass: Batts, Blankets and Rolls    | N/A        |                    | 01-FEB-1992  |                    |        |   |  |
| 01056                                                             | Foam Glass: Blocks, Sheets, etc.         | N/A        |                    | 01-FEB-1992  |                    |        |   |  |
| 01057                                                             | Foam-in-Place Insulation: Phenolic, Ur   | N/A        |                    | 01-FEB-1992  |                    |        |   |  |
| 01059                                                             | Foam Plastics: Blocks, Boards, Sheet     | <b>N/A</b> |                    | 01-FEB-1992  |                    |        |   |  |
| 01062                                                             | Insulation, Interior                     | N/A        |                    | 01-FEB-1992  |                    |        |   |  |
| 01063                                                             | Insulation, Blown Type                   | <b>N/A</b> |                    | 01-FEB-1992  |                    |        |   |  |
| 01064                                                             | Insulation, Loose Fill                   | N/A        |                    | 01-FEB-1992  |                    |        |   |  |
| 01065                                                             | Jacketing (For Insulation): Canvas, Os   | <b>N/A</b> |                    | 01-FEB-1992  |                    |        |   |  |
| 01070                                                             | Magnesia: Blocks, Sheets, etc.           | N/A        |                    | 01-FEB-1992  |                    |        |   |  |
| 01072                                                             | Mineral Wool: Blankets, Blocks, Board    | N/A        |                    | 01-FEB-1992  |                    |        |   |  |
| 01075                                                             | Paints, Primers, Sealers, etc. (For Insi | <b>N/A</b> |                    | 01-FEB-1992  |                    |        |   |  |
| 01076                                                             | Paper Type Insulation Material (Cellulo  | N/A        |                    | 01-FEB-1992  |                    |        |   |  |
| 01078                                                             | Pipe and Tubing Insulation, All Types    | N/A        |                    | 01-FEB-1992  |                    |        |   |  |
| 01081                                                             | Preformed Insulation, All Types (For E   | N/A        |                    | 01-FEB-1992  |                    |        |   |  |
| 01083                                                             | Recycled Insulation Materials and Sup    | N/A        |                    | 01-FEB-1992  |                    |        |   |  |
| 01084                                                             | Rubber Insulation                        | N/A        |                    | 01-FEB-1992  |                    |        |   |  |
| 01500                                                             | ADDRESSING COPYING MIMEOGRA              | <b>N/A</b> |                    | 01-FEB-1992  |                    |        |   |  |
| Record: 62/?                                                      | $<$ OSC>                                 |            |                    |              |                    |        |   |  |

*Fig. 4.4.1 Commodity Code Validation Form (FTVCOMM)*

#### **Process Examples**

The following example shows the steps for searching for a commodity code using the **Commodity Code Validation Form (***FTVCOMM***)**. Use the wildcard function (%) to perform a search on the **Description** field to reduce the amount of time it takes to perform the search.

#### **Step-by-Step Procedures Task 4.4: Commodity Validation Form (***FTVCOMM***)**

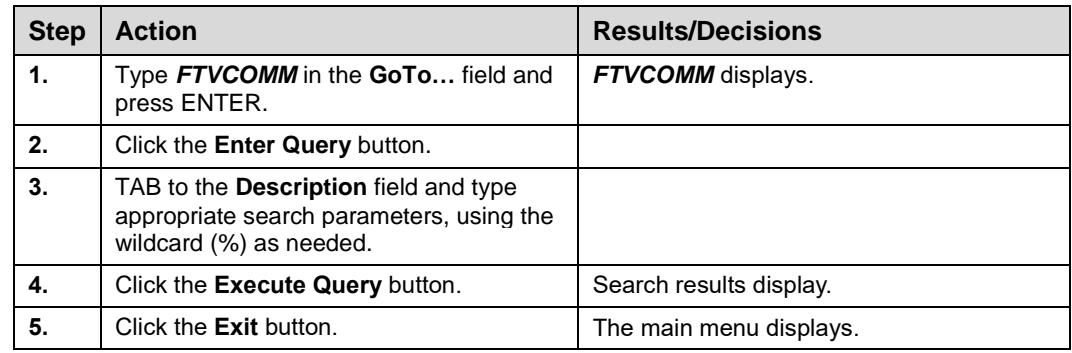

#### **Apply Your Knowledge**

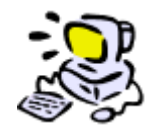

### **Search for a Commodity Code**

In this activity, you will query commodity codes using descriptions and wildcards to identify the commodity in the **Commodity Validation Form (***FTVCOMM***)**. For this learning activity, refer to the steps under Task 4.4 (Querying Commodity Codes).

## **4.5: Query Requisition Status**

#### **Process Description**

The **Document History Form (***FOIDOCH***)** identifies and provides the status of all documents, and the history of purchasing and payment documents. Additionally, if a department needs to contact a buyer for any information related to the requisition, the department user can execute a query in *FOIDOCH* to find his/her name.

To determine a document's status, enter a requisition number. Status indicators are:

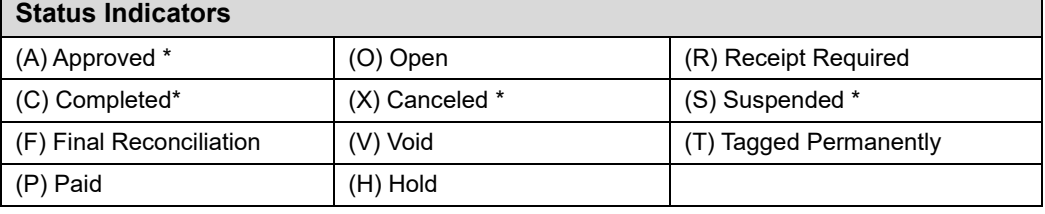

*\*Applies to requisition documents*

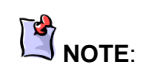

If there is no status indicator after a requisition number in *FOIDOCH*, this means that the requisition is either incomplete or in suspense.

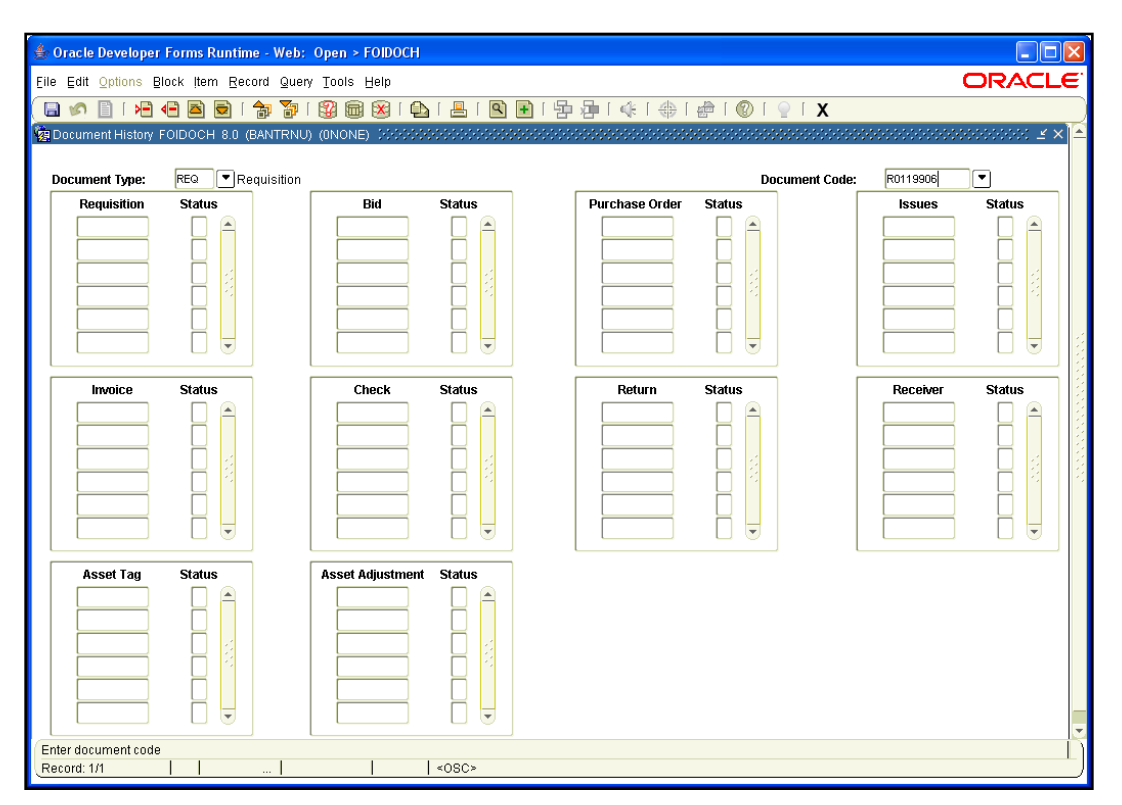

*Fig. 4.5.1 Document History Form (FOIDOCH)*

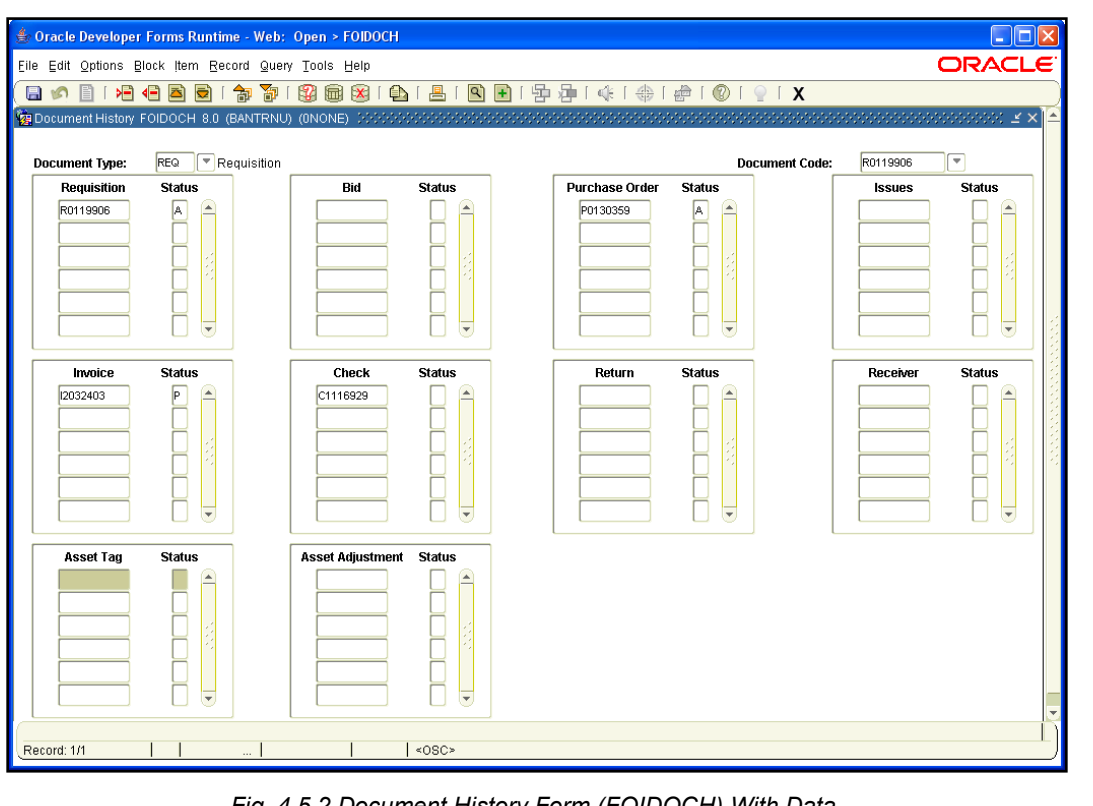

#### **Process Examples**

The following example demonstrates steps for accessing the **Document History Form (***FOIDOCH***)** to review a requisition and search for requisition codes. Additional steps include expanding the query to view related documents listed in other fields of the **Document History Form (***FOIDOCH***)** (e.g., purchase order and invoice).

#### **Step-by-Step Procedures Task 4.5: Query Requisition Status and Subsequent Activity – Document History Form (***FOIDOCH***)**

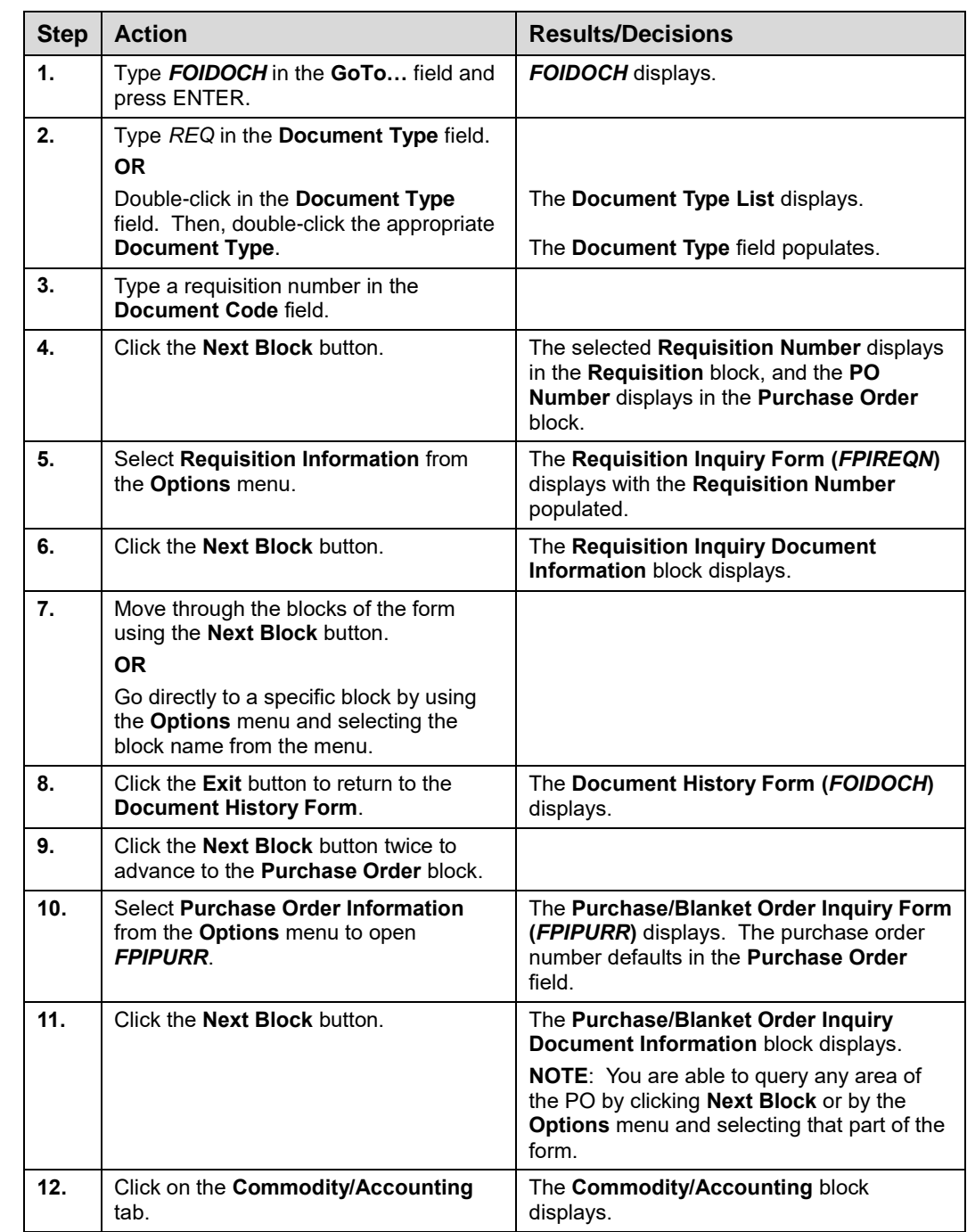

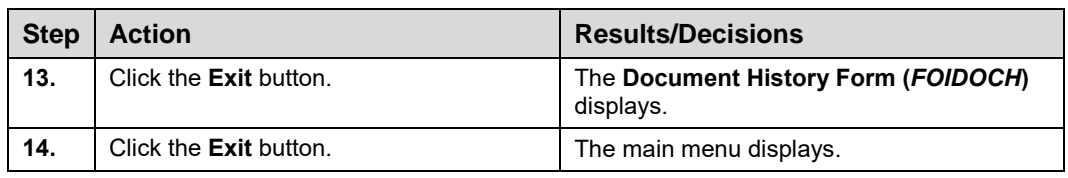

#### **Apply Your Knowledge**

#### **Query a Requisition Status and Subsequent Activity**

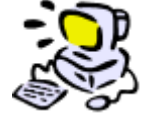

In this activity, you will query the **Document History Form (***FOIDOCH***)** for status information on a specific requisition using the data listed below. Additionally, you will query a subsequent document attached to the requisition. For this learning activity, feel free to refer to the steps under 4.5 (Query Requisition Status).

### **4.6: Query Detail Encumbrance Activity Form**

The **Detail Encumbrance Activity Form (***FGIENCD***)** is used to query detailed transaction activities against the encumbrance. This form displays other useful information such as encumbrance status, creation date, and overall balance. For each sequence linked to the encumbrance, the associated FOAPAL segment codes, encumbrance balance, and detail transaction activity is displayed. This query can be used to monitor balances on standing orders.

To display this information, users can query for the appropriate encumbrance (PO) number or enter it directly in the **Encumbrance** field.

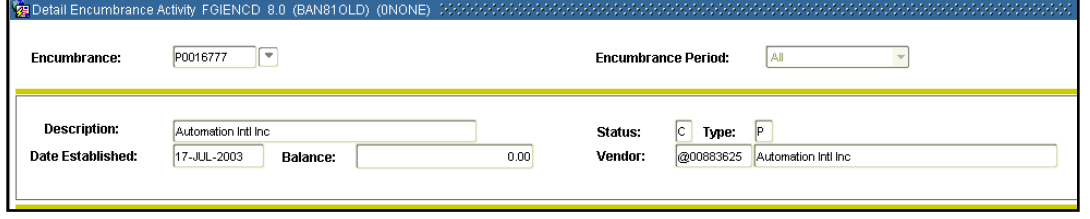

*Fig. 4.6.1: Detail Encumbrance Activity (FGIENCD)*

#### **Step-by-Step Procedures Task 4.6A: Query Detail Encumbrance Activity Form (***FGIENCD***)**

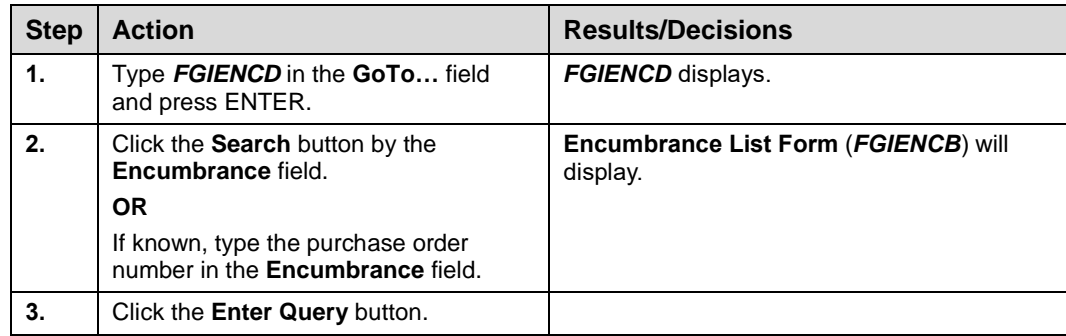

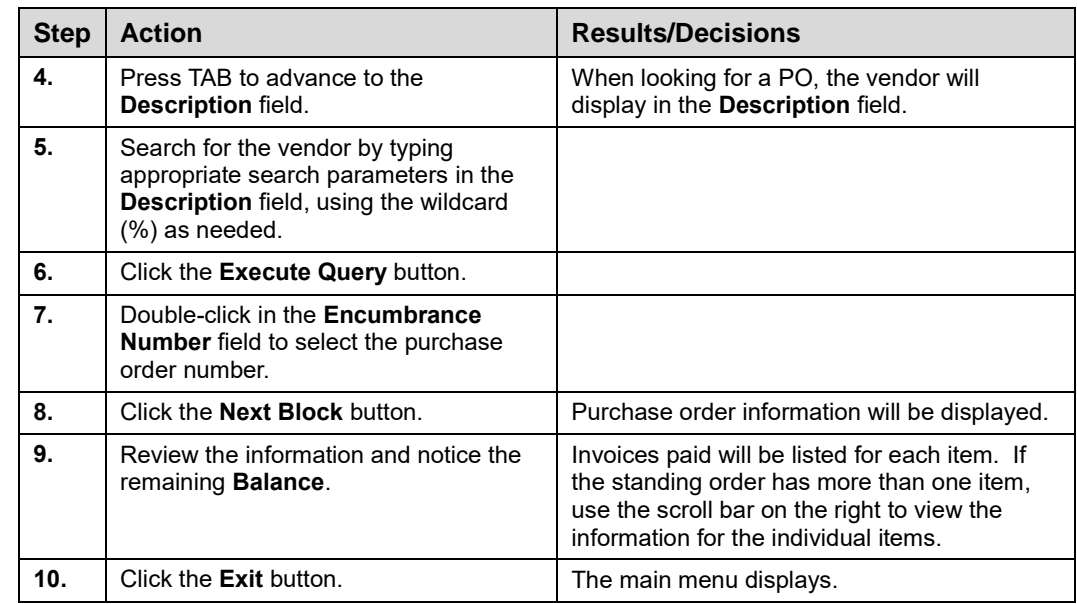

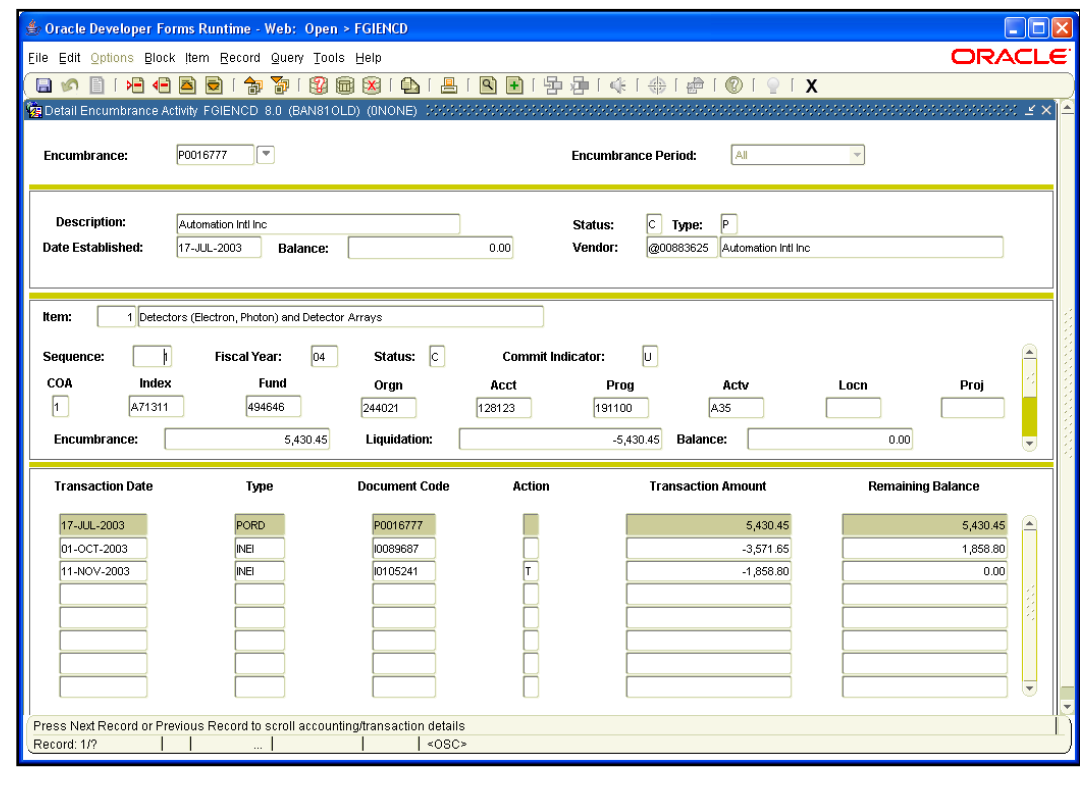

*Fig. 4.6.2 Detail Encumbrance Activity Form (FGIENCD)*

## **4.7: Query Invoice/Credit Memo List Form**

This query is helpful to check the status of invoices against purchase orders. You can look for open, paid, in suspense, or invoices on hold for a specific purchase order.

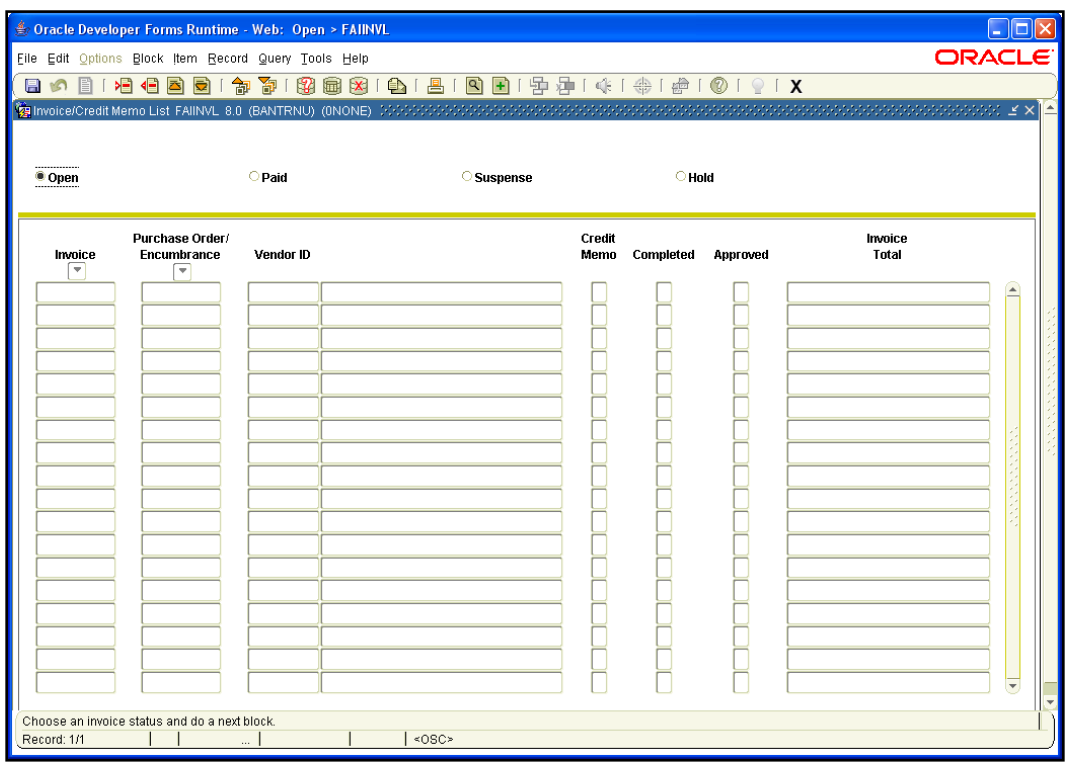

*Fig. 4.7.1 Invoice/Credit Memo List Form (FAIINVL)*

#### **Step-by-Step Procedures Task 4.7: Query Invoice/Credit Memo List Form (FAIINVL)**

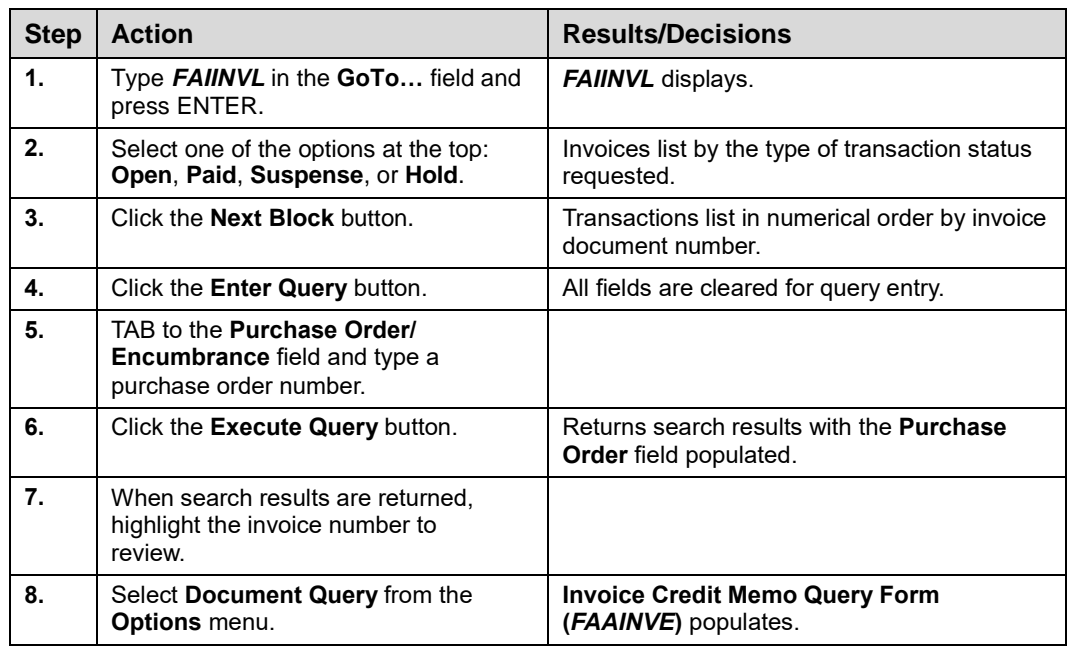

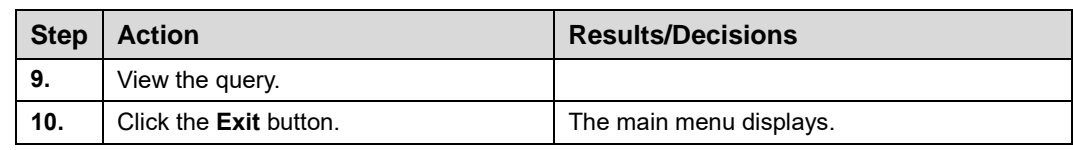

## **Lesson Summary**

The **Requisition Query Form (***FPIREQN***)** displays requisitions that are completed, approved, closed, canceled, or in-process. All information attached to the requisition defaults into the various fields on this form. Department users can locate all requisitions assigned to a specific requestor using *FPIREQN*. Additionally, the **Document History Form (***FOIDOCH***)** provides the status of all requisition documents being processed in **Banner**. The query **FGIENCD** can be utilized to monitor balances on standing orders.

To look at the status of an invoice against a purchase order, use the query *FAIINVL*.

When performing queries, it is recommended that users use the wildcard feature to reduce the amount of time it takes to display query results.

## **Course Summary**

Now that you have completed this course you should be able to:

- Create a new requisition.
- Add ship-to location codes while creating the requisition.
- Add vendor codes while creating the requisition.
- Use commodity codes and line item text when creating the requisition.
- Understand Commodity vs. Document Level Accounting.
- Enter document text.
- Describe the approval process.
- Define implicit approval.
- Identify approval queues and routing process for requisitions.
- Approve requisitions.
- Disapprove requisitions.
- Review approval history.
- Cancel a requisition in *Banner*.
- Copy a requisition.
- Query requisitions using the **Requisition Query Form (***FPIREQN***)**.
- Query vendors using the **Entity Name/ID Search Form (***FZIIDEN***)**.
- Query **Vendor Maintenance Form (***FTMVEND***)**.
- Query ship-to information using the **Ship To List (***FTVSHIP***)**.
- Query **Commodity Codes (***FTVCOMM***)**.
- Access the **Document History Form (***FOIDOCH***)**.
- Query **Detail Encumbrance Activity (***FGIENCD***)**.
- Query **Invoice/Credit Memo List Form (***FAIINVL***)**.

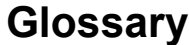

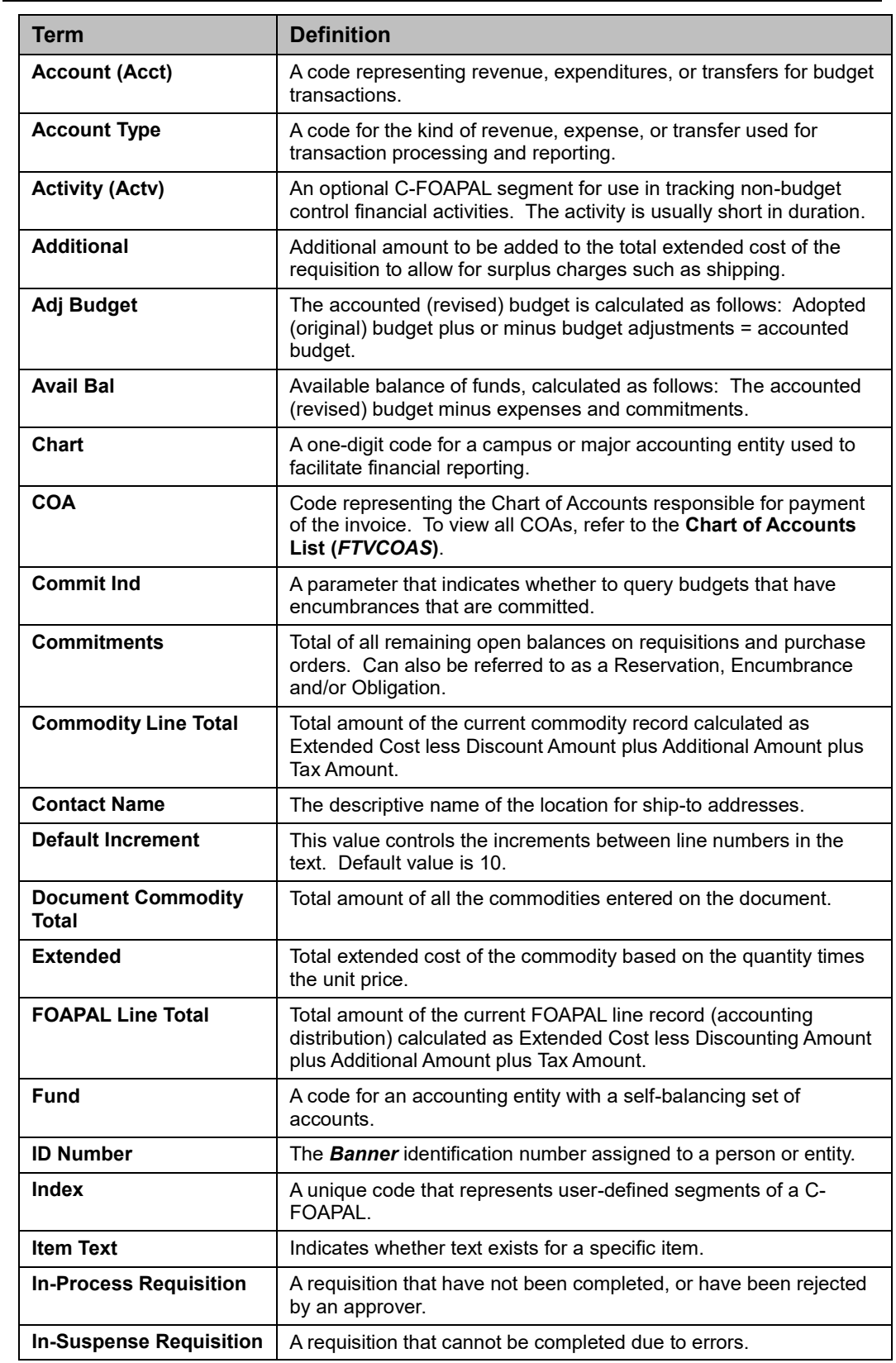

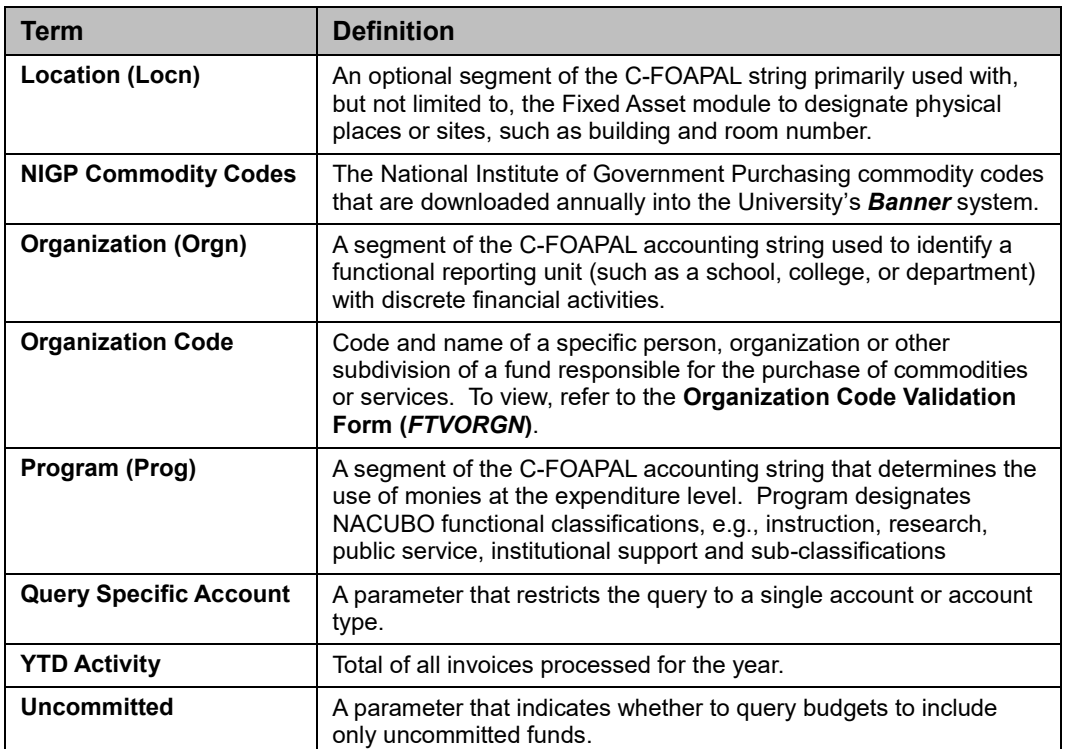

## **Appendix A: OBFS Resources**

## **OBFS Training Center**

The OBFS Training Center aims to meet campus units' needs for training, knowledge, and understanding of the OBFS systems, policies, and processes. From their Web site, you may access information on types and availability of courses, register for classes, access online training, and download training materials. Visit the OBFS Training Center at [http://www.obfs.uillinois.edu](http://www.obfs.uillinois.edu/) and click the **Training Center** link. Then check out these helpful links:

- Click the **Course Registration** link to register for an OBFS training course.
- Check the **Curriculum Guide** to help identify OBFS courses and prerequisites you should take.

### **OBFS News Center**

If you wish to receive announcements from the OBFS functional unit sponsoring the content of this course, subscribe to the Finance and Procurement announcements at the OBFS News Center as outlined below:

- 1. Go to the OBFS home page at [http://www.obfs.uillinois.edu.](http://www.obfs.uillinois.edu/)
- 2. Click **Sign up for email updates!** (See the link on the lower right side of the page.)
- 3. Select the following topics: **Finance**, **Procurement**

### **Purchasing & Receiving Courses**

Materials for the following courses are available from the OBFS Training Center Web site when you go to [http://www.obfs.uillinois.edu](http://www.obfs.uillinois.edu/) and click the **Training Center** link. Then click the **Job Aids & Training Materials** link to see these courses:

- Receiving (RC 101)
- Requisition Processing (PO 101)
- UPS CampusShip

## **Appendix B: Support and Resources Summary**

If you have questions about this course, please contact your campus Purchasing Office.

- *UIC*: 312-996-7070
- *UIS*: 217-206-6606
- *UIUC*: 217-333-3505

# **Appendix C: Field Names**

Following is a list of field names referred to in this course:

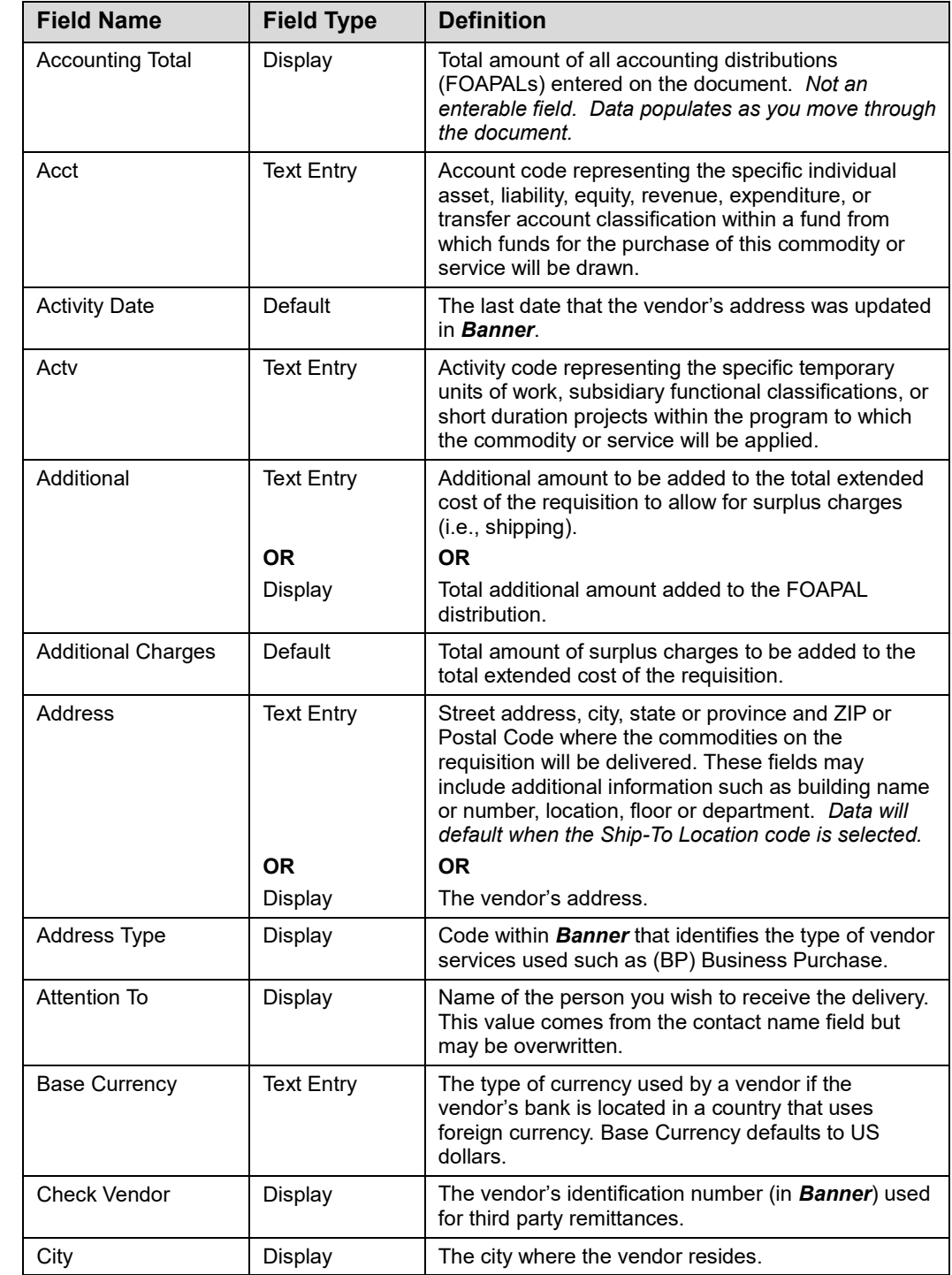

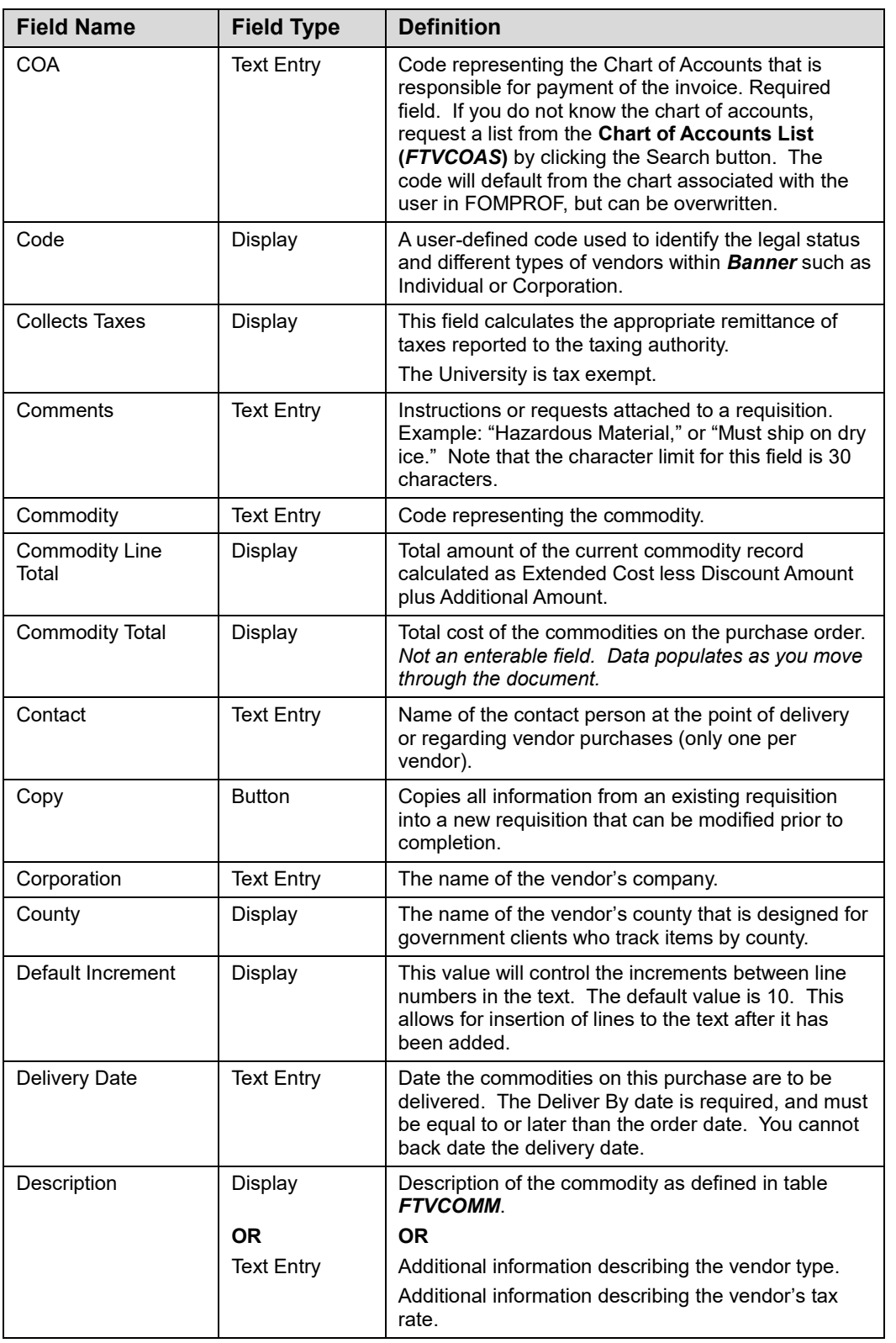

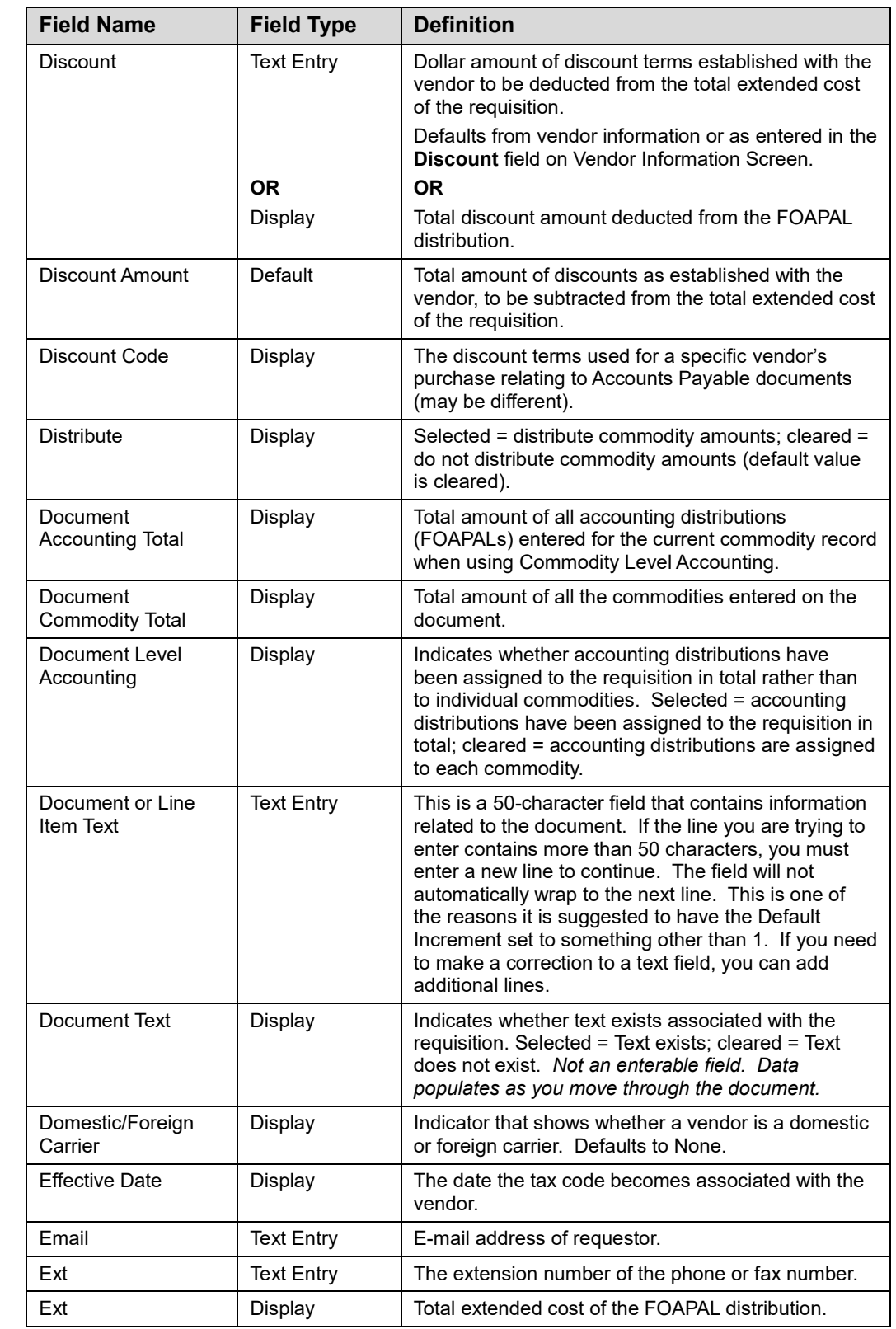

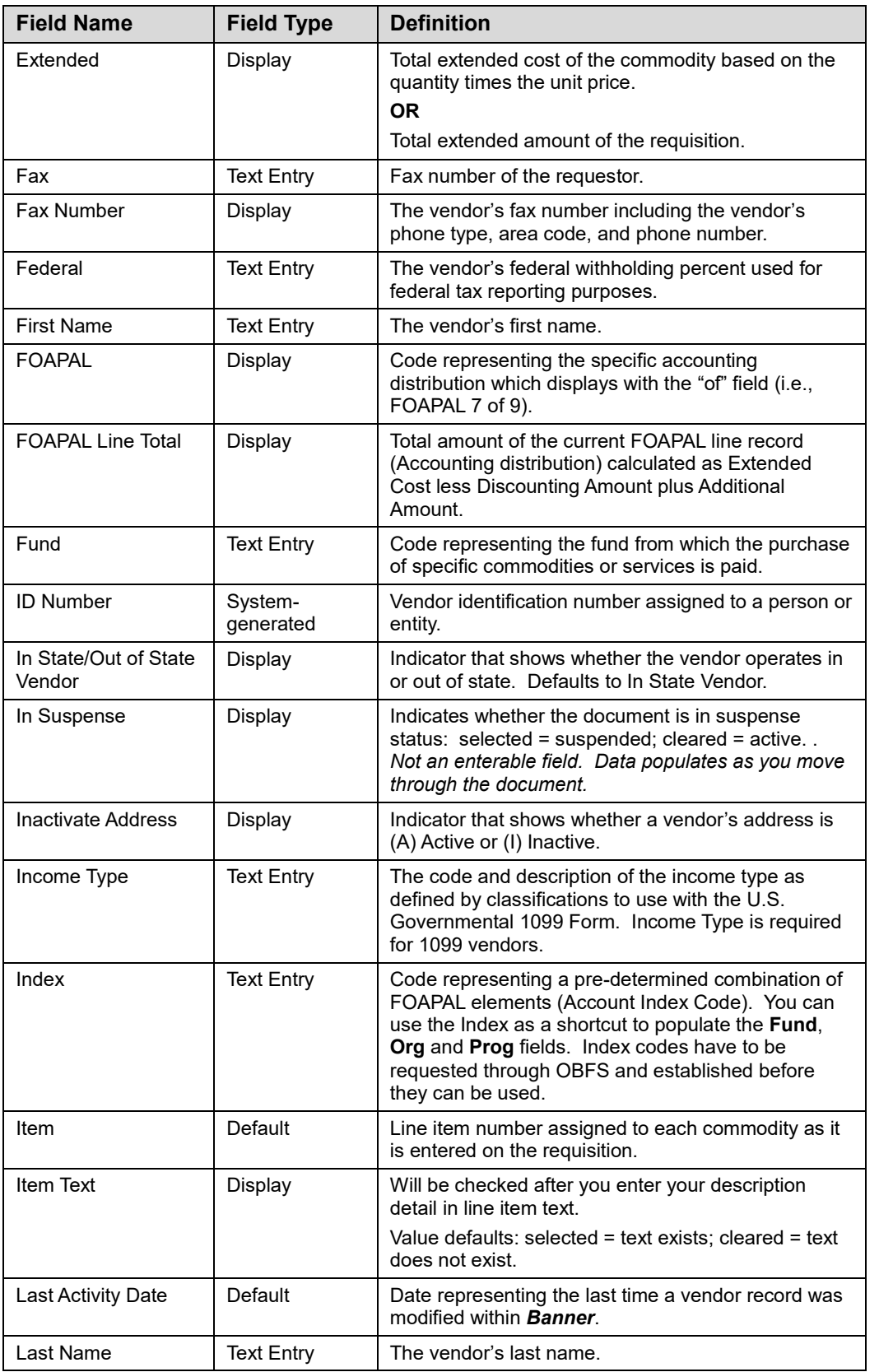

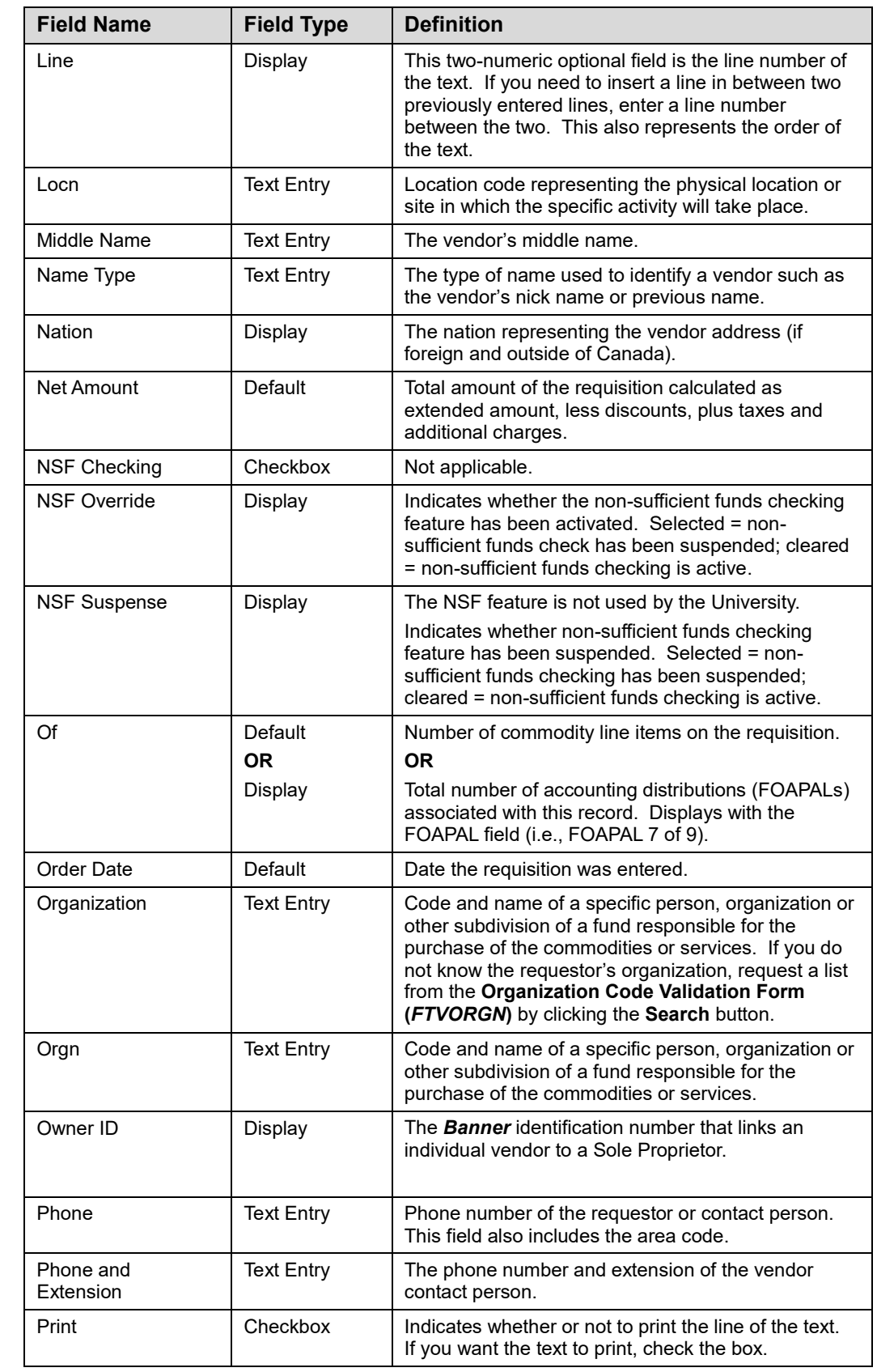

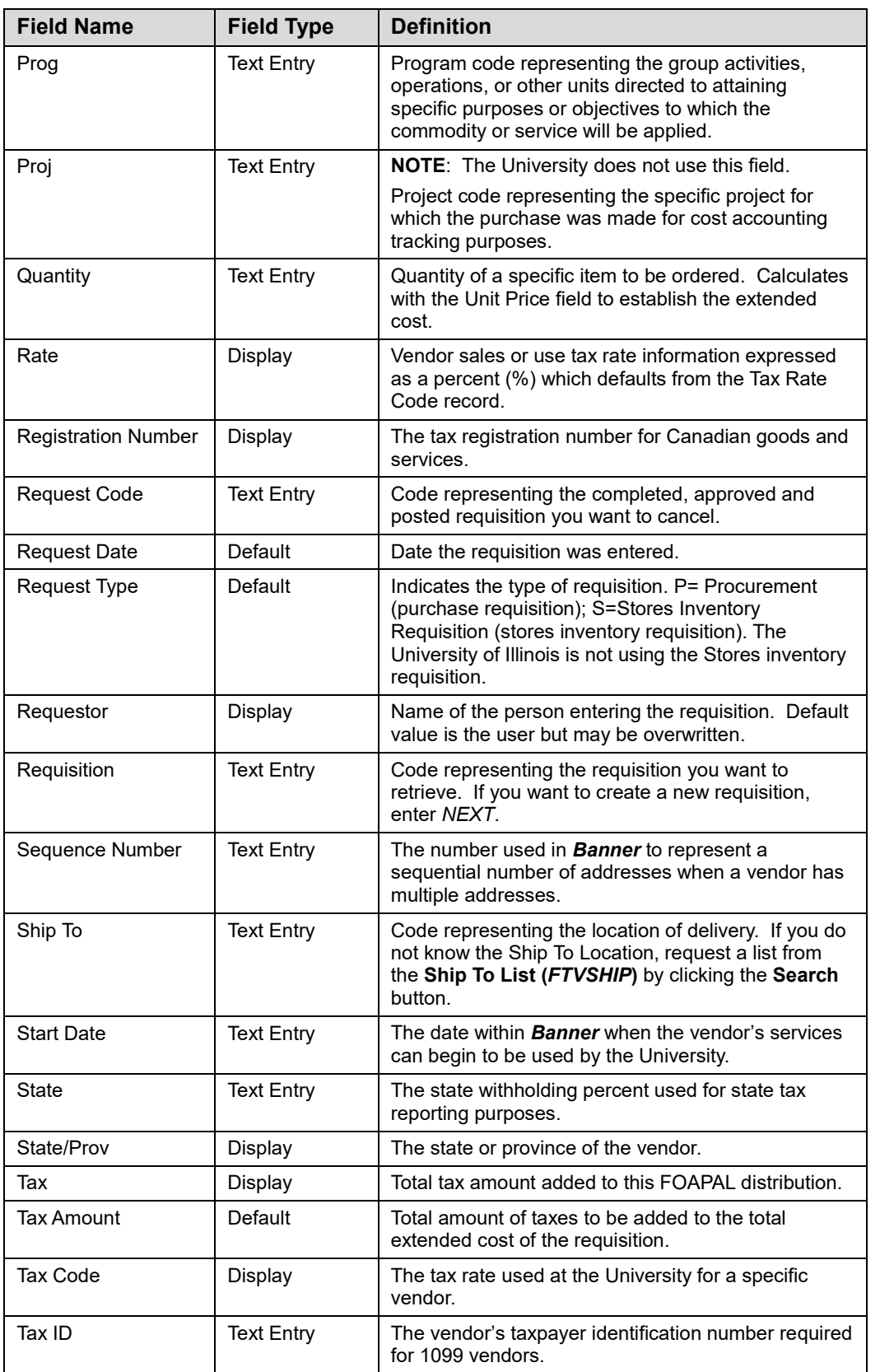

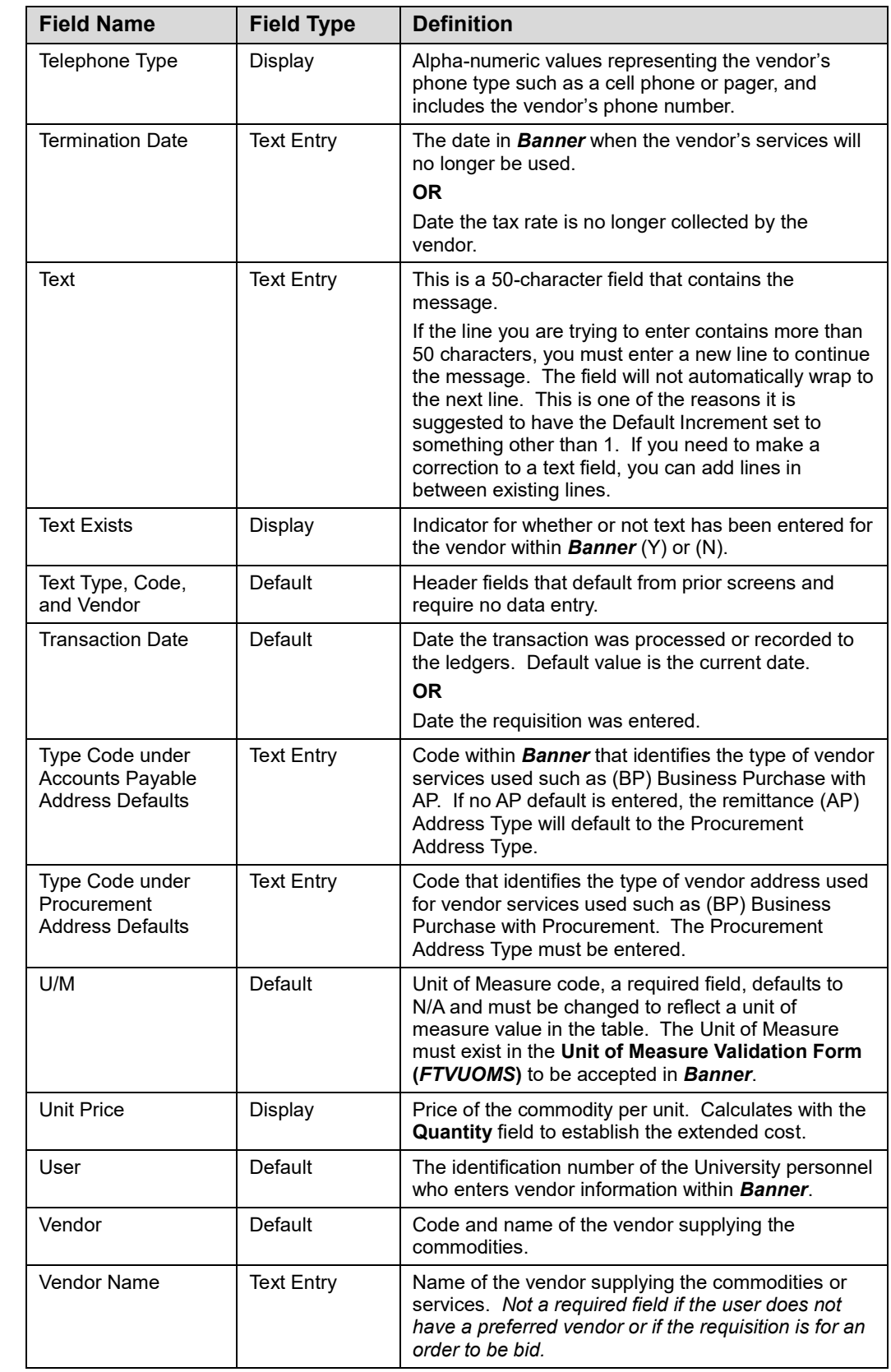

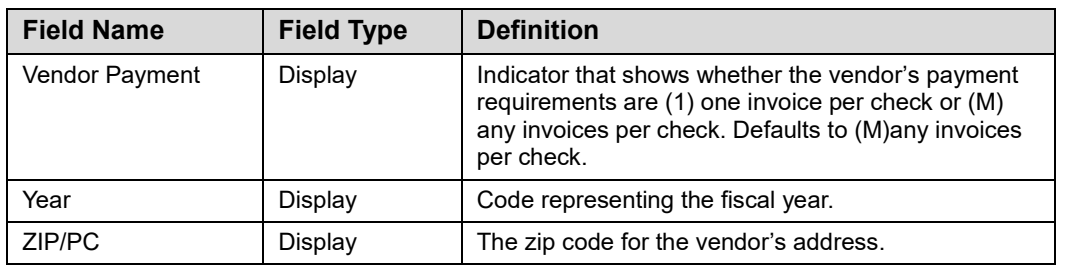

## **Appendix D: Reviewing Requisition Reports**

Two requisition reports provide an option for departments to identify requisitions specific to their organization.

- The **Open Requisitions Report** in *Banner* provides detailed requisition information, including line item commodity detail.
- The **Departmental Requisition Report** in *EDDIE* provides summary requisition information (e.g., requisition number and amount), and summary purchase order information (e.g., purchase order number, amount, buyer, and vendor).

## **Open Requisitions Report**

The **Open Requisitions Report** is a *Banner* report designed to display the status of requisitions for goods and services that do not have completed, approved, and posted purchase orders against them*.* Open requests are displayed with a particular date, and are sorted by organization and requisition number.

The report provides a non-query option for departments to retrieve summary information for all open requisitions or a specific requisition number for their organization. Additional report information includes requestor name, requisition date, commodity item, description, unit of measure, quantity, unit price, and extended total. If a purchase order is associated with a particular requisition, the purchase order number displays as well.

#### **Process Description**

The **Open Requisitions Report** is accessed in *Banner*. The report is identified as *FPROPNR*.

**Note**: Users cannot select parameters for this report.

This report sorts by Organization and requisition number.

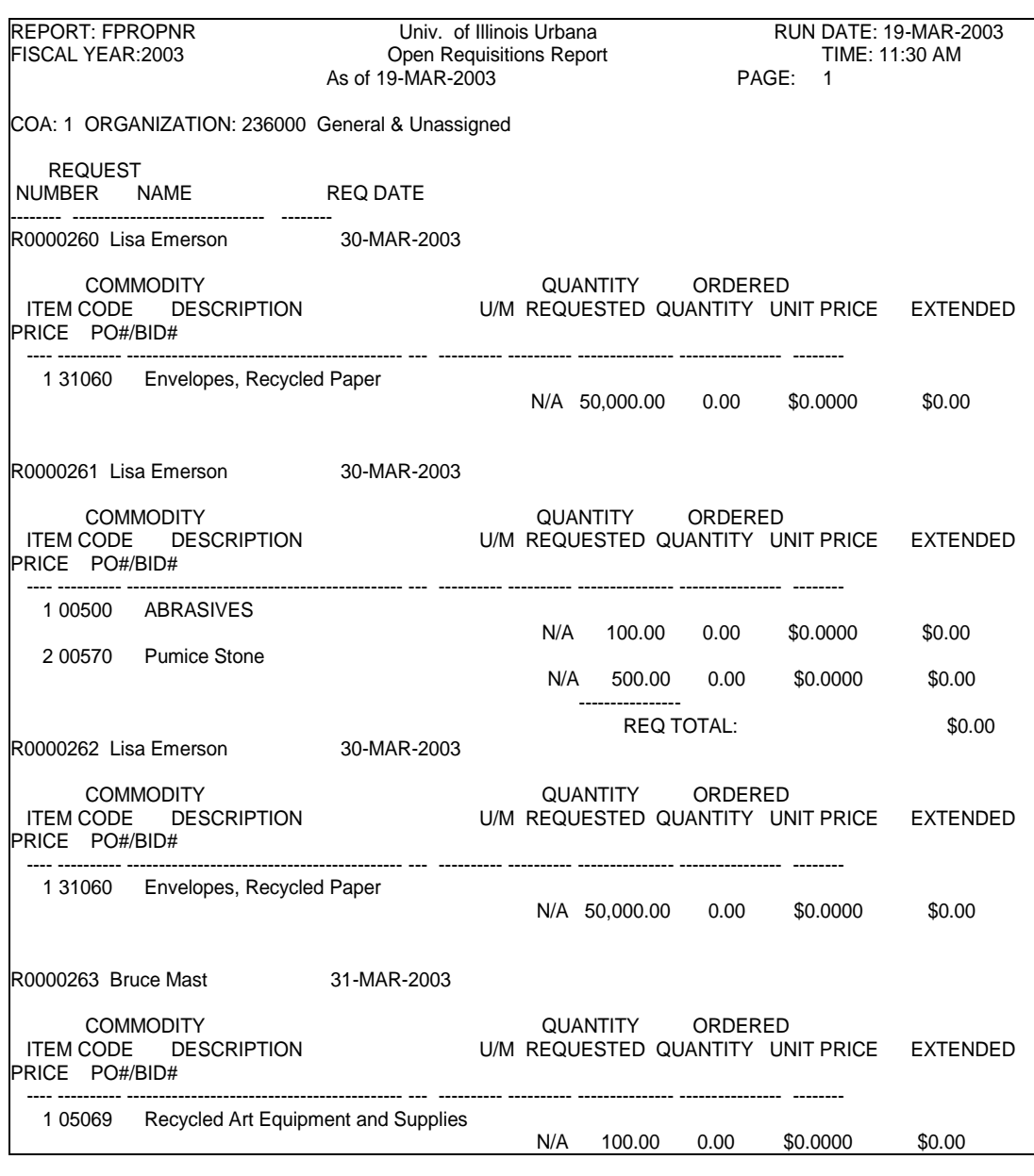

*Fig. D.1.1 Open Requisitions Report (FPROPNR)*

## **Departmental Requisition Report**

The **Departmental Requisition Report** is an *EDDIE* report designed to display all requisitions by College/Department/Organization that have been completed and approved, and are in the purchase order stage. The report provides a non-query option for departments to view purchase order numbers if the purchase order has been approved. Additional report information includes transaction date, requisition dollar total, purchase order type, buyer name, vendor name, and purchase order dollar total.

#### **Process Description**

Access the **Departmental Requisition Report** through *EDDIE*. Instructions are below.

The required parameters for this report are *Chart of Account*, *Start Date, End Date*, and *Organization Code.*

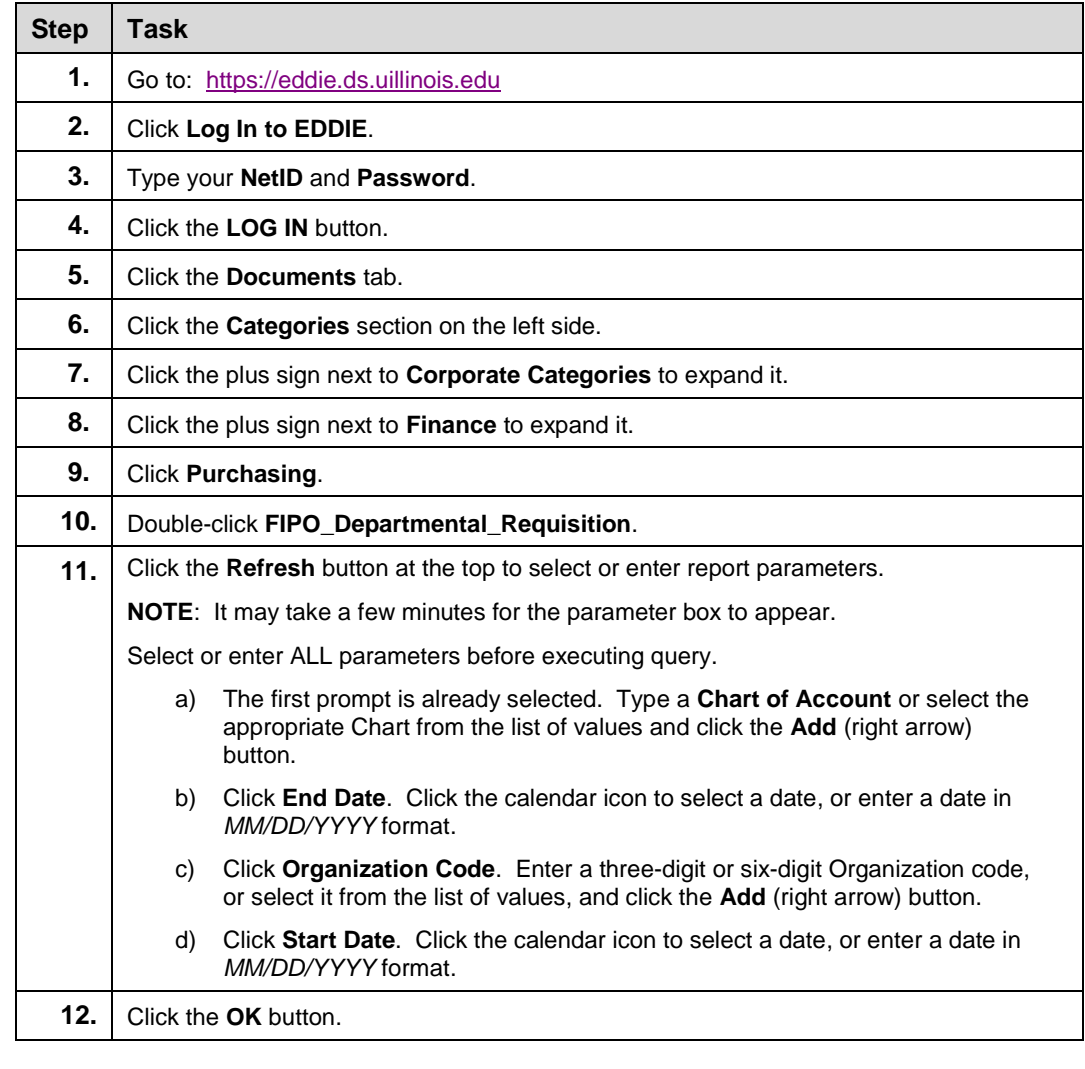
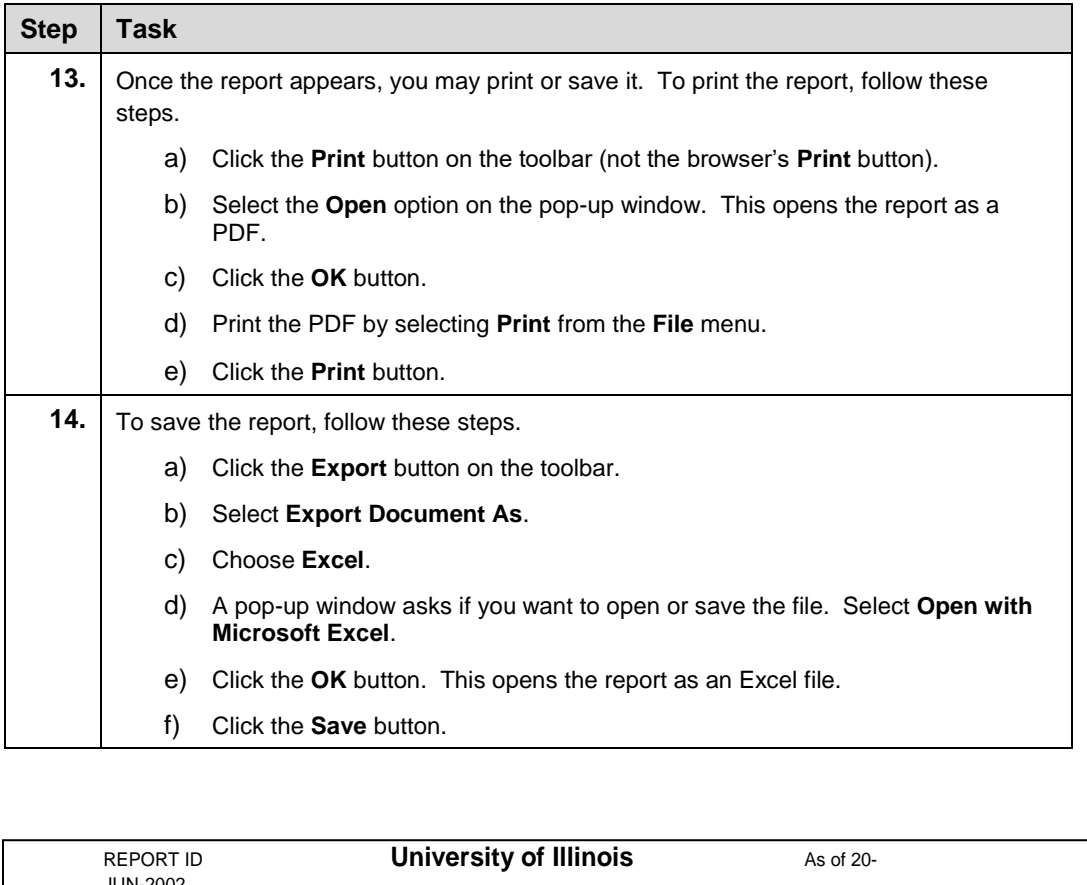

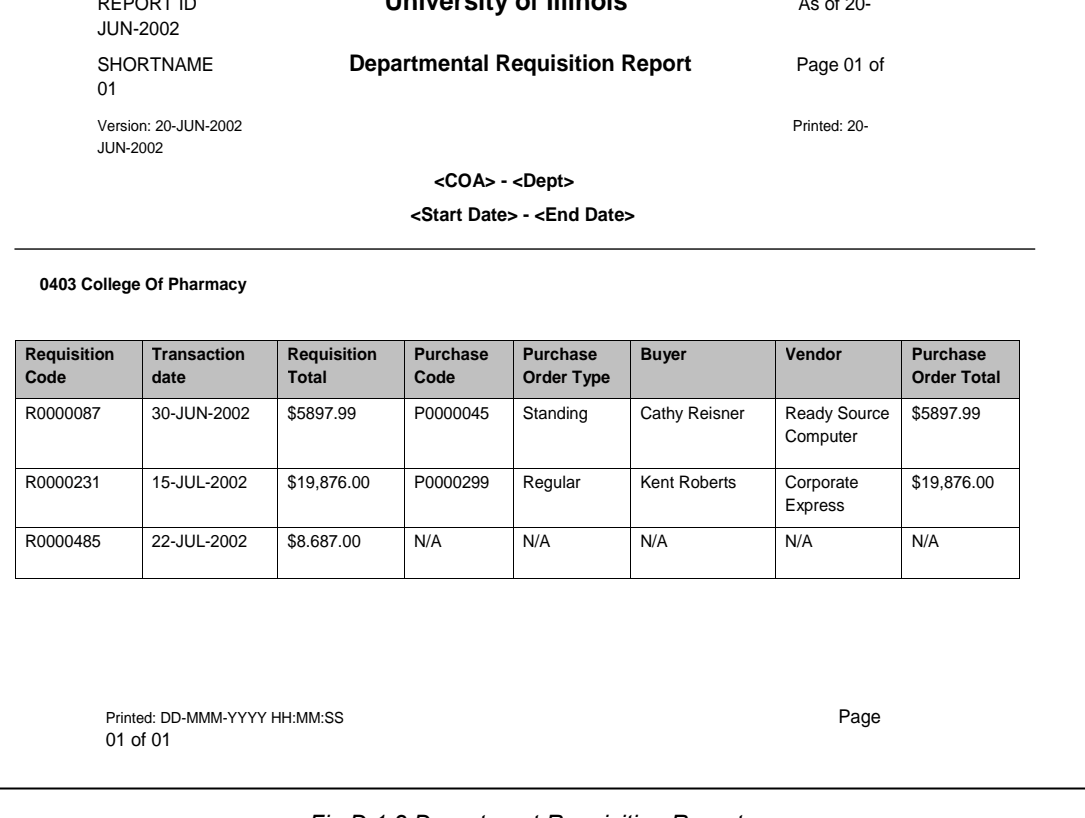

*Fig D.1.2 Department Requisition Report*

# **Appendix E: Fixed Assets/Lease/Capital Requests**

### **Overview**

Fixed asset purchases under \$5,000 may be completed via P-Card directly by campus departments when compliant with the current guidelines for allowable P-Card transactions. P-Card processes are unchanged in the *Banner* environment, except for the ability to record fixed asset details in the P-Card transaction log. (Asset attributes and other details must instead be reported separately using *FABweb*.)

While the **Fixed Asset** module has very little direct impact on the procurement process, the **Procurement** module has a very significant impact on the **Fixed Asset** module. It is crucial that requisition and purchase order records in the **Purchasing** module that involve fixed asset acquisitions be accurately completed. Inadvertent errors in these transactions will negatively impact fixed asset processes.

All fixed asset requisitions and purchase orders must be created using a regular purchase order with Commodity (Item) Level Accounting. Commodity Level Accounting is activated by clearing the **Document Level Accounting** checkbox on the **Commodity/Accounting** block in the **Requisition Form (***FZAREQN***)**. (**Note**: The accounting type on a purchase order can only carry forward the same accounting type selected on the requisition.) Fixed asset commodity, funding, capitalization, and depreciation information defaults based on purchase order settings.

In general, it is very important that departmental requisitioners and departmental property staff work together when requisitioning equipment so that the items are properly recorded in both the **Procurement** and **Fixed Asset** modules.

## **Requisition Form Fixed Asset Fields**

The **Commodity/Accounting** block of the **Requisition Form (***FZAREQN***)** is where the Document Accounting type is selected, commodity codes are entered, description and quantity information about the requested commodity are provided, and accounting (FOAPAL) distributions are assigned. The following field is also important to the fixed assets process:

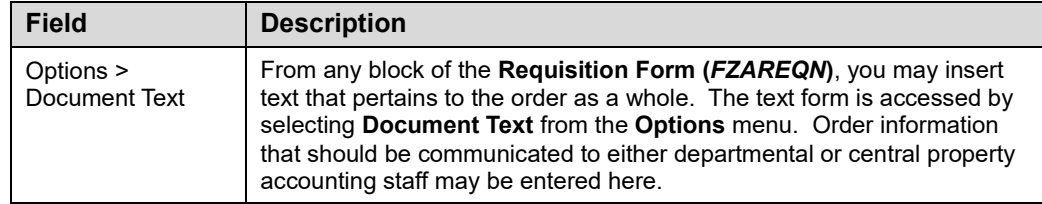

Listed below are the fields that are on the **Commodity/Accounting** block of the **Requisition Form (***FZAREQN***)** and explanations of their importance to the fixed assets process:

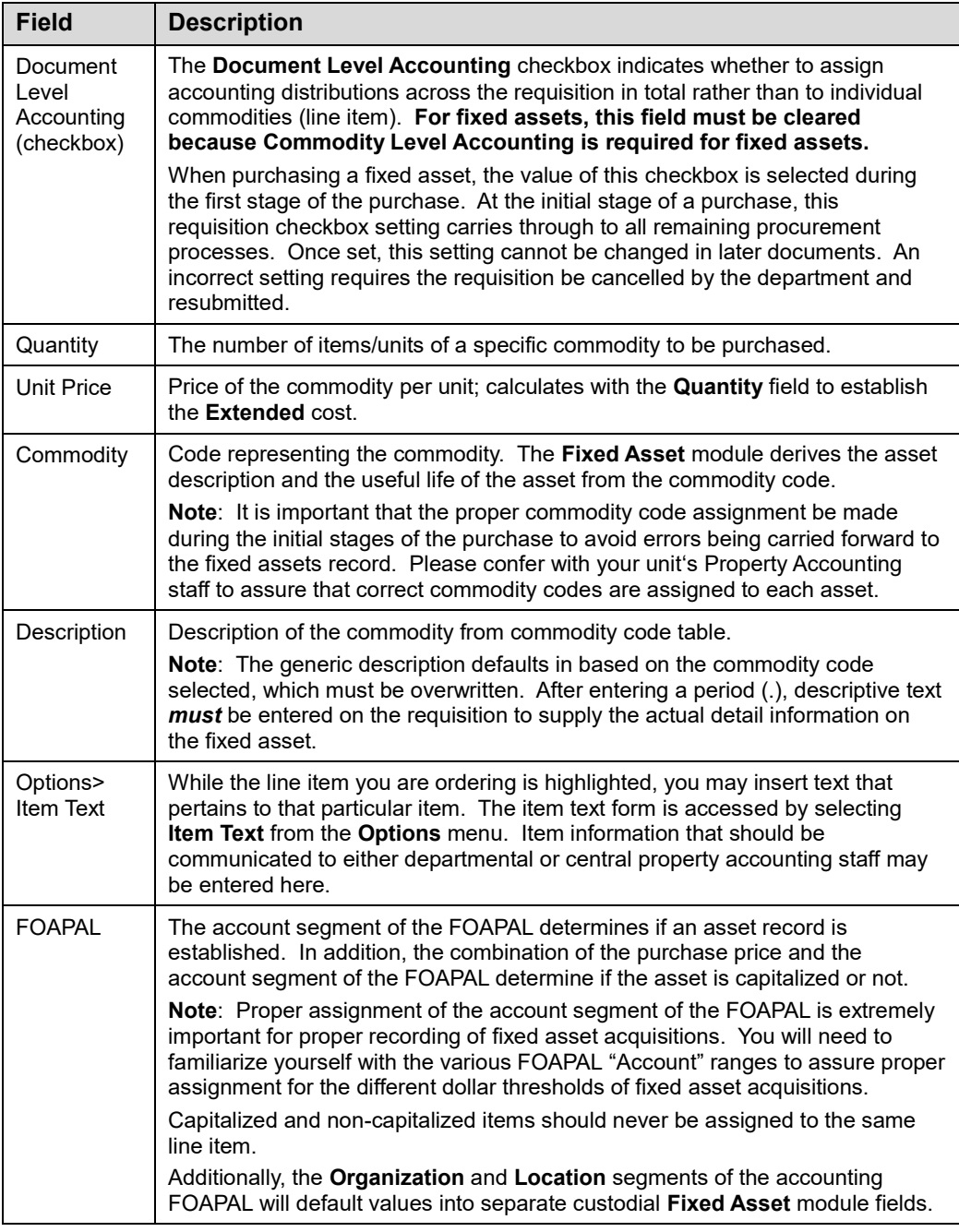

The following field on the **Balancing/Completion** block of the **Requisition Form (***FZAREQN***)** is important to the fixed assets process:

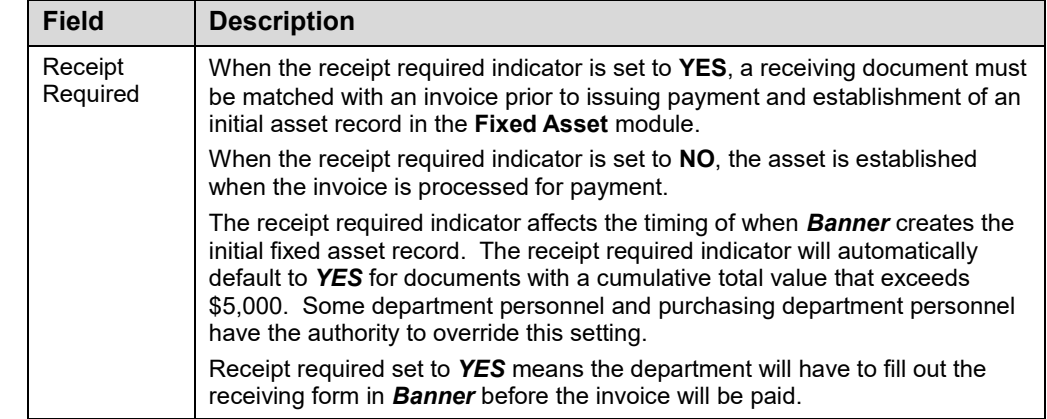

# **Commodity vs. Document Level Accounting and Accounting (FOAPAL) Distributions**

When a requisition is initially created, the user selects whether to apply Commodity or Document Level Accounting.

**Commodity Level Accounting** assigns accounting (FOAPAL) distributions to each commodity (item) record created within the document; each line item is charged to a specific accounting distribution. There can be one or more FOAPALs per commodity (line item), but there must be at least a one-to-one relationship between a commodity (line item) and FOAPAL.

**Document Level Accounting** spreads accounting (FOAPAL) distributions across the entire document, rather than to specific commodity (item) records. This setting charges all items on the entire document to the same accounting distribution(s) instead of requiring entry of an accounting distribution for each commodity record (line item).

**IMPORTANT:** *The University requires Commodity Level Accounting whenever a fixed asset is purchased.* Since requisition and purchase order documents default to Document Level Accounting, you must **always** clear the Document Level Accounting checkbox to set the document to Commodity Level Accounting when purchasing a fixed asset. This helps assure that the fixed asset acquired is properly capitalized and properly established in the **Fixed Asset** module when the invoice is paid.

In addition, you cannot combine Commodity Level Accounting with Document Level Accounting in the same requisition. Further, if a requisition contains Document Level Accounting, the purchase order becomes a Document Level Accounting document. Conversely, when you create a requisition using Commodity Level Accounting, it becomes a Commodity Level purchase order. It is therefore crucial that you initiate all requisitions using the correct accounting assignment and accounting (FOAPAL) distribution so the subsequent purchase order, invoice payment, fixed asset record, capitalization transaction, and depreciation computation will all be correct.

# **Commodity Codes**

After choosing the correct accounting assignment on the requisition, the commodity items are entered. Commodities are entered the same way regardless of the accounting method. The University requires the assignment of commodity codes for all requisitions. The University uses the 5-digit National Institute of Governmental Purchasing (NIGP) codes as a standard for *Banner* commodity codes.

The commodity code is a key to automating the creation of fixed assets. For fixed assets, this ensures that the useful life of a fixed asset is passed from the **Purchasing** module to the **Fixed Asset** module. It facilitates cooperative purchasing efforts and increases efficiency. These commodity codes provide a universal link between requisitions, procurement solicitations, and responses in an electronic commerce environment.

The NIGP code structure is divided into major classes, with specific codes identified within each class. The first three digits of the code represent its major class; the last two digits represent the item within the class. As a general rule, it is preferable to select and use a specific, detailed five-digit commodity code rather than using a major class code. For all capitalized purchases (\$5,000 or more), a specific, detailed five-digit commodity code should be used rather than a major class code. For non-capitalized items, if no fivedigit code within a class adequately describes the item, you may assign it to the major class by using the class's first three digits followed by two zeros. For example, if you purchased a digital photocopier, you would find the correct major class and look for an appropriate item within that class 60046. If you were purchasing a non-capitalized office machine that did not appear as a specific item within that class, you could assign the major class plus two zeros to obtain the full five-digit code (60000). Then a detailed description is added and, if necessary, line item text will be entered to further detail the item description.

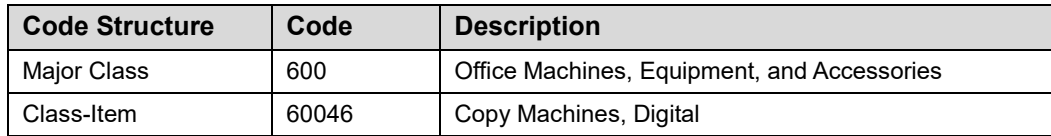

Because the NIGP structure includes services and supplies as well as fixed assets, not all major classes are appropriate for assignment to fixed assets purchases.

**NOTE**: Visit the OBFS Web site, [http://www.obfs.uillinois.edu,](http://www.obfs.uillinois.edu/) to view a list of *Banner* Commodity Codes/NIGP Major Classes.

You can access the commodity code listing by typing *FTVCOMM* in the **GoTo…** field on the main menu.

# **Account Codes**

It is crucial that the Account segment of the FOAPAL is properly coded prior to payment. The Account code determines whether capitalization entries in the General Ledger and asset capitalization status in the **Fixed Asset** module are posted correctly. *Banner* posts capitalization entries when the invoice is posted during the payment process.

When purchasing items that must be added to the **Fixed Asset** module, Account codes should be an Account Type 16 or 12 as noted below. The different acquisition amounts and dollar ranges are listed below.

#### **Not tracked in Fixed Asset Module:**

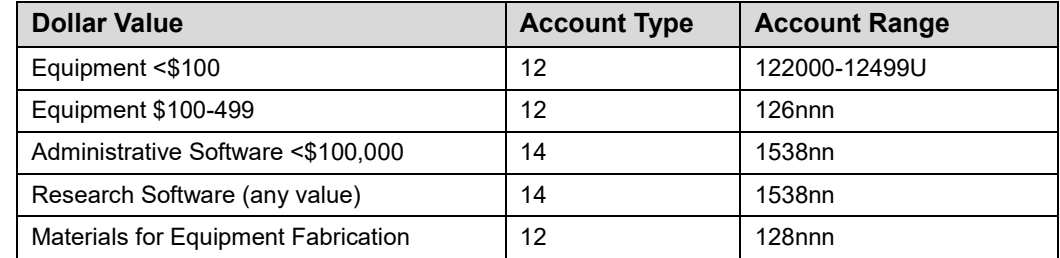

#### **Tracked in Fixed Asset Module:**

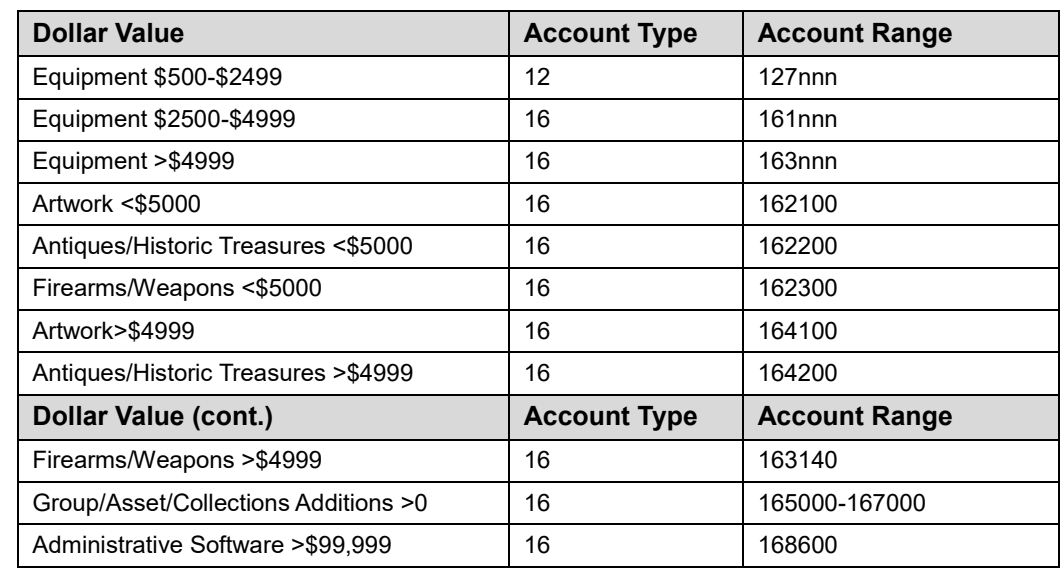

#### **Step-by-Step Procedures Task E.1: Requisitions for Fixed Assets**

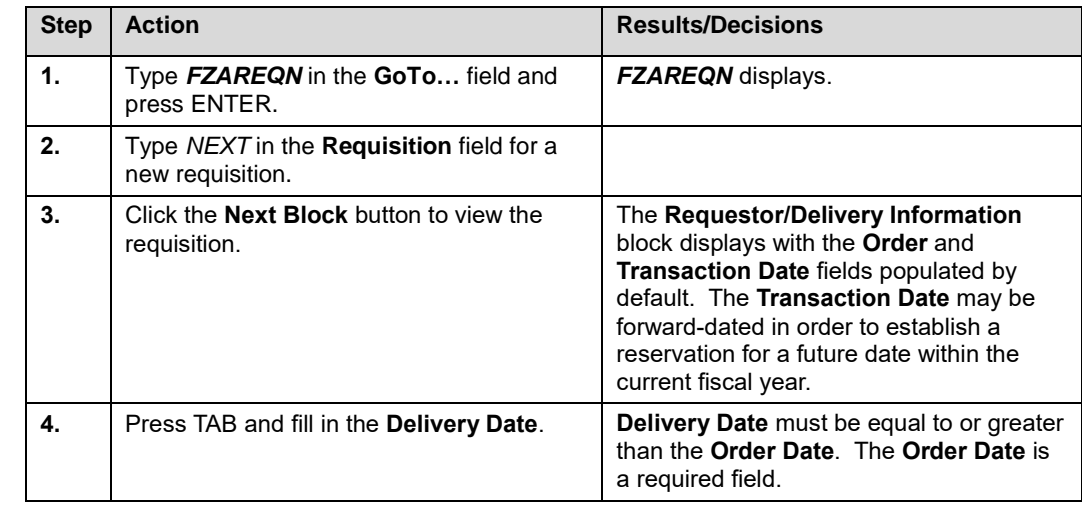

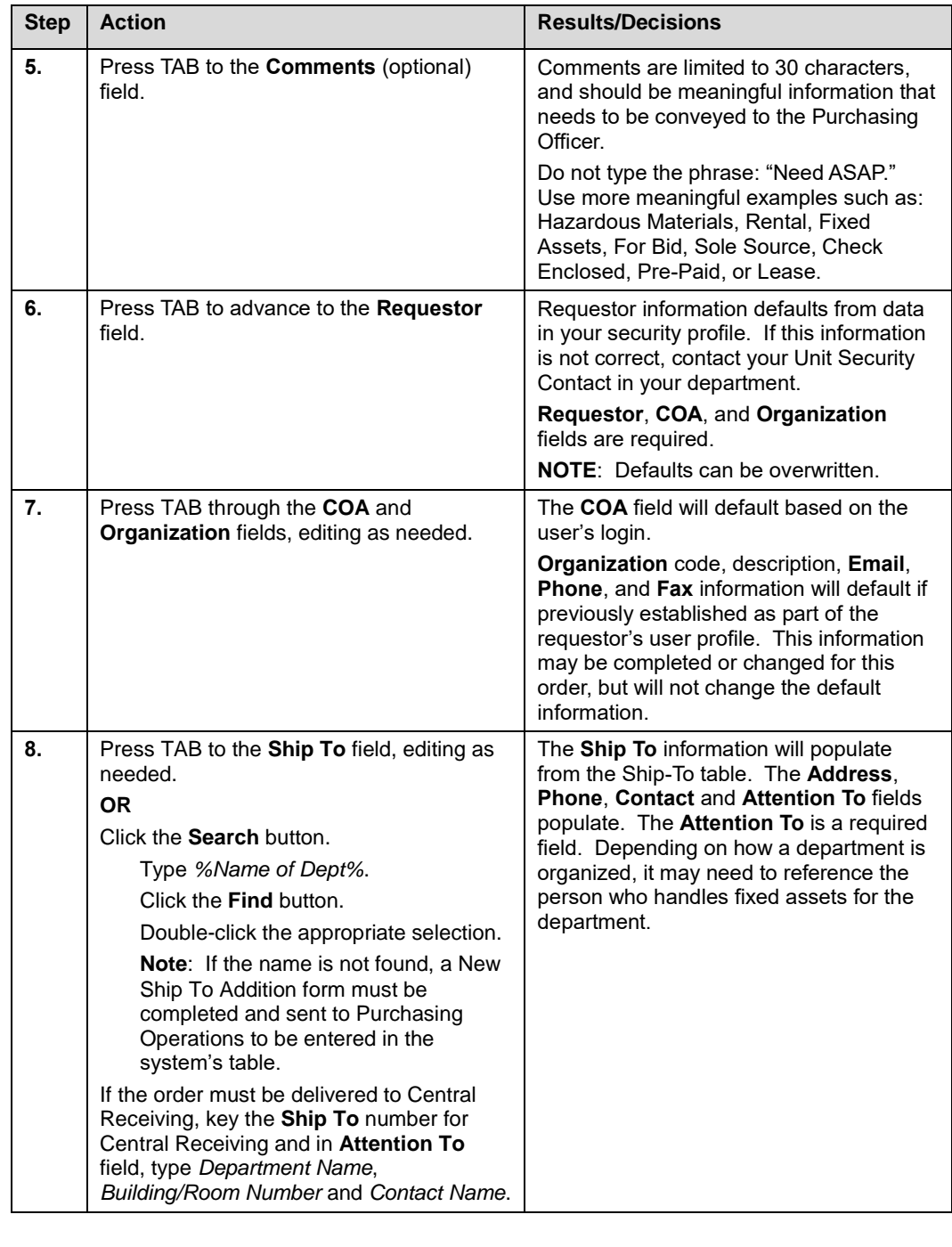

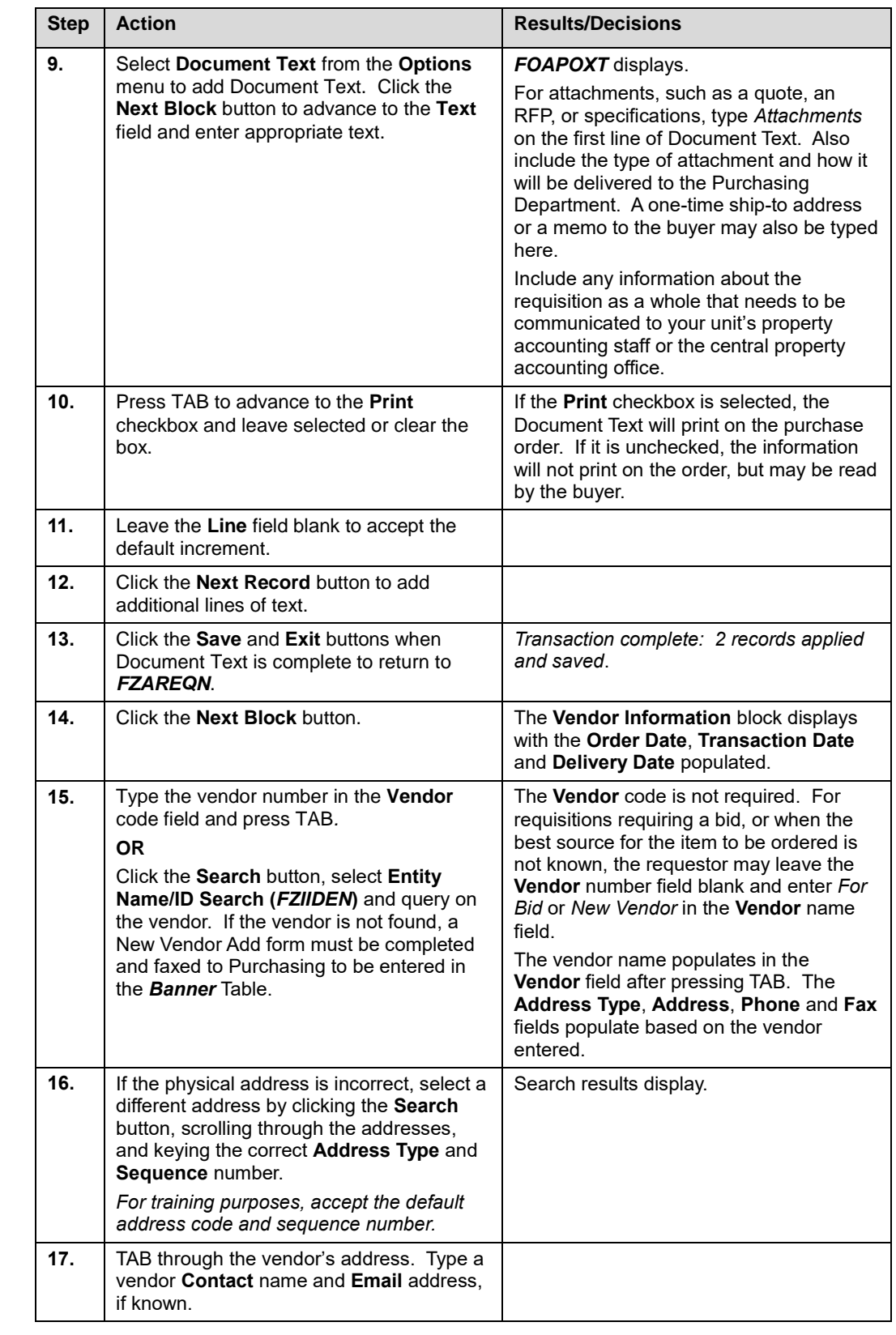

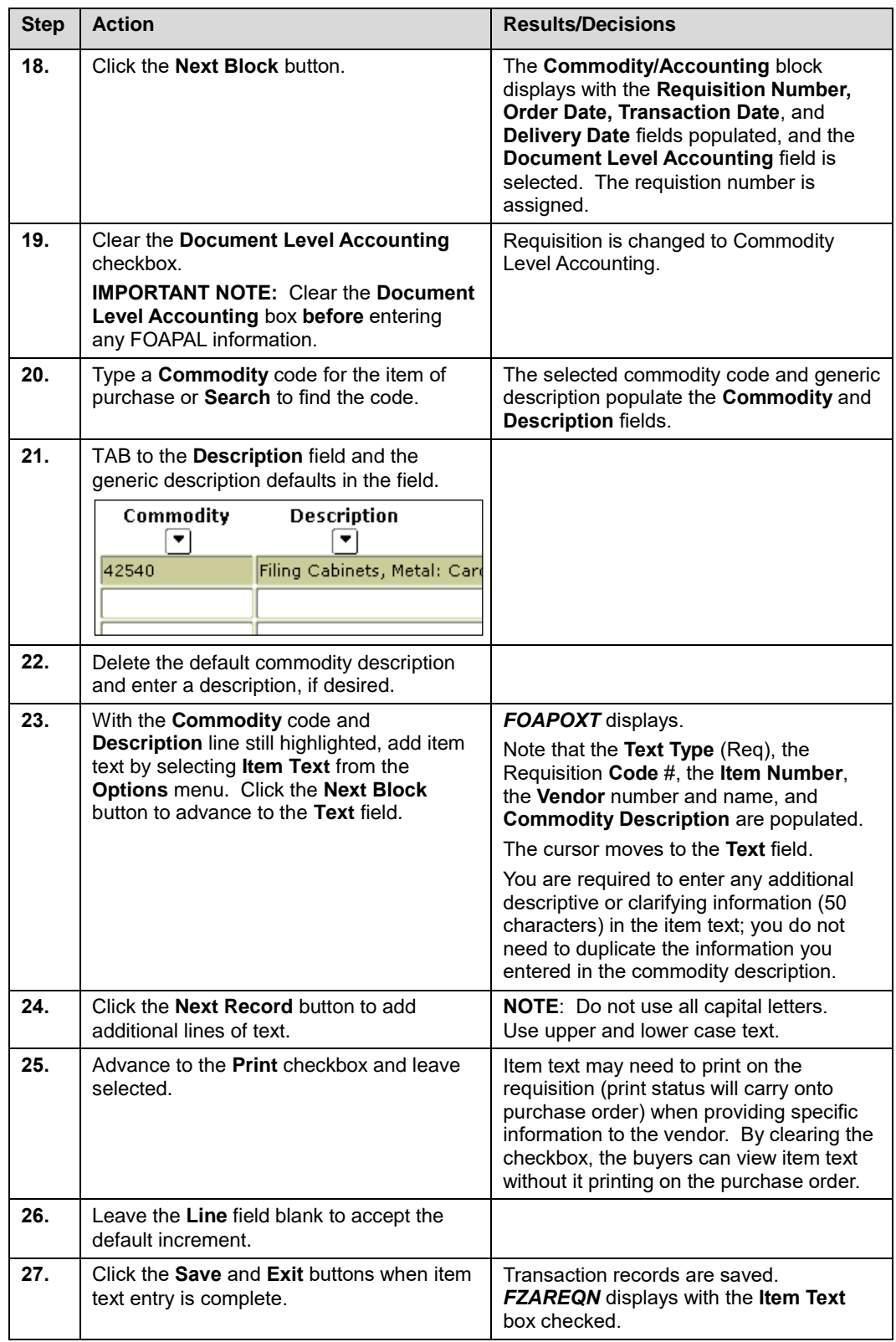

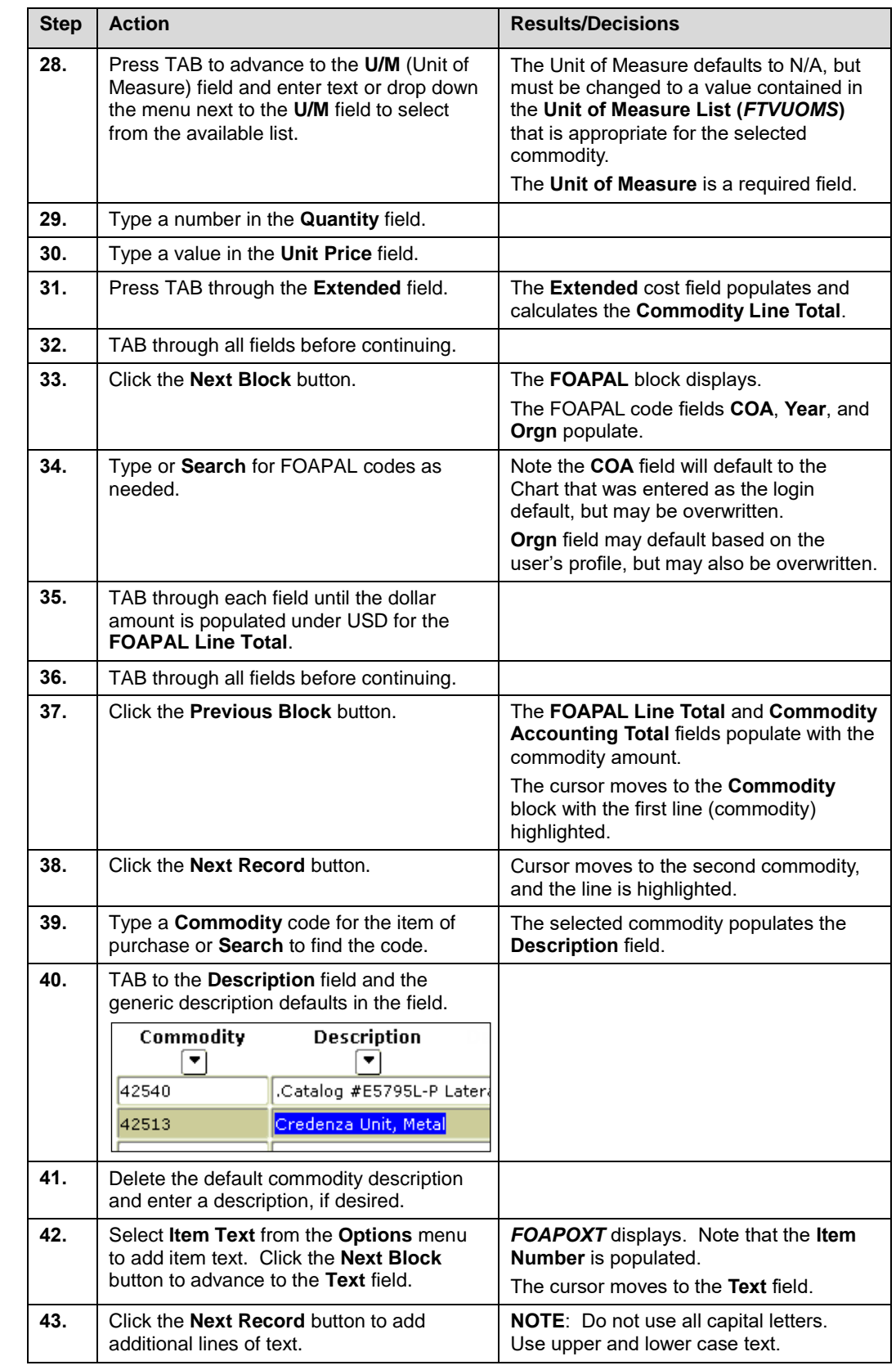

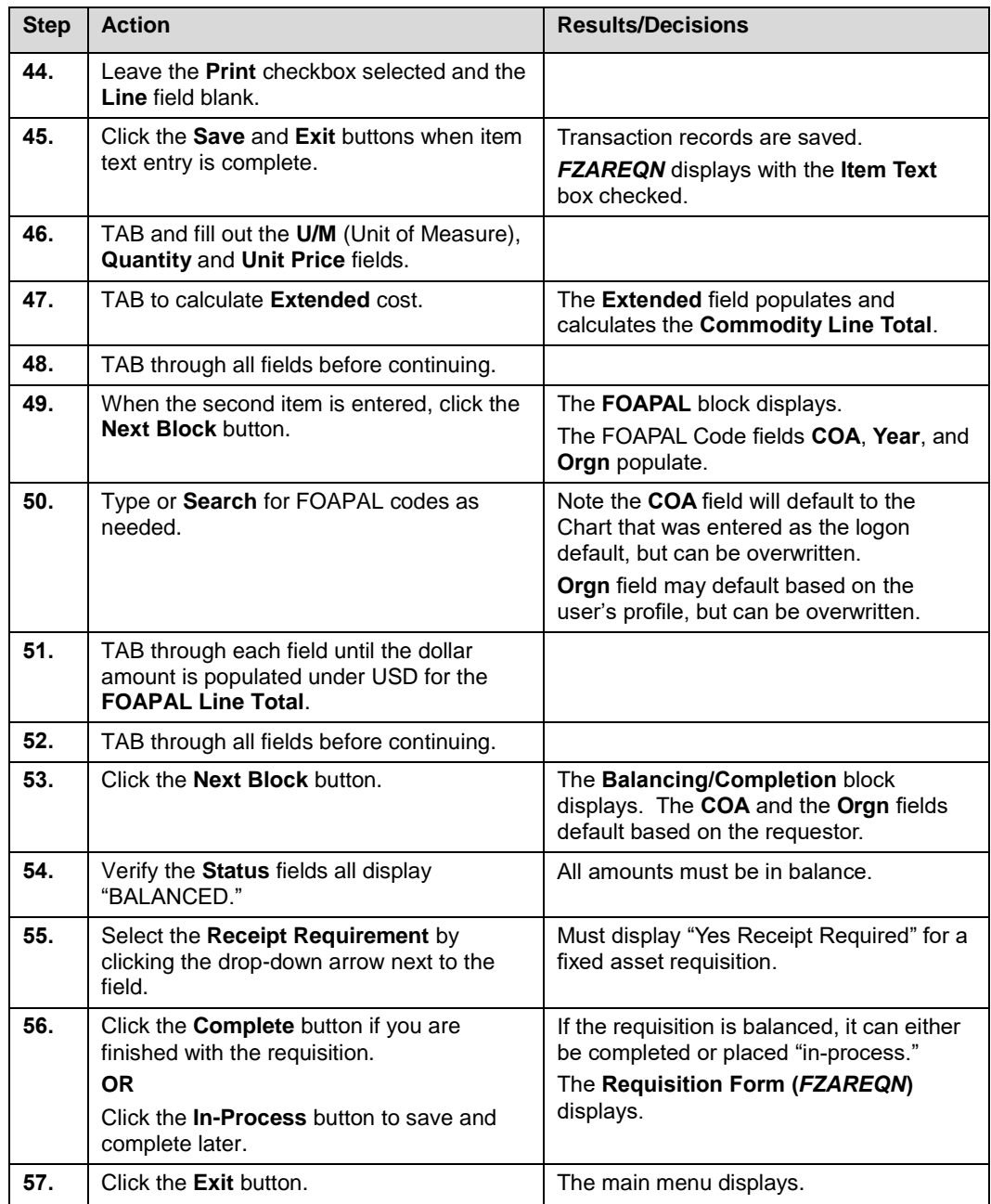

# **Requisition Process for Rental Agreement, Operating Lease or Capital Lease**

### **Process Description**

The department/unit completes the *Banner* requisition and it is electronically routed through approvals and then to the Purchasing Division Assign/Attach staff member, who reviews the requisition and assigns the purchase to the appropriate buyer.

The buyer reviews the requisition and determines the need to complete the Classification Worksheet for Rental, Operating, and Capital Lease Agreements. All Operating and Capital leases must have a Classification Worksheet completed.

### **Definition of Rental Agreement and Operating and Capital Leases**

Upon review of a requisition for a potential rental or lease agreement, a buyer will need to determine if specific purchases fall into a rental agreement or lease category. In governmental accounting, there are two classifications of leases, operating or capital.

The following guidelines are used in making that determination:

**Rental Agreement** – A rental agreement is defined as follows (*only one needed to qualify*):

- 1. The value of the agreement is less than \$5,000.
- 2. The term is one year or less.
- 3. The term is cancelable without material penalty (i.e., a penalty less than/equal to 12 months of rental payments).

**Operating Lease** – An operating lease is differentiated from a rental agreement because of the required disclosure of its annual operating expenditures as well as the future operating lease payments in annual financial statements. An operating agreement has a value of \$5,000 or more and an initial term of more than one year. The leased item does not transfer ownership. If the operating lease provides an option to purchase, and this option is exercised, the leased item must then be capitalized. Payments on an operating lease are charged to an expense over the lease term as they come due.

**Capital Lease** – A capital lease requires the recording of an asset and a liability at the inception of the lease. The liability is reduced as payments are remitted. The asset is valued according to the appropriate asset class at fair market value. Interest costs are removed from the total payments when valuing the asset. If the lease meets one or more of the following four criteria at the beginning of the lease agreement, it is classified as a capital lease; otherwise, it is either an operating lease or a rental agreement.

The pertinent parts of the criteria from "Accounting for Leases" in the *Financial Accounting Standards Board's (FASB) Original Pronouncements* (as of June 1, 1995), Volume 1, Paragraphs 7(a), 7(b), 7(c), and 7(d) are listed below:

7(a) The lease transfers ownership of the property to the lessee by the end of the lease term.

7(b) The lease contains a bargain purchase option.

7(c) The lease term is equal to 75 percent or more of the estimated economic life of the leased property. However, if the beginning of the lease term falls within the last 25 percent of the total estimated economic life of the lease property, including earlier years of use, this criterion shall not be used for purposes of classifying the lease.

7(d) The present value at the beginning of the lease term of the minimum lease payments, excluding that portion of the payments representing executor costs such as insurance, maintenance, and taxes to be paid by the lesser, including any profit thereon, equals or exceeds 90 percent of the excess of the fair value of the leased property to the lesser at the inception of the lease over any related investment tax credit retained by the lesser and expected to be realized by him. However, if the beginning of the lease term falls within the last 25 percent of the total estimated economic life of the leased property, including earlier years of use, this criterion shall not be used for purposes of classifying the lease. A lesser shall compute the present value of the minimum lease payments using the interest rate implicit in the lease. A lessee shall compute the present value of the minimum lease payments using his incremental borrowing rate unless it is practicable for him to learn the implicit rate computed by the lesser and the implicit rate computed by the lesser is less than the lessee's incremental borrowing rate. If both of these conditions are met, the lessee shall use the implicit rate.

Buyers will complete the **Classification Worksheet for Lease Agreements** created by Accounting to facilitate this classification decision.

### **Funding for Operating or Capital Leases**

If the purchase is determined to be a **lease agreement**, the following funding conditions apply:

- 1. Operating or capital leases from vendors or third party financiers are not made for transactions less than \$25,000 (principal amount), unless it is on selfsupporting funds. The Assistant Vice President for Business and Finance or delegate must approve exceptions to these guidelines. If financing is essential, attempts should be made to fund transactions under \$25,000 within the University. Any internal funding must be reviewed and approved by the Office of Business and Financial Services, Budget Operations. All operating or capital leases to be paid with federal funds must be reviewed in advance by GCO (see *Section 16.1.4 – [Equipment, Equipment Leases, and Expendable Supplies](https://www.obfs.uillinois.edu/bfpp/section-16-grants-research-contracts/section-16-1-4)*).
- 2. The proposed operating or capital lease should receive a programmatic review and a fiscal review by the unit head and the dean of the college or vice chancellor to whom the unit reports. (The programmatic review explains the nature of the educational or research program or the administrative unit and the part played by the leased equipment.) Regardless of the identified source of funds, the college and department or unit remains responsible for providing funds to cover payment of the operating or capital lease.
- 3. When necessary, the Chancellor and Vice President for Administration will approve any transaction costing more than one million dollars.
- 4. The Purchasing Division and the unit determine whether the company supplying the equipment is a stable organization. This information is included with other information provided to the unit head and dean for fiscal review.
- 5. The source of first-year funding must be determined. The account number(s) and title must be included to show adequate funding resources.
- 6. When funding is from external sources, it must be determined whether funds are in the budget for future years and what documented commitments are in place to show that the University will receive these funds. If funding is not available for future years, it must be determined what is being done to secure it. Operating or capital lease agreements should attempt to have funding out clauses structured to refer specifically to anticipated funding source(s). These clauses will advise that the University is not to be held liable in any year in which the funding sources are revoked or inadequate. If such language is not acceptable to the vendor, approval of the Assistant Vice President for Business and Finance or delegate must be obtained.
- 7. While funding out clauses are required by law in University lease agreements, units and colleges should not expect to invoke the funding out clauses because of the negative impact such action may have on the University's, and in turn the State's, ability to borrow in the financial markets. Therefore, departments are required to provide a letter of agreement to provide alternate funding should funding sources be revoked before the agreement is completed.
- 8. When the requesting unit cannot provide funds to pay for the transaction because the anticipated external funding does not materialize, the college or Vice Chancellor for Academic Affairs must agree in writing to provide the funds. If the college or Vice Chancellor for Academic Affairs cannot provide the guarantee required, the Chancellor or Vice President for Administration must approve the transaction.

If the purchase is determined to be an **operating or capital lease:**

- 1. The Buyers will check the requisition to ensure it is Commodity Level Accounting **before** assigning the purchase order to the requisition. If the requisition sent to purchasing is not Commodity Level Accounting the buyer will contact the department, ask them to cancel the requisition, and submit a corrected one.
- 2. The Buyer initiates processing of the financing agreement.
- 3. The Buyer discusses all possible financing options (internal funding, vendor, or third-party) with the requesting department.
- 4. Criteria for **internal funding** is summarized as follows:
	- a. The purchase must be for an item costing less than \$25,000.
	- b. The item is to be purchased from State or ICR funds only.
	- c. The department is unwilling or unable to make an outright purchase using their own funds.
	- d. The vendor's proposed annual interest rate is greater than the current rate established by OBFS.
	- e. The department will pay a pro-rated portion of the purchase price each year. Budget Operations will transfer the remaining balance to the department's account. Early in each of the following fiscal years, Budget Operations will transfer funds from the indicated account.

If the criteria summarized in item 4 are met, the buyer will complete the Request for Internal Financing (RIF) form and maintain a copy of it for follow-up purposes. On the RIF form the Buyer records the department's name, requisition number(s), date, FOAPAL, type of equipment, finance rate and cost, lease/purchase period, and principal amount.

- 5. If **internal funding** is an option and the department accepts the internal funding option:
	- a. The Buyer notates the department's decision to accept internal financing on the RIF.
	- b. The Buyer converts the requisition to a regular purchase order.
	- c. The Buyer sends a memo with a copy of the *Banner* purchase order and a copy of the RIF to Budget Operations. A copy of the memo is sent to the department business contact and a copy is retained for purchasing files.
- 6. If the department selects **third-party funding** as the financing option:
	- a. The Buyer issues a regular purchase order to the equipment supplier because the payment is to be assigned to a third-party financing company. The Buyer then cancels the order in *Banner* to prevent Payables from paying against that PO.

**NOTE**: At UIUC, if the transaction is less than \$25,000, exception approval is required from the Assistant Vice President for Business and Finance, unless it has been exempted. Exemptions include: automobiles/vans, trucks, copiers, duplicating equipment, agricultural equipment, construction equipment, materials handling equipment. The Buyer solicits this approval.

b. Before the equipment is received, the buyer creates a blanket order in **Banner** to the third-party finance company outlining the financing terms along with an equipment list.

**NOTE**: Regular purchase order number to the equipment supplier should be notated in the document text.

- c. Buyer then issues a regular purchase order to the third-party finance company for the first year's financing payments tying it to the blanket order. The Buyer must override the receiving preference so that receiving is not required for every lease payment. In the body of the regular order to the finance company, financing terms should be outlined and the amortization schedule should be notated as well as payment terms.
- d. Once the purchase order is completed, the buyer notifies the department that they must acquire insurance through Risk Management or provide documentation regarding self-insurance.
- e. Completed purchase order goes through distribution process for printing, signatures, and filing.
- f. The Buyer prepares IRS Form 8038-GC for purchases under \$100,000 or IRS Form 8038-G for purchases over \$100,000 and either mails it directly to IRS or, if requested, to the finance company with the agreement. A copy of the form is sent to the Director of University Tax Compliance. A copy is kept in the Buyer's file.
- g. Upon signing of the financing documents, the Buyer attaches the signed documentation, insurance information, amortization schedule, Lease Classification Worksheet, Special Payment Request Form and copy of the invoice, if available, to the third party finance company's copy of the purchase order. These documents are electronically posted to the Accounting Division shared drive.
- 7. If the department selects funding **directly with the vendor** as the financing option:
- a. The buyer will create a blanket order for the vendor. If a capital lease, this blanket order should have a line item for the equipment, a line item for the principal, and a separate line item for the interest referencing the amortization schedule on the Classification Worksheet.
- b. A regular purchase order will be created, linked to the blanket order, with a line item for the equipment, a line item for the principal, and a line item for the interest, reflecting the first year of annual payments of the equipment to the vendor.
- c. Once the purchase order is completed, the buyer notifies the department they must acquire insurance through Risk Management or provide documentation regarding self-insurance.
- d. Completed purchase order goes through distribution process for printing, signatures, and filing.
- e. The Buyer prepares IRS Form 8038-GC for purchases under \$100,000 or IRS Form 8038-G for purchases over \$100,000 and either mails it directly to IRS or, if requested, to the finance company with the agreement. A copy of the form is sent to the Director of University Tax Compliance. A copy is kept in the Buyer's file.
- f. When the department receives the equipment, a receiving report is completed in *Banner* to record the receipt. For capital leases, the unit must also complete *FABweb* information for recording the asset in the **Fixed Asset** module.
- g. Each subsequent year a new purchase order will be established, linked to the blanket order, containing two lines, one for the principal and one for the interest for that Fiscal Year.

Below are the general guidelines the buyers will use for determining the types of *Banner* purchase orders that can be used for rentals and leases:

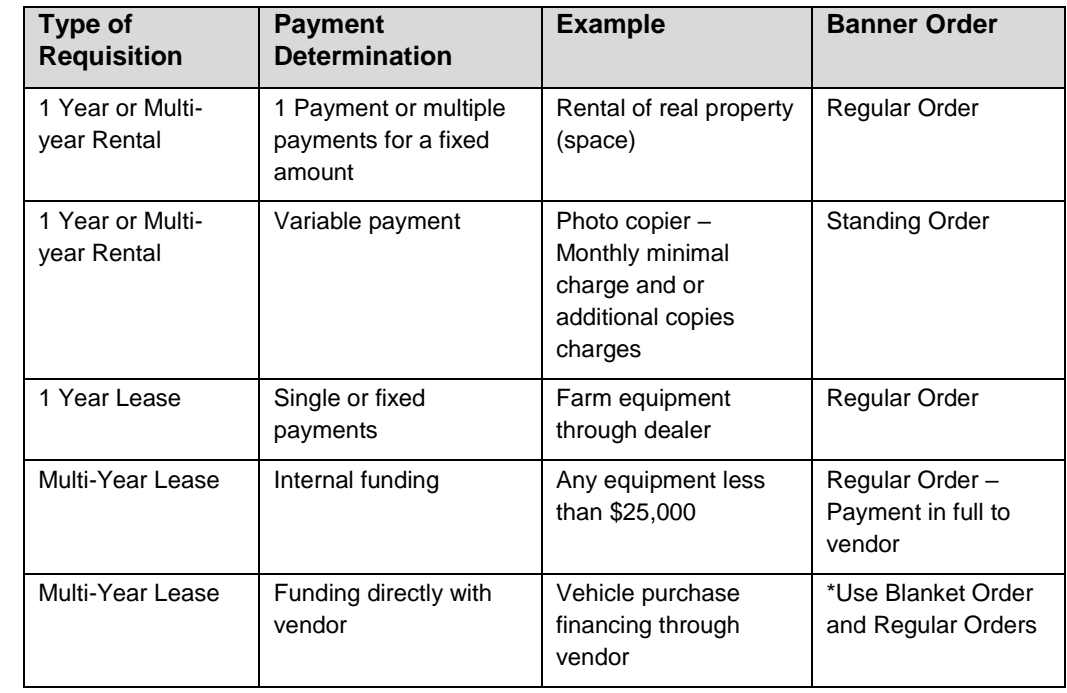

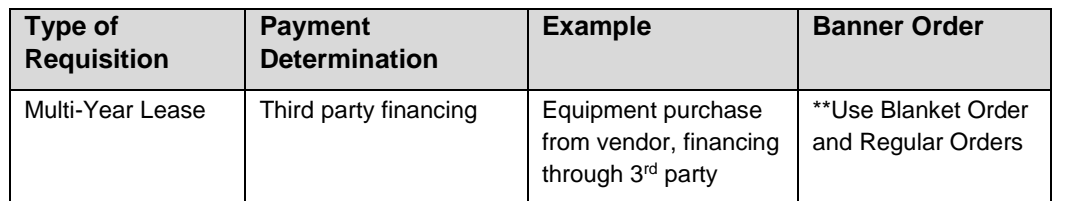

**Note**: These explanations are under the assumption all criteria have been met to categorize the purchase as a lease and the order is according to University of Illinois policy and procedure.

**\*Note**: The department will need to submit 1 Commodity Accounting requisition. If a capital lease, the requisition should have at least 3 line items; one line item for the receipt of the equipment, and line items for the principal and interest for the annual financing. Each subsequent year of the agreement, the department will need to submit a requisition with just the line items for principal and interest for that FY's financing.

**\*\*Note**: The department will need to submit 2 Commodity Accounting requisitions; one to the vendor for the receipt of the equipment, and one to the third party finance company for the annual financing. Each subsequent year of the agreement, the department will need to submit a requisition for that FY's financing.

# **Appendix F: Miscellaneous Attachments for Requisitions**

This appendix explains the process and documents required for approving and submitting requisitions for prohibited and restricted commodities.

The University of Illinois Purchasing Office has identified a variety of materials as restricted commodities. The restriction prohibits the purchase of these items with the University P-Card, and requires additional attachments and/or approvals.

When departments prepare a requisition for a restricted commodity, they must supply appropriate attachments and/or approvals as defined by state, federal, and University guidelines. "Attachment" is a generic term meaning e-mail, fax, or hard copy mail.

Contact the campus Purchasing Office for updated information.

# **Restricted Commodities**

### **Restricted Items**

Local, state, or federal agencies restrict the purchase of some items to ensure proper use and distribution of potentially hazardous materials.

#### **Alcohol**

UIC – Pure alcohol must be obtained from Chemistry Stores.

UIUC – Pure alcohol is obtained from Chemistry Stores, by authorized individuals, under rules established by law and controlled by the U.S. Treasury Department and the State of Illinois.

### **Gift Cards/Gift Certificates**

Gift cards/gift certificates cannot be purchased using i-Buy, PCard, or Banner. Gift cards/certificates have a cash value and are thus considered reportable income.

Gift Cards should be purchased via a Program Advance.

#### **Pharmaceuticals**

These are controlled under MD, DDS, or DVM prescription and are obtained as chemical, medical, dental, or veterinary items through University pharmacies or the Purchasing Division.

#### **Postage Stamps**

All postage stamps purchased with State funds must be perforated with a University identification marker.

#### **Radioactive Materials**

By law, the Illinois Department of Nuclear Safety (IDNS) licenses the production, sale, use, disposal, and transfer of radioactive materials in the State of Illinois. The University of Illinois obtains, uses, and disposes of radioactive materials under licenses granted by the IDNS and must adhere to regulations established by various federal, state, and local agencies. The campus Radiation Safety Committee grants final approvals for the acquisition, use, and disposal of radioactive materials.

### **Weapons**

Weapons acquisition must comply with the policies and procedures described in Section 1.5, Possession of Weapons Administration (UIC, UIS, and UIUC) and the Campus Administrative Manual, Possession of Weapons (UIUC only).

### **Restrictions for Purchases of Furniture and Fixtures**

30 ILCS 605/7a requires the University to check for available surplus furniture at the State of Illinois Surplus Property Warehouse before purchasing new furniture. If suitable surplus equipment is available, the University will be required to obtain the furniture from the warehouse. The following procedures apply for purchases of furniture with a unit cost of \$500 or more.

The Purchasing Division takes the necessary steps to review surplus furniture availability when it receives requisitions from departments. If it is determined that there is no surplus furniture meeting the ordering department's needs, the Purchasing Division will file the necessary affidavit with the State certifying that the furniture was not available. The ordering department's assistance is required to complete the affidavit. Once the affidavit has been filed, the purchase of the furniture can proceed.

If suitable surplus furniture is available, the Purchasing Division notifies the department. There is no cost for the furniture but the department must pay for transportation costs and any necessary repair or refurbishing. The Purchasing Division assists departments in making arrangements for transporting the furniture to campus. In order to meet the requirement of 30 ILCS 605/7a, all items listed below must be purchased through the regular order process administered by the Purchasing Division:

- Modular Furniture Landscape partitions and/or systems furniture units that are joined together to create workspace or storage in an integrated configuration.
- Office Furniture Freestanding wood or metal furniture used for office applications including workspace (desks and tables), storage (cabinets, credenzas, freestanding portable shelving, file cabinets, and bookcases), conference tables, seating (individual, office, lounge, and reception area items)
- Institutional Furniture Beds, dressers, couches, lounge chairs, tables, chests, nightstands, or other items used to furnish hospital rooms or dormitory/residential areas.
- Library Furniture Library shelving, cabinets, files, charge desks, tables, and other freestanding library fixtures used to accommodate library patrons or provide storage for materials.
- School Furniture Student desk and chair units, movable chalkboards, lockers, locker room benches, or other such items commonly used for educational applications.
- Mailroom Furniture Sorting units, shelves, and tables utilized for mail sorting applications.
- Laboratory Furniture Tables, cabinets and other portable storage units used within a scientific laboratory application.
- Audio Visual Equipment Lecterns, portable chalkboards, or cabinets used for storage of audio-visual equipment or media.
- Industrial & Safety Furniture Storage cabinets used for storage of flammable items, workbenches, tool cabinets.
- Miscellaneous Furniture & Fixtures Folding tables, coat racks, valets, folding chairs, coffee and end tables, stools, lamps.
- Data Processing Furniture Furniture used for the support of data processing equipment, including computer tables, desks, and media storage cabinets.

Standards for office furniture, furnishings, and fixtures (UIUC only) - Standards for office furniture, furnishings, and fixtures have been established. These standards are to be used as a guide for planning, budgeting, and requisitioning furniture for all purposes. The Purchasing Division provides documents that describe the acceptable standards for furniture and furnishings. Purchases of office furniture and furnishings not on the approved lists require approval of the Senior Associate Vice President for Business and Finance or delegate for University Administration departments and the Associate Vice Chancellor for Administrative Affairs for campus departments.

### **Other**

Interstate embargoes may limit some items. These are handled according to the appropriate regulations. Consult the Purchasing Division for details.

For more information on restricted items and purchases requiring special approvals, see Section 7.2 – Purchase of Goods and Services at [https://www.obfs.uillinois.edu/bfpp/section-7-purchasing/section-7-2.](https://www.obfs.uillinois.edu/bfpp/section-7-purchasing/section-7-2)

### **Process Description**

The **Requisition Form (***FZAREQN***)** is used when a department determines the need to purchase prohibited and restricted commodities. Step-by-step procedures for completing the **Requisition Form** are included in Lesson 1.

### **External Approvals**

Prohibited and restricted commodities often require an additional approval outside of the established *Banner* approval queues. For this reason, when a requisition is prepared for prohibited and restricted commodities, always select in-process at the **Balancing/Completion** block until all document text has been completed, and the requisition is ready to be sent through *Banner* approvals and on to Purchasing.

The **requestor** completes the following steps to prepare for external approvals:

- Make a note of their in-process requisition number (do this prior to selecting the in-process button).
- Send an e-mail to the appropriate approver requesting that they review the requisition.

The **external approver** completes the following steps to approve the requisition:

- Opens the *Banner* requisition in form *FPIREQN* and reviews the document.
- If approved, e-mails the requestor that they approve the purchase.
- If not approved, e-mails the requestor with the required changes/modifications (process is repeated until the document is approved).

The requestor adds the required line item text to the requisition to signify that the approval process is complete (see Job Aid and section 1.4). The requestor then completes the requisition to send it through departmental approvals and Purchasing.

Department requestors must solicit all external approvals prior to submitting the requisition to Purchasing. Requisitions will be rejected if proper documentation has not been entered.